D.R.© UNIVERSIDAD NACIONAL AUTÓNOMA DE MÉXICO, 2008 Instituto de Ingeniería, Ciudad universitaria, CP 04510, México, DF ISBN 978-607-2-00316-3

# **Manual del** *Modelo para pronóstico de escurrimiento*

**RAMÓN DOMÍNGUEZ MORA\* GABRIELA ESQUIVEL GARDUÑO\*\* BALDEMAR MÉNDEZ ANTONIO\*\*\* ALEJANDRO MENDOZA RESÉNDIZ\*\*\* MARITZA LILIANA ARGANIS JUÁREZ\* ELISEO CARRIZOSA ELIZONDO\*\*\*\*** 

- **\* Investigador, Instituto de Ingeniería, UNAM**
- **\*\* Asesora externa**
- **\*\*\* Becario, Instituto de Ingeniería, UNAM**
- **\*\*\*\* Técnico académico, Instituto de Ingeniería, UNAM**

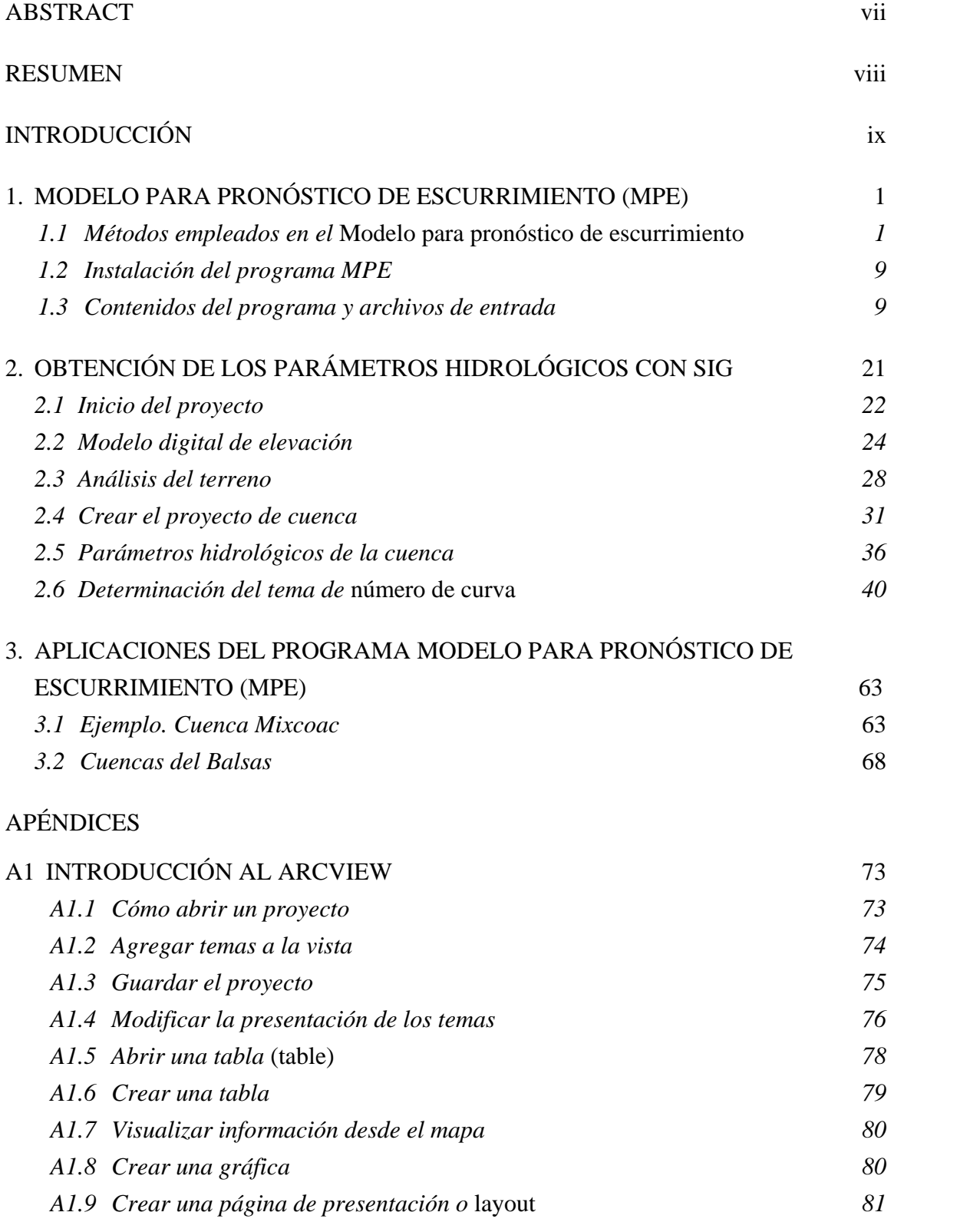

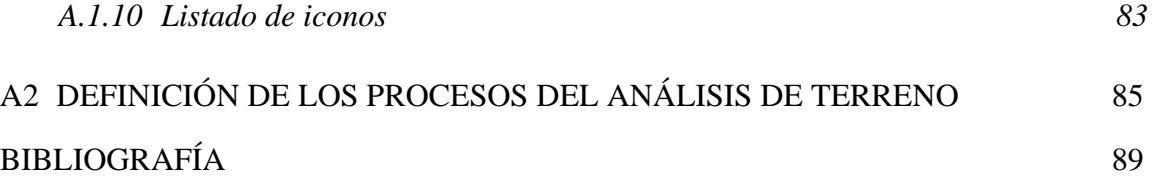

### ABSTRACT

The program *Forecast of Runoff Model* (MPE) was developed with the intention of foretelling the runoffs of a river basin by means of a *distributed parameters model*. The method used for the production of runoff is based on the method of the Soil Conservation Service (SCS) with a modification that allows considering the drying of the ground after a rain. The transference of the runoff is made using the modified Clark method. The program works with the information of the installed pluviograph network in the river basin and with the hydrologic parameters of the river basin in mesh form obtained with the aid of a GIS (Geographic Information System). The model is able to obtain: the average precipitation in the river basin, its hyetograph, rain in excess, losses and the hydrograph at the outflow of the river basin.

**Key words:** Distributed parameters model, forecast of runoff, Geographic Information Systems (GIS).

#### RESUMEN

El programa *Modelo para pronóstico de escurrimiento* (MPE) se desarrolló con el objeto de pronosticar los escurrimientos de una cuenca mediante un modelo de *parámetros distribuidos.* El método empleado para la producción del escurrimiento está basado en el del Soil Conservation Service (SCS), con una modificación que permite considerar el secado del suelo después de una lluvia. La transferencia del escurrimiento se hace con el método de Clark modificado. El programa trabaja con la información de una red de estaciones pluviográficas instaladas en la cuenca y con los parámetros hidrológicos de la cuenca en forma de malla, obtenidos con la ayuda de un SIG (Sistema de Información Geográfica). El modelo es capaz de obtener: la precipitación media en la cuenca, el hietograma, la lluvia en exceso, las pérdidas y el hidrograma a la salida de la cuenca.

**Palabras clave:** Modelo de parámetros distribuidos, pronóstico de escurrimiento, Sistemas de Información Geográfica (SIG).

#### INTRODUCCIÓN

Modelar la relación entre precipitación y escurrimiento es un problema básico de hidrología. Un modelo adecuado permite hacer una buena estimación de los escurrimientos en una cuenca y puede ser utilizado en el diseño de obras para controlar inundaciones o para pronosticarlas oportunamente. Con base en él se pueden operar, además, obras ya construidas o emitir alarmas para movilizar a la población de una zona en riesgo, cuando sea necesario.

Para modelar el proceso de transformación de la lluvia en escurrimiento, se acostumbra dividirlo en dos partes:

- *a)* Con los *modelos de producción* se estima qué parte de la lluvia no se transforma en escurrimiento, es decir las *pérdidas* y, por diferencias, qué parte se transforma en escurrimiento.
- *b)* Con los *modelos de transferencia* se estima cómo el escurrimiento se desplaza a través de las distintas partes de la cuenca hasta llegar al sitio de interés.

Por muchos años, estos procesos se estudiaron mediante *modelos de parámetros concentrados*, que son alimentados con valores medios y tratan a las características de la cuenca y de la precipitación como si fueran las mismas en toda su área, por lo que no pueden considerar las variaciones espaciales en el interior de la cuenca, de tipo y uso del suelo ni de precipitación.

Para el modelo de producción se desarrollaron métodos como el del coeficiente de escurrimiento, el del índice de infiltración, el del número de escurrimiento, etc.

Para la transferencia del escurrimiento se desarrolló fundamentalmente el método del hidrograma unitario<sup>1</sup>.

El advenimiento de los Sistemas de Información Geográfica (SIG) permite ahora dividir la cuenca en partes pequeñas (generalmente celdas cuadradas o pixeles) cada una con sus características específicas y, con los *modelos numéricos del terreno* (MNT), seguir las trayectorias del escurrimiento directo hasta que llega al sitio o a los sitios de estudio.

En cuanto a la distribución espacial y temporal de la lluvia, en nuestro país todavía existen limitaciones derivadas de la poca densidad de las redes de medición y de la escasez de equipos de medición continua. No obstante, se han logrado ciertos avances en las técnicas de interpolación, se cuenta con algunas cuencas experimentales con redes más densas de medición continua y, con el tiempo, se ha ido integrando la tecnología de radares meteorológicos<sup>2</sup> para estimar mejor la distribución espacial de la lluvia.

Estas nuevas condiciones están llevando cada vez más al uso de los llamados modelos distribuidos, en los que la producción del escurrimiento se estima para cada una de las celdas o pixeles y el escurrimiento generado en cada una de ellas se hace transitar por la cuenca siguiendo trayectorias individualizadas hasta los sitios de interés.

Se han desarrollado muchos modelos computacionales de cuencas en las últimas tres décadas. Entre los más utilizados se mencionan: el HEC-1 y su actualización conocida como HEC-HMS del Hydrological Engeenering Center, el TR-20 del Servicio de Conservación de Suelos USDA y el SWMM (Modelo de Gestión de Agua de Tormenta) de la Agencia de Protección Ambiental de Estados Unidos.

El HEC-HMS y el TR-20 se utilizan para generar hidrogramas de crecidas en el análisis y diseño de esquemas de control de flujo, mientras que el SWMM se adapta a los análisis y las aplicaciones de diseño que involucran determinaciones simultáneas de cantidad y calidad de agua. Estos tres modelos son llamados modelos de evento.

<sup>1</sup> Aparicio, M F J (2001), *Fundamentos de Hidrología de Superficie*, LIMUSA. 2

Baldemar Méndez, A (2005), Aplicaciones hidrológicas de los radares meteorológicos, tesis doctoral, *División de Estudios de Posgrado, Facultad de Ingeniería, UNAM,* dic.

El TOPMODEL (Topographical Model) y SHE son los modelos estándar para análisis hidrológicos en muchos países de Europa. El TOPMODEL está bastante ligado al análisis y procesamiento de la información digital del terreno. Está definido como un modelo conceptual de área de contribución variable, el cual subdivide la cuenca en pequeños elementos y para cada uno de ellos estima el área aguas arriba que drena a través del elemento, la longitud del lado por donde sale el agua hacia otros elementos aguas abajo y la pendiente del elemento.

Dentro de los modelos de proceso continuo se encuentran: el SSARR del Cuerpo de Ingenieros de la Armada de Estados Unidos, División del Pacífico Norte, el SWM (Modelo de Cuenca Stanford) desarrollado en la universidad de Stanford, el Modelo Sacramento desarrollado conjuntamente por el Servicio Meteorológico Nacional de Estados Unidos y el Departamento de California de Recursos Hídricos. Estos modelos se utilizan para diseño hidrológico, predicción de volumen de escurrimiento a largo plazo y predicción de flujo en tiempo real.

El Instituto de Ingeniería de la UNAM tiene experiencia con algunos de estos programas, principalmente con el HEC-HMS, que ha sido utilizado para el desarrollo de diferentes proyectos. Sin embargo, al aplicarlo se han encontrado algunos obstáculos que no permiten modelar eficientemente el escurrimiento, como por ejemplo que no considera las pérdidas por evapotranspiración que se presentan durante el intervalo de tiempo de una tormenta a otra. Por eso, se consideró necesario hacer un programa propio en el que se aplicara la experiencia del Instituto, para obtener mejores resultados.

El programa *Modelo para pronóstico de escurrimiento (MPE)*, desarrollado en lenguaje de programación Visual Basic, tiene la finalidad de obtener el hidrograma de escurrimiento de una cuenca con un modelo de parámetros distribuidos. El método empleado para la producción del escurrimiento está basado en el del *número de curva* o *SCS (Soil Conservation Service)***,** con una modificación que permite considerar el secado del suelo después de una lluvia. Para ello, se agregó en el cálculo de la precipitación un parámetro, que se denominó *factor de olvido*, el cual hace que las aportaciones de las lluvias antecedentes vayan disminuyendo conforme pasa el tiempo. Con este parámetro se consideran las pérdidas por evapotranspiración. La transferencia del escurrimiento se hace con el método de *Clark modificado*.

El SIG que se utiliza para obtener los parámetros hidrológicos de la cuenca es el ArcView 3.2, en conjunto con la extensión de *Modelación hidrológica geoespacial*  (HEC-GeoHMS), desarrollada por el Hydrologic Engineering Center para el US Army Corps of Engineers.

El primer capítulo de este manual presenta el programa MPE, sus contenidos y los datos necesarios para que funcione.

El segundo capítulo trata del procedimiento para obtener los parámetros hidrológicos de la cuenca a partir del SIG. Con el fin de facilitar la explicación, desarrolla un ejemplo real de la cuenca Mixcoac, ubicada en México, DF.

Finalmente, el tercer capítulo presenta los resultados de varias aplicaciones del programa de modelación MPE.

# 1. MODELO PARA PRONÓSTICO DE ESCURRIMIENTO (MPE)

El programa de *Modelo para pronóstico de escurrimiento* (MPE) se desarrolló con el objeto de pronosticar los escurrimientos de una cuenca mediante un *modelo de parámetros distribuidos.*

El programa funciona con la información de la red de estaciones pluviográficas instaladas en la cuenca y con el archivo que contiene los parámetros hidrológicos de la cuenca, en forma de malla. Con ello es capaz de obtener:

- 1. El área de la cuenca
- 2. La precipitación media de la cuenca
- 3. El hietograma de precipitación
- 4. Las pérdidas

 $\overline{a}$ 

- 5. La lluvia en exceso
- 6. El gasto total, directo, base y máximo
- 7. El hidrograma de escurrimiento de la cuenca.

Los resultados del programa se guardan en archivos de texto. Las gráficas y tablas se pueden imprimir.

El programa es de uso general y se puede aplicar a cualquier cuenca, siempre y cuando se tengan los archivos de entrada para su funcionamiento.

*1.1 Métodos empleados en el* Modelo para pronóstico de escurrimiento

1.1.1 Modelo de precipitación. Método de Shepard<sup>3</sup>

La precipitación distribuida en la cuenca se obtiene interpolando la lluvia registrada en la red de estaciones pluviográficas. La interpolación se realiza con el método de Shepard,

<sup>3</sup> Engeln, M G (1996), *Numerical algorithms with C,* Springer-Verlag, Berlín, Heidelberg, Nueva York.

que consiste en obtener una media pesada de los valores registrados en *N* sitios próximos al punto de interpolación, utilizando como peso el inverso de la distancia del punto por interpolar a los puntos dato que le rodean. El método de Shepard es parecido al del inverso de la distancia, pero introduce procedimientos de mínimos cuadrados.

La función *hp*: *z* = *hp*(*x*, *y*) para (*x*, *y*)  $\in$  *B*, donde *B* es una región arbitraria del plano  $x, y$ , se interpola para los puntos  $(x_i, y_j)$  dados por la función:

$$
\phi(x, y) = \sum_{j=0}^{N} w_j(x, y) h p_j \tag{1.1}
$$

donde el factor de peso de cada estación se determina como:

$$
w_j(x, y) = \frac{\frac{1}{r_j^{\mu}}}{\sum_{i=1}^{N} \frac{1}{r_i^{\mu}}}, 0 < \mu < \infty
$$
 (1.2)

$$
r_j(x, y) = \sqrt{(x - x_j)^2 + (y - y_j)^2}, j = 0, \dots, N
$$
\n(1.3)

donde

 $\phi(x, y)$  punto por interpolar

- *N* número de estaciones de lluvia
- *wj* factor de peso en la estación *j*
- *hpj* lluvia en la estación *j*
- *rj (x,y)* distancia desde el punto *(x,y)* a la estación *j* 
	- *μ* coeficiente de calibración.

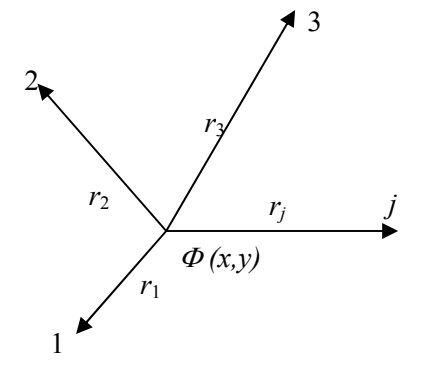

Se recomienda que  $2 \leq \mu \leq 6$ .

A la ec 1.1 se le llama método global o general de Shepard, debido a que considera todos los puntos *N*. En algunas ocasiones es necesario limitar el número de datos por interpolar. Shepard ha indicado una modificación para el cálculo de  $w_i(x, y)$ , la cual utiliza solamente los puntos *(xj,yj)* de un círculo de radio *R* alrededor del punto *(x,y)*. A este procedimiento se le llama método local de Shepard, donde *w* se determina con los parámetros de Franke-Little:

$$
\xi_j(x,y) = \begin{cases}\n1 - \frac{r_j(x,y)}{R} \text{para} \dots 0 < r_j(x,y) < R \\
0 & \text{para } r_j(x,y) \ge R\n\end{cases} \tag{1.4}
$$

donde

 *R* distancia máxima a considerar para hacer la interpolación  *rj (x,y)* distancia desde el punto *(x,y)* a la estación *j.*

La ecuación para determinar el factor de peso *w* resulta:

$$
w_j(x, y) = \frac{\xi_j^{\mu}(x, y)}{\sum_{i=0}^{N} \xi_i^{\mu}(x, y)}
$$
(1.5)

#### 1.1.2 Modelo de producción del escurrimiento. Método de número de curva

El Método de número de curva del Soil Conservation Service (SCS-CN) se basa en la ecuación de balance hídrico y en dos hipótesis fundamentales. La primera hipótesis establece que la razón entre el volumen de escurrimiento directo y el escurrimiento potencial máximo es igual a la razón entre la infiltración real y la infiltración potencial máxima. La segunda hipótesis establece que la infiltración inicial es una fracción de la retención potencial. La ecuación de balance hídrico y las hipótesis expresadas son, respectivamente:

$$
P = Pe + Ia + Fa \tag{1.6}
$$

$$
\frac{Pe}{P - Ia} = \frac{Fa}{S} \tag{1.7}
$$

$$
Ia = \lambda S \tag{1.8}
$$

donde

- *P* precipitación total
- *Ia* infiltración inicial
- *Fa* infiltración acumulada
- *Pe* precipitación efectiva
- *S* infiltración potencial máxima.

La versión actual del método supone que *Ia* = 0.2*S* para aplicaciones prácticas.

La forma más extendida del método se determina a partir de la combinación de las ecs 1.6, 1.7 y 1.8.

$$
Pe = \frac{(P - I_a)^2}{P - I_a + S}; I_a \le P
$$
\n(1.9)

Sustituyendo  $Ia = 0.2S$  en la ec 1.6,

$$
Pe = \frac{(P - 0.2S)^2}{P + 0.8S} \tag{1.10}
$$

El valor de *S*, en centímetros, está dado por

$$
S = \frac{2540 - (25.4 \times CN)}{CN}
$$
\n(1.11)

Sustituyendo la ec 1.11 en la 1.10, se obtiene

$$
Pe = \frac{\left(P - \frac{508}{CN} + 5.08\right)^2}{P + \frac{2032}{CN} - 20.32}
$$
\n(1.12)

donde *CN* es el número de curva, determinado a partir de uso y tipo de suelo (tablas 2.1 y 2.2, en págs 44 y 49),

con

- *P* precipitación total (cm)
- *Ia* infiltración inicial (cm)
- *Fa* infiltración acumulada (cm)
- *Pe* precipitación efectiva (cm)
- *S* infiltración potencial máxima (cm).

#### 1.1.3 Pérdidas por evapotranspiración. Factor de olvido

Para considerar el secado del suelo después de una lluvia, se agregó en el cálculo de la precipitación un parámetro que se denominó *factor de olvido,* el cual hace que las

aportaciones de las lluvias antecedentes vayan disminuyendo conforme pasa el tiempo. Con este parámetro se consideran las pérdidas por evapotranspiración que se presentan durante el intervalo de tiempo de una tormenta a otra. De lo contrario, al presentarse un segundo evento de lluvia, el suelo se encontraría saturado y escurriría todo lo que llueve, lo cual no es real.

Al usar el factor de olvido, se calcula una precipitación acumulada "neta"

$$
Pa_n = P_1 * f x^{n-1} + P_2 * f x^{n-2} + \dots P_n f x^{n-n}
$$
\n(1.13)

donde

- *Pan* precipitación acumulada neta en el intervalo de tiempo *n* (cm)
- *Pn* precipitación en el intervalo de tiempo *n* (cm)
- *fx* factor de olvido, menor de uno.

La precipitación acumulada neta sustituye a la acumulada total *P* en la ec 1.12, para estimar la precipitación efectiva.

Cuando se quiere calibrar eventos de varios días, se recomienda:

Para menor evapotranspiración, mayor escurrimiento, aumentar el valor de *fx,* para mayor evapotranspiración, menor escurrimiento, disminuir el valor de *fx*; en cualquier caso,  $0 \leq fx \leq 1$ .

#### 1.1.4 Modelo de transferencia de escurrimiento. Método de Clark modificado

La transferencia del escurrimiento desde cualquier punto de la cuenca hasta su salida se puede modelar por medio de una agregación simple, usando un hidrograma unitario distribuido. El método más popular es el hidrograma unitario distribuido de Clark modificado (fig 1.1), que consiste en trasladar el escurrimiento producido en cada celda hasta la salida de la cuenca después de transcurrido un intervalo de tiempo igual al tiempo de viaje desde la celda hasta la salida, combinando un mapa de isócronas (curvas de igual tiempo de viaje) con la regulación en un embalse lineal.

Este método requiere la estimación de tres parámetros para determinar el hidrograma de la cuenca; el histograma tiempo-área, el tiempo de concentración *Tc* y el coeficiente de atenuación por almacenamiento *k.*

El tiempo de concentración *Tc* se define como el tiempo que le toma a la precipitación excedente alcanzar la salida de la cuenca desde su punto hidráulicamente más remoto. Es una medida de retraso puro, sin tomar en cuenta el efecto de almacenamiento. En la bibliografía existen varias ecuaciones para calcular el tiempo de concentración, *Tc*; la ecuación empleada por el modelo MPE es la ecuación de Kirpich:

$$
Tc = 0.000325 \times \left(\frac{L^{0.77}}{S^{0.385}}\right) \tag{1.14}
$$

donde

- *Tc* tiempo de concentración (h)
- *L* longitud del cauce principal (m)
- *S* pendiente del cauce principal.

El coeficiente de atenuación por almacenamiento, *k,* es una medida de retraso provocado por el efecto del almacenamiento natural.

Para usos prácticos,

$$
k = 0.6 \, \text{Tc} \tag{1.15}
$$

siendo

 *k* el coeficiente de almacenamiento (h)

 *Tc* tiempo de concentración (h).

Al escurrimiento transitado se le aplica el método de Muskingum, para considerar el tiempo de retraso por almacenamiento.

$$
S_{prisma} = k.O \tag{1.16}
$$

$$
S_{cu\tilde{n}a} = k \times (I - O) \tag{1.17}
$$

$$
S = k[x I + (1 - x)O]
$$
\n
$$
(1.18)
$$

donde

- *S* almacenamiento en el tramo considerado
- *I* caudal de entrada en ese tramo
- *O* caudal de salida de ese tramo
- *k, x* constantes, para ese tramo del cauce.

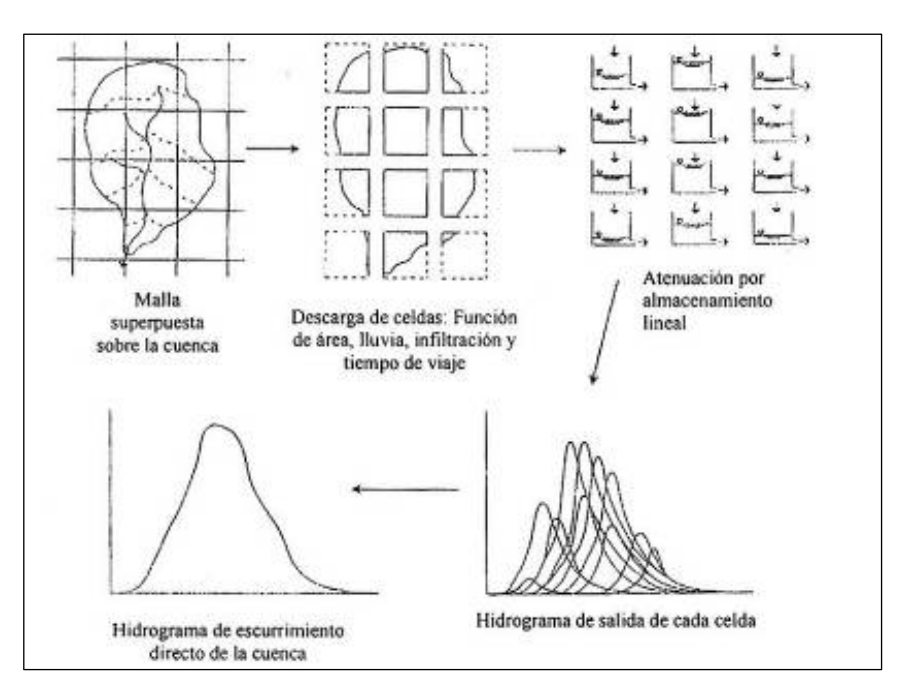

*Fig.1.1 Modelo de escurrimiento directo conceptual de ModClark para parámetros distribuidos* 

Aplicando a dos intervalos de tiempo:

$$
S_1 = k[xI_1 + (1 - x)O_1]
$$
 (1.19)

$$
S_2 = k[xI_2 + (1-x)O_2]
$$
 (1.20)

$$
O_2 = C_0 I_2 + C_1 I_1 + C_2 O_1 \tag{1.21}
$$

$$
C_0 = \left(\frac{-kx + 0.5\Delta t}{k - kx + 0.5\Delta t}\right) \tag{1.22}
$$

$$
C_1 = \left(\frac{kx + 0.5\Delta t}{k - kx + 0.5\Delta t}\right) \tag{1.23}
$$

$$
C_2 = \left(\frac{k - kx - 0.5\Delta t}{k - kx + 0.5\Delta t}\right) \tag{1.24}
$$

$$
C_0 + C_1 + C_2 = 1 \tag{1.25}
$$

Despreciando el almacenamiento en cuña *x =* 0, resulta:

$$
C_0 = C_1 = \left(\frac{0.5\Delta t}{k + 0.5\Delta t}\right) \tag{1.26}
$$

$$
C_2 = \left(\frac{k - 0.5\Delta t}{k + 0.5\Delta t}\right) \tag{1.27}
$$

$$
O_2 = C_0 I_2 + C_1 I_1 + C_2 O_1 \tag{1.28}
$$

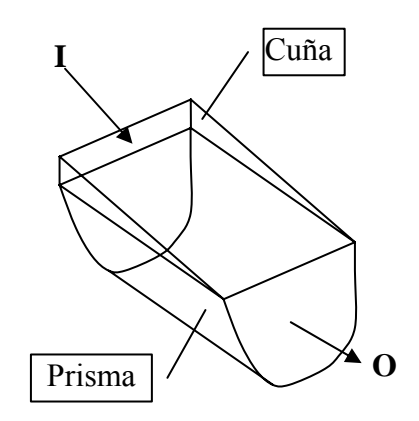

El histograma tiempo-área representa el área de la cuenca que contribuye al escurrimiento en la salida de la cuenca, en un tiempo dado. Esta área se obtiene mediante la determinación de la distancia de viaje desde cada celda hasta la salida de la cuenca. Lo anterior se complementa sea estimando el escurrimiento en las laderas y el tiempo de viaje de la corriente principal o simplemente suponiendo una velocidad de viaje constante, dada por la relación entre la distancia del punto más alejado de la salida de la cuenca entre el tiempo de concentración.

Una vez determinado el tiempo de viaje desde cada celda hasta la salida de la cuenca (ec 1.29), el área de la cuenca se divide en zonas de igual tiempo de viaje (isócronas). Al relacionar las áreas entre isócronas con el intervalo de tiempo correspondiente se obtiene el histograma tiempo-área de la cuenca.

En el SIG se obtienen las longitudes de viaje de cada celda, que posteriormente son convertidas por el programa MPE en tiempos de viaje para crear las isócronas que requiere el método de ModClark para la transferencia del escurrimiento:

$$
Tt = Tc \times \left(\frac{Lv_N}{Lv_n}\right) \tag{1.29}
$$

donde

- *Tc* tiempo de concentración (h)
- *Tt* tiempo de tránsito o tiempo de viaje desde la celda que se analiza (h)
- $Lv<sub>N</sub>$  longitud de viaje de la celda más lejana
- *Lvn* longitud de viaje de la celda que analiza.

### 1.1.5 Calibración

Los modelos hidrológicos deben ser calibrados y verificados antes de utilizarse en análisis y diseños de ingeniería.

Para cada cuenca en particular será necesario calibrar los parámetros *Ia*, *S* y *fx* (llamados parámetros de pérdidas) y los parámetros *Tc*, *k* (llamados parámetros de forma), y comparar los resultados obtenidos de la simulación con datos observados.

# *1.2 Instalación del programa MPE*

El programa está desarrollado en Visual Basic 6, y los requerimientos mínimos del sistema para funcionar son Windows 98/2000/NT/XP.

Secuencia de instalación:

- 1. Se inserta el disco en la unidad de discos compactos.
- 2. Se selecciona la unidad de discos compactos.
- 3. Se abre la carpeta MPE y se ejecuta el programa MPE.exe. Luego se siguen las instrucciones que aparecen en pantalla.
- 4. Se busca, en los *Programas Instalados,* el Modelo de Producción de Escurrimiento, y se hace doble click en el icono  $\frac{1}{2}$  para abrir el programa.
- 5. Los ejemplos se encuentran en el *directorio de instalación*, en la carpeta *ejemplos MPE.*

## *1.3 Contenidos del programa y archivos de entrada*

La pantalla principal del programa de Modelo para pronóstico de escurrimiento (MPE), mostrada en la fig 1.2, contiene los menús **Archivo**, **Información**, **Precipitación**, **Escurrimiento, Ayuda** y **Salir**.

## **1.** El menú **Archivo** presenta las opciones de:

*Abrir proyecto*. Cuando se tenga un proyecto existente *Cerrar proyecto*. Cierra el proyecto sin guardar los cambios que se hayan realizado. *Guardar proyecto*. Guarda los cambios hechos en el proyecto, con la extensión .EMOD *Guardar proyecto como*. Nombra el proyecto y lo guarda con la extensión .EMOD *Salir.* Cierra el programa.

- **2.** El menú **Información** (fig 1.3) es para agregar los datos y archivos de entrada que ponen en funcionamiento el programa.
	- *a)* **Información inicial**. Se refiere a la información del evento de lluvia por estudiar.

*Fecha inicial*. El día, mes y año en que inició la Tormenta (dd/mm/aaaa)

*Hora inicial*. Hora de inicio de la tormenta (hh:mm)

*Fecha final*: El día, mes y año en que terminó la tormenta (dd/mm/aaaa)

*Hora final.* Hora en que finalizó la tormenta (hh:mm)

*Intervalo de tiempo* (*Δt*). El intervalo de tiempo para los datos de lluvia y para el cálculo del pronóstico, en minutos.

- *b)* **Archivos de entrada**. Incluye el archivo que contiene los parámetros hidrológicos de la cuenca en forma de malla, celdas, y el archivo datos de lluvia.
	- *Archivo de celdas* (ModClarkCN.txt)**.** Se refiere al archivo con extensión .txt que contiene la siguiente información de las celdas (subcuencas) que componen la cuenca (fig 1.4):
		- − Coordenadas SHG (Standard Hydrologic Grid) *X, Y,* del centro de la celda
		- − Longitud de viaje
		- − Área
		- − Número de curva

Este archivo se obtiene en ArcView con la ayuda de la extensión Hec-GeoHMS. El cap 2 explica el procedimiento para obtenerlo.

• *Archivo con lluvias* (.txt). Se refiere al archivo de texto que contiene el registro de las estaciones pluviográficas. La tabla debe contener la información que se muestra en la fig 1.5, en el mismo orden; las coordenadas en UTM (X, Y) y los valores de lluvia de cada estación en cada uno de los intervalos (ΔT) para el periodo de la tormenta. **Las columnas deben estar separadas por un tabulador o coma.** 

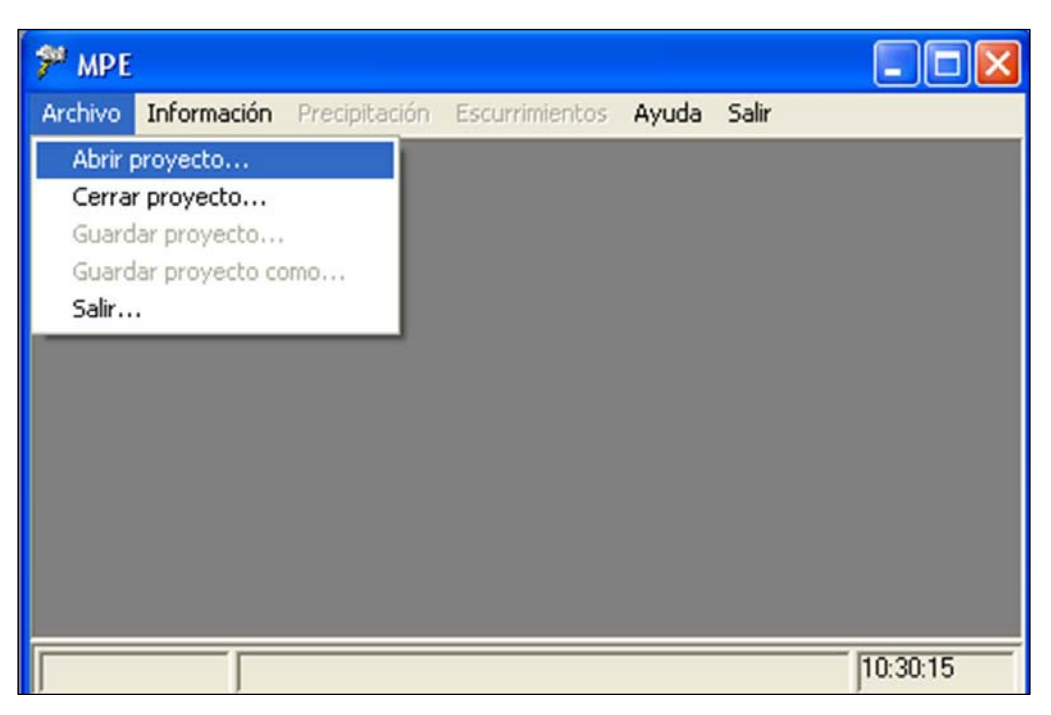

*Fig 1.2 Pantalla principal del programa MPE* 

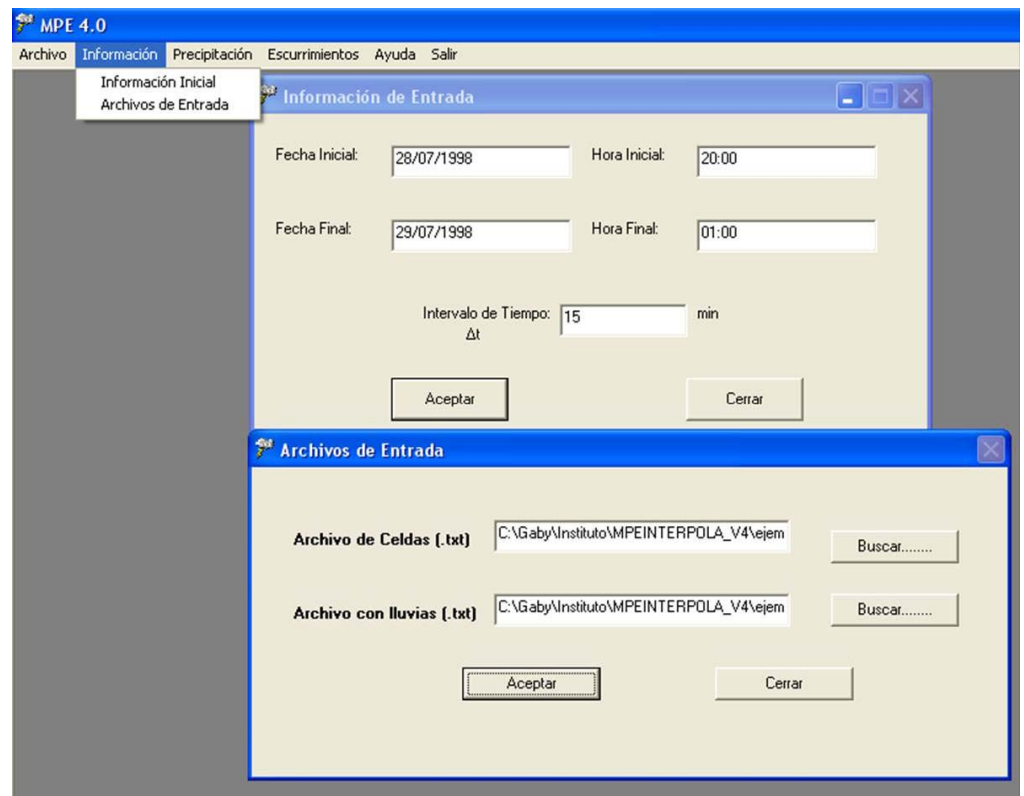

*Fig 1.3 Menú de* Información inicial *y* Archivos de entrada

| $Shg_x$ | $Shg_y$ | Mod area | Flowlength | Cn |  |
|---------|---------|----------|------------|----|--|
| 465     | 2131    | 0.00065  | 15.7845527 | 69 |  |
| 465     | 2131    | 0.038856 | 15.4421475 | 69 |  |
| 465     | 2132    | 0.501748 | 14.7862979 | 68 |  |
| 465     | 2133    | 0.36504  | 14.0270791 | 68 |  |
| 465     | 2134    | 0.049028 | 12.9914834 | 68 |  |
| 466     | 2129    | 0.00389  | 17.2991953 | 69 |  |
| 466     | 2130    | 0.734759 | 16.6945879 | 86 |  |
| 466     | 2131    | 0.972878 | 15.7845527 | 68 |  |
| 466     | 2132    |          | 14.4901396 | 86 |  |
| 466     | 2133    |          | 13.4011396 | 86 |  |
| 466     | 2134    | 0.991333 | 12.3782773 | 86 |  |
| 466     | 2135    | 0.42478  | 11.4043691 | 68 |  |
| 466     | 2136    | 0.0441   | 10.2740547 | 86 |  |
| 467     | 2129    | 0.001272 | 17.2681289 | 69 |  |
| 467     | 2130    | 0.796615 | 16.7031543 | 69 |  |
| 467     | 2131    |          | 15.7332744 | 86 |  |
| 467     | 2132    | 1        | 14.9953682 | 86 |  |
| 467     | 2133    | 1        | 13.2093975 | 77 |  |
| 467     | 2134    |          | 11.7021553 | 86 |  |
| 467     | 2135    | 1        | 10.4046465 | 86 |  |
| 467     | 2136    | 0.909288 | 9.31150781 | 86 |  |
| 467     | 2137    | 0.726633 | 8 759375   | 86 |  |

*Fig 1.4 Ejemplo del archivo de celdas* 

| Χ      | v       | T 20:00 | $T$ 20:15 | T 20:30 |
|--------|---------|---------|-----------|---------|
| 484266 | 2163564 |         | П         | Ū       |
| 482512 | 2158032 | 0.036   | 0.036     | 0.036   |
| 487757 | 2156184 | 0.062   | 0.062     | 0.312   |
| 491255 | 2156182 | 0.056   | 0.056     | 0.375   |
| 489505 | 2154339 | 0.066   | 0.298     | 0.466   |
| 480762 | 2156190 | 0.066   | 0.066     | 0.066   |
| 479013 | 2156192 | 0.049   | 0.081     | 0.081   |
| 482509 | 2154344 | 0.089   | 0.089     | 0.089   |
| 477257 | 2150661 | 0.257   | 0.257     | 0.257   |

*Fig 1.5 Archivo de datos de lluvia* 

- **3.** El menú **Precipitación** (fig 1.6) proporciona las opciones para obtener la precipitación media de la cuenca y el hietograma.
	- *a)* **Precipitación media**. Presenta una tabla con la información de la fecha, hora y lluvia media registrada en la cuenca, en intervalos Δ*T*, así como el área de la cuenca  $(km^2)$ , la precipitación media total (mm) y el hietograma.

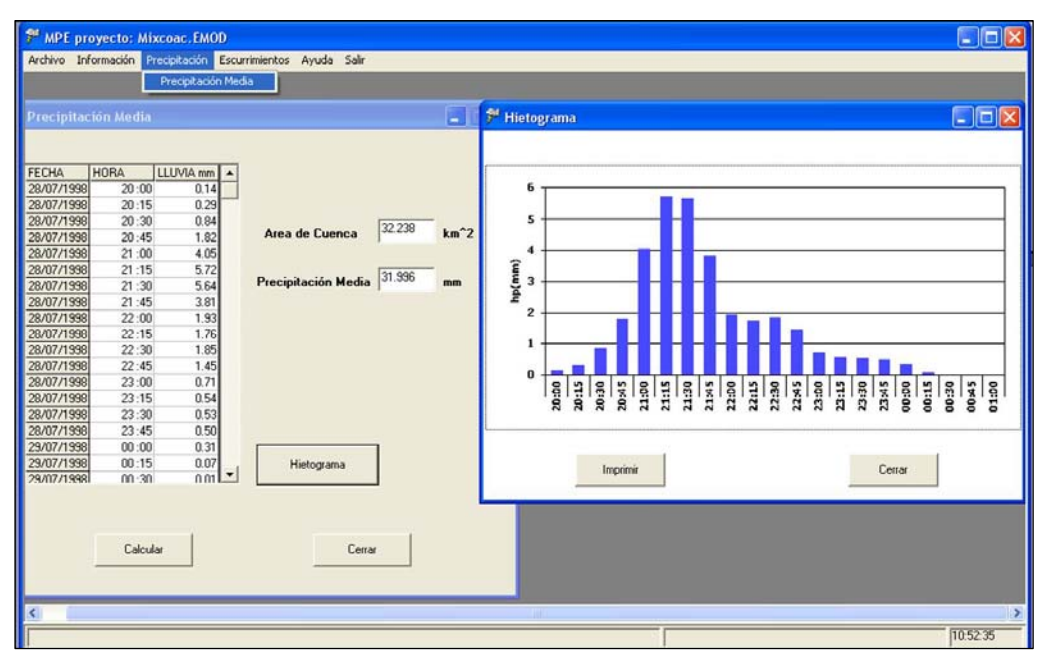

*Fig.1.6 Menú de precipitación media e hietograma de precipitación* 

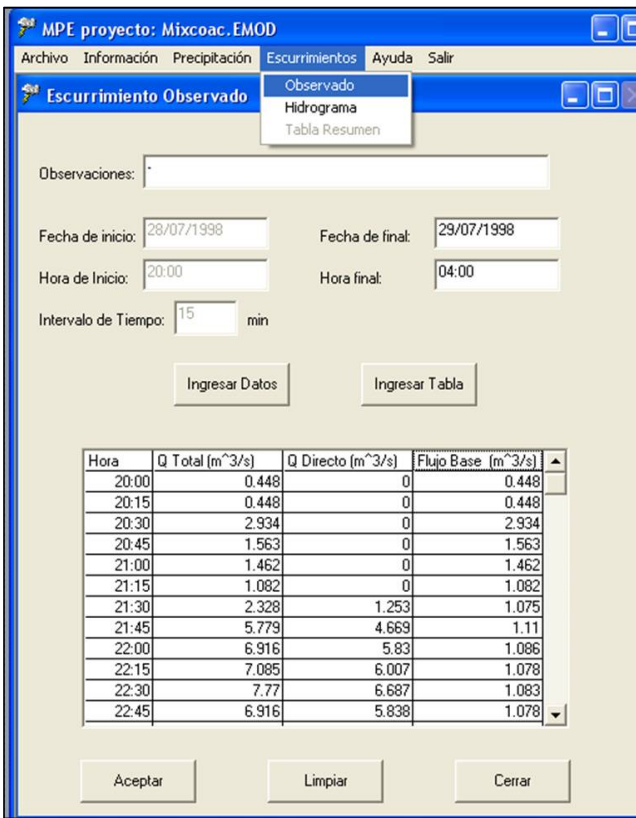

*Fig 1.7 Escurrimientos observados* 

|                                                                                                    | Omedido - Bloc de notas                                                                                                    |                                                                                                    |                                                                                                    |       |  |
|----------------------------------------------------------------------------------------------------|----------------------------------------------------------------------------------------------------|----------------------------------------------------------------------------------------------------|----------------------------------------------------------------------------------------------------|-------|--|
| Archivo                                                                                                    | Edición Formato Ver                                                                                                    |                                                                                                    | Ayuda                                                                                                    |       |  |
| horas<br>20:00<br>20:15<br>20:30<br>20:45<br>21:00<br>21:15<br>21:30<br>21:45<br>22:00<br>22:15<br>22:30<br>22:45<br>23:00<br>23:15<br>23:30<br>23:45<br>00:00 | Qtotal<br>0.448<br>0.448<br>2.934<br>1.563<br>1.462<br>1.082<br>2.328<br>5.779<br>6.916<br>7.085<br>7.77<br>6.916<br>10.52<br>15.417<br>13.956<br>9.573<br>8.12 | Qdirecto<br>0<br>0<br>0<br>$\begin{smallmatrix}0\0\end{smallmatrix}$<br>0<br>1.253<br>4.669<br>5.83<br>6.007<br>6.687<br>5.838<br>9.402<br>14.336<br>11.288<br>5.325<br>2.307 | 0.448<br>0.448<br>2.934<br>1.563<br>1.462<br>1.082<br>1.075<br>1.11<br>1.086<br>1.078<br>1.083<br>1.078<br>1.118<br>1.081<br>2.668<br>4.248<br>5.813 | Qbase |  |
| 00:15<br>00:30<br>00:45<br>01:00<br>01:15<br>01:30<br>01:45<br>02:00<br>02:15<br>02:30                                                                         | 7.425<br>6.097<br>5.16<br>5.009<br>4.565<br>4.42<br>4.135<br>3.995<br>3.719<br>3.319                                                                            | 0<br>Ó<br>0<br>0<br>0<br>0<br>0<br>0<br>0<br>0                                                                                                    | 7.425<br>6.097<br>5.16<br>5.009<br>4.565<br>4.42<br>4.135<br>3.995<br>3.719<br>3.319                                                                 |       |  |

*Fig 1.8 Archivo con datos de escurrimientos observados o medidos* 

- **4.** El menú **Escurrimientos** (fig 1.7) contiene la información del escurrimiento medido, así como los escurrimientos calculados y la tabla del resumen de resultados.
	- *a)* **Observados**. Es para agregar la información de los escurrimientos observados durante el evento de tormenta, los cuales servirán para calibrar el hidrograma calculado.

*Observaciones*. Nombre de la estación o algún comentario que se quiera realizar.

*Fecha inicial.* El día, mes y año en que inició la tormenta (dd/mm/aaaa)

*Hora inicial.* Hora de inicio de la tormenta (hh:mm)

*Intervalo de tiempo (Δt)*. El intervalo de tiempo para el cálculo del pronóstico (min).

*Fecha final.* El día, mes y año en que finalizó el evento (dd/mm/aaaa)

*Hora final.* Hora en que terminó el evento (hh:mm)

*Ingresar datos.* Para ingresar el registro del escurrimiento se presiona el botón para ingresar los datos. El registro se puede incluir de forma manual o ingresando una tabla con formato txt.

*Ingresar tabla.* La tabla debe contener la información que se muestra en la fig 1.8, en el mismo orden, la hora en cada uno de los intervalos (*ΔT*) y el escurrimiento medido *total, directo* y *base* correspondiente al *ΔT*. **Las columnas deben estar separadas por un tabulador o coma.** 

Importante. Si no se cuenta con la información del escurrimiento medido, se da click en el botón de *Aceptar,* lo que hace que la tabla se llene con ceros.

- *b)* **Hidrograma**. Presenta los parámetros de calibración para calcular el escurrimiento directo, así como el método que hay que utilizar para calcular el gasto base y el hidrograma resultante.
	- *Parámetros de pérdidas*. Parámetros de producción de escurrimiento

*Factor de escala de pérdida inicial.* Representado con la letra *λ* en el método de número de curva, relaciona la infiltración inicial con la infiltración potencial máxima. El valor de *λ* debe estar entre 0 y 1, y para aplicaciones prácticas se recomienda iniciar la calibración con un valor *λ* **=** 0.2, en *Ia = λS,* 

siendo

 *Ia* infiltración inicial (cm)

 *S* infiltración potencial máxima (cm).

*Factor de escala de retención potencial* (*fs*). Varía o modifica la retención potencial del suelo y, por tanto, el valor del número de curva.

 $S = S * f_S$ 

donde *S* es infiltración potencial máxima (cm).

Para menor permeabilidad, mayor escurrimiento, disminuir el valor de *fs,* y para mayor permeabilidad, menor escurrimiento, aumentar el valor de *fs.* 

*Factor de olvido* (*fx*). Con este parámetro se consideran las pérdidas por evapotranspiración que se presentan durante el intervalo de tiempo de una tormenta a otra. Se recomienda, cuando se quieren modelar varios días:

$$
0 \le fx \le 1
$$

Para menor evapotranspiración, mayor escurrimiento, aumentar el valor de *fx,* y para mayor evapotranspiración, menor escurrimiento, disminuir el valor de *fx* 

• *Parámetros de forma*. Son los parámetros que intervienen en el traslado del escurrimiento, y dan la forma al hidrograma.

*Tiempo de concentración* (*Tc*). Tiempo que tarda la precipitación excedente en alcanzar la salida de la cuenca desde su punto más alejado.

$$
TC > \varDelta T
$$

*Coeficiente de almacenamiento* (*Ca*). Tiempo de retraso provocado por el efecto del almacenamiento natural. Para una primera aproximación:

$$
Ca = 0.6 \, Tc
$$

$$
Ca > \Delta T/2
$$

siendo

 *Ca* el coeficiente de almacenamiento (h)

 *Tc* tiempo de concentración (h)

- *Δt* intervalo de tiempo para el cálculo del pronóstico (min).
- *Escurrimiento base*. Presenta tres maneras de tratar el escurrimiento base: *escurrimiento constante,*

*método de recesión* 

*sin escurrimiento base.* 

− *Botón hidrograma*. Al dar click en este botón, se presenta la gráfica de la lluvia que escurre y la que se infiltra (hietograma), además de la gráfica del escurrimiento medido y calculado (hidrograma).

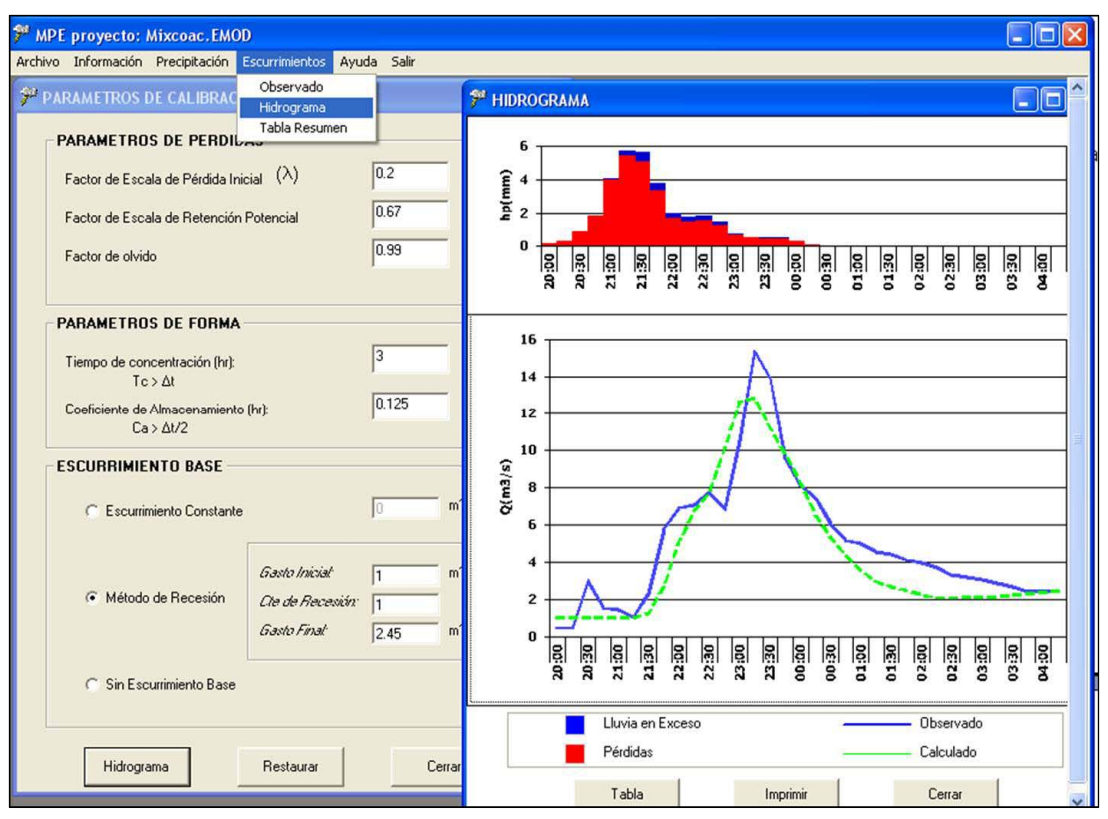

*Fig 1.9 Parámetros de calibración e hidrograma* 

− *Botón tabla.* Dentro de la ventana **Hidrograma** (fig 1.9) está el botón *Tabla*, al dar click en él, aparece una tabla (fig 1.10) con los siguientes resultados:

*Fecha Hora Precipitación* (mm) *Pérdidas* (mm) *Lluvia en exceso* (mm) Escurrimiento directo, base y total calculado (m<sup>3</sup>/s) Escurrimiento directo, base y total observado (m<sup>3</sup>/s).

| Archivo Información Precipitación Escurrimientos |                        |                                     | Ayuda Salir  |            |                          |       |
|--------------------------------------------------|------------------------|-------------------------------------|--------------|------------|--------------------------|-------|
| <b>Hidrograma</b>                                |                        |                                     |              |            |                          | a a   |
| Proyecto:                                        |                        |                                     |              |            |                          |       |
|                                                  |                        |                                     |              |            |                          |       |
|                                                  |                        | Fecha Inicial de Iluvia: 28/07/1998 |              |            |                          |       |
|                                                  |                        |                                     |              |            |                          |       |
|                                                  | Fecha final de lluvia: |                                     | 29/07/1998   |            |                          |       |
| Fecha                                            | Hora                   |                                     | Pérdidas[mm] | Exceso(mm) |                          | Q Bas |
| 28/07/1998                                       | 20:00                  | Precip.(mm)<br>0.14                 | 0.14         | 0.00       | Q Directo(m^3/s)<br>0.00 |       |
| 28/07/1998                                       | 20:15                  | 0.29                                | 0.29         | 0.00       | 0.00                     |       |
| 28/07/1998                                       | 20:30                  | 0.84                                | 0.84         | 0.00       | 0.00                     |       |
| 28/07/1998                                       | 20:45                  | 1.82                                | 1.82         | 0.00       | 0.00                     |       |
| 28/07/1998                                       | 21:00                  | 4.05                                | 3.99         | 0.06       | 0.00                     |       |
| 28/07/1998                                       | 21:15                  | 5.72                                | 5.46         | 0.26       | 0.02                     |       |
| 28/07/1998                                       | 21:30                  | 5.64                                | 5.07         | 0.57       | 0.27                     |       |
| 28/07/1998                                       | 21:45                  | 3.81                                | 3.36         | 0.45       | 1.71                     |       |
| 28/07/1998                                       | 22:00                  | 1.93                                | 1.66         | 0.27       | 4.12                     |       |
| 28/07/1998                                       | 22:15                  | 1.76                                | 1.48         | 0.28       | 5.73                     |       |
| 28/07/1998                                       | 22:30                  | 1.85                                | 1.51         | 0.34       | 6.78                     |       |
| 28/07/1998                                       | 22:45                  | 1.45                                | 1.25         | 0.20       | 9.07                     |       |
| 28/07/1998                                       | 23:00                  | 0.71                                | 0.63         | 0.08       | 11.69                    |       |
| 28/07/1998                                       | 23:15                  | 0.54                                | 0.49         | 0.06       | 11.89                    |       |
| 28/07/1998                                       | 23:30                  | 0.53                                | 0.47         | 0.05       | 10.14                    |       |
| 28/07/1998                                       | 23:45                  | 0.50                                | 0.46         | 0.04       | 8.66                     |       |
| 29/07/1998                                       | 00:00                  | 0.31                                | 0.31         | 0.01       | 7.05                     |       |
| 29/07/1998                                       | 00:15                  | 0.07                                | 0.07         | 0.00       | 5.25                     |       |
| 29/07/1998                                       | $00 - 30$              | n n1                                | n n1         | n nn       | 3.96                     |       |
|                                                  |                        |                                     |              |            |                          |       |
|                                                  |                        |                                     |              |            |                          |       |
|                                                  |                        |                                     |              |            |                          |       |

*Fig 1.10 Tabla de resultados* 

- *c)* **Tabla resumen** (fig 1.11). Ésta presenta los resultados más importantes o representativos.
	- *Lluvia* 
		- $-$  Área de cuenca (km<sup>2</sup>)
		- − Lluvia media (mm)
		- − Pérdidas (mm)
		- − Lluvia en exceso (mm).
	- *Volumen escurrido*: total, directo y base, tanto observado como calculado (Mm<sup>3</sup>)
	- *Gasto máximo*: observado y calculado  $(m^3/s)$ .

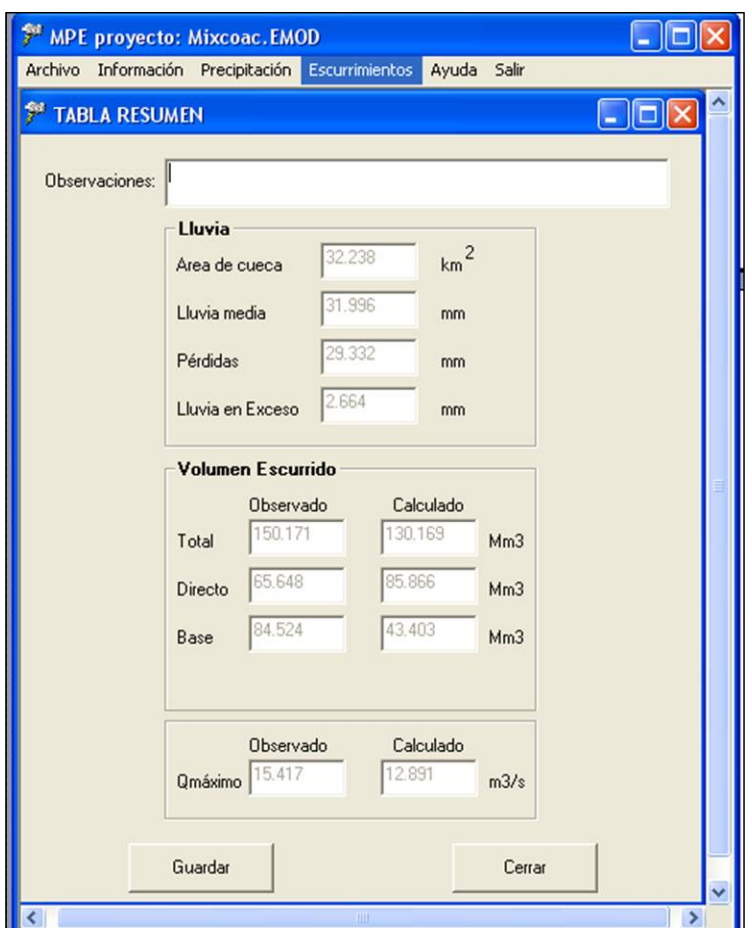

*Fig 1.11 Resumen de resultados* 

- **5.** El menú **Ayuda** presenta el Manual del programa.
- **6.** El menú **Salir** cierra el programa MPE.

# 2. OBTENCIÓN DE LOS PARÁMETROS HIDROLÓGICOS CON SIG

Aun cuando la modelación hidrológica con parámetros distribuidos no es sinónimo de Sistemas de Información Geográfica (SIG), actualmente los SIG constituyen la única forma en que la gran cantidad de información involucrada en la modelación puede ser almacenada y procesada. El SIG funciona, por tanto, como una interfase entre los datos espaciales crudos y el programa de modelación.

Se requiere entonces de un preprocesamiento de la información espacial de las propiedades físicas de la cuenca, el cual se lleva a cabo dentro del SIG antes de introducir estos datos al programa de modelación MPE.

Analizando la información del *Modelo digital de elevación* (MDE), la extensión HEC-GeoHMS genera la red de corrientes y los parteaguas de las subcuencas en una estructura de datos hidrológicos que representa la respuesta de la cuenca a la precipitación.

En este capítulo se trata el procedimiento a seguir para obtener parámetros hidrológicos de la cuenca en forma de malla, con celdas. Durante el proceso se desarrollará un ejemplo real, de la cuenca Mixcoac, ubicada en la ciudad de México, DF.

Para seguir el desarrollo de este capítulo, el usuario debe tener los conocimientos básicos en el manejo del SIG que aquí se emplea, ArcView 3.2, tales como iniciar un proyecto, contenidos de un proyecto, agregar ventanas, tablas, mapas, consulta y manejo de las tablas de atributo, editar tablas y mapas, así como hacer proyección de mapas. Estos aspectos se presentan en el apéndice 1.

## *2.1 Inicio del proyecto*

- **1.** Requerimientos: Es necesario tener instalado el ArcView 3.2 con las extensiones Spatial Analysis, 3D, Geoprocessing, XTools Extensions y HEC-GeoHMS. Adicionalmente se debe contar con los siguientes datos del área de estudio:
	- − *Curvas de nivel* digitalizadas del área de estudio a escala 1: 50 000 o *modelo digital de elevación* con tamaño de celdas de 50 m, por ejemplo.
	- − *Mapa digitalizado de uso de suelo* o cobertura a la misma escala que las curvas de nivel.
	- − *Mapa digitalizado del tipo de suelo* (edafológico) a la misma escala que las curvas de nivel.
	- − *Coordenadas de la estación hidrométrica* a la salida de la cuenca.

Los mapas de edafología, uso de suelo y vegetación, así como el modelo digital de elevación, o en su defecto las curvas de nivel, se pueden obtener en el Instituto Nacional de Estadística, Geografía e Informática (INEGI).

Dentro del programa ArcView se agregan las extensiones necesarias:

**2.** Del menú **File,** se escoje *Extensions*. En la ventana que aparece, se seleccionan las extensiones 3D, Geoprocessing, Spatial Analysis, Hec-GeoHMS y XTools Extensions  $(fig 2.1)$ .

Cuando se agrega la extensión HEC-GeoHMS se agregan dos vistas más: MainView y ProjView. Cada una de estas vistas tiene menús propios.

- **3.** Se abre una vista dando doble click en *View,* para iniciar el proyecto.
- **4.** Se asignan unidades a la vista. En el menú **View** se selecciona *Properties* y, después, *meters* tanto en el campo *Map Units* como en el de *Distance Units* (fig 2.2). Se puede cambiar el nombre a la vista del trabajo en el campo *Name,* en el ejemplo: Mixcoac.
- **5.** Con la vista *Mixcoac* activa, se va al menú **File** y se selecciona *Set Working Directory* para definir el directorio de trabajo.

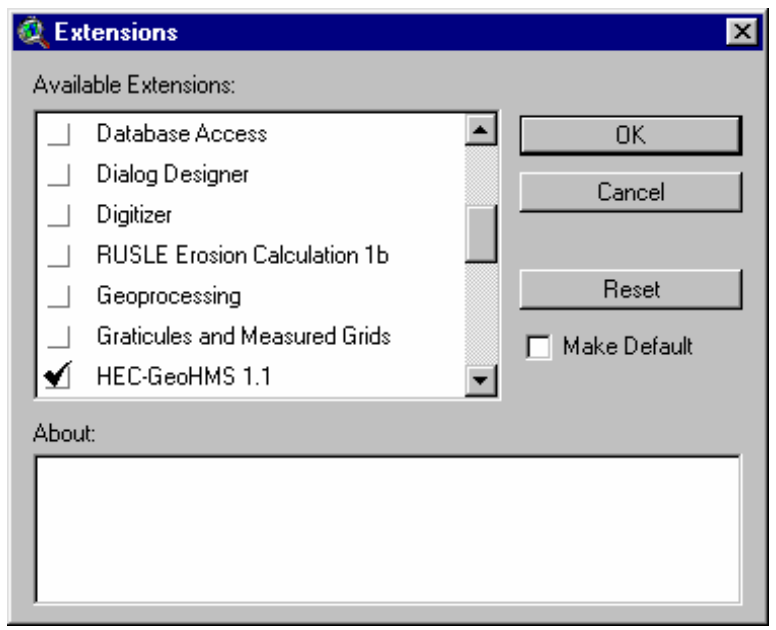

*Fig 2.1 Ejemplo de cómo se agrega la extensión HEC-GeoHMS* 

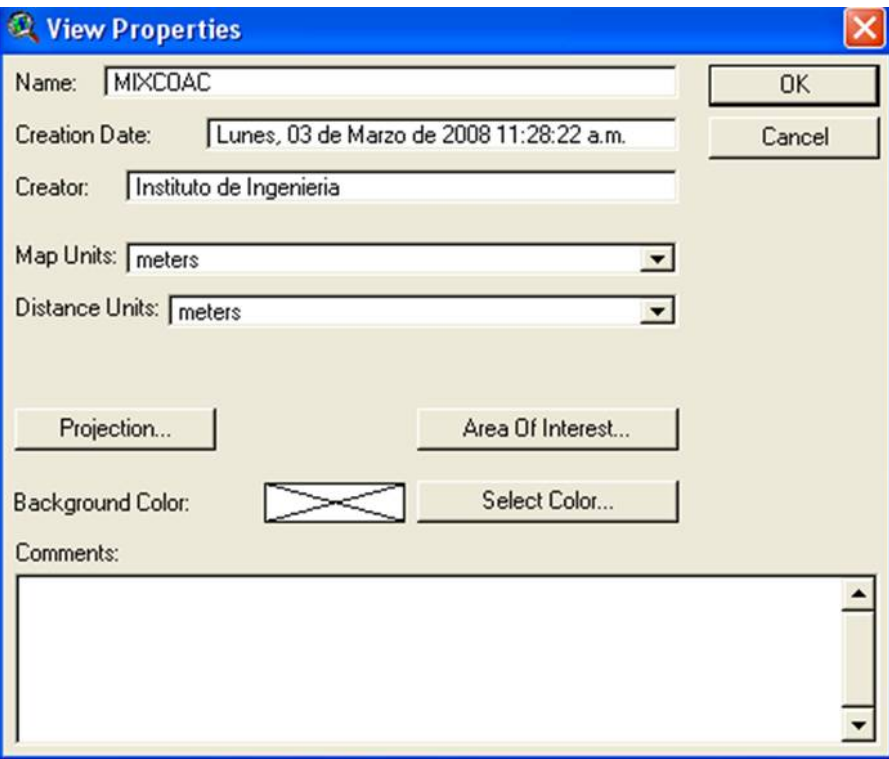

*Fig 2.2 Propiedades de la vista de trabajo* 

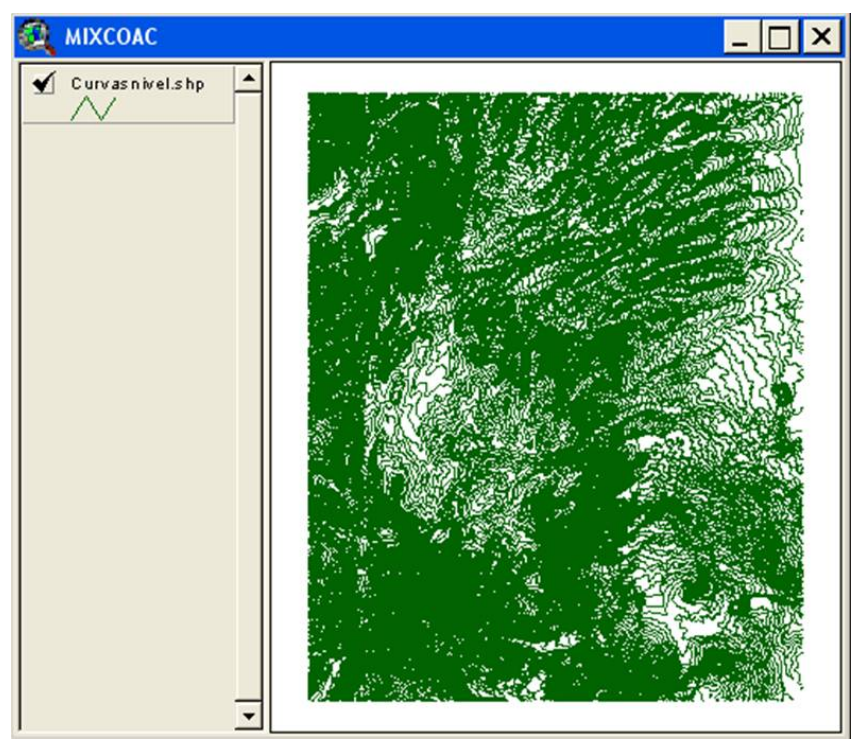

*Fig 2.3 Curvas de nivel de la cuenca Mixcoac* 

# *2.2 Modelo digital de elevación*

Aunque actualmente el MDE se puede obtener a través del INEGI, en muchas ocasiones sólo se tiene el dato de las curvas de nivel, por lo que en este apartado se describe el procedimiento para obtener el MDE a partir de las curvas de nivel digitalizadas.

2.2.1 Modelo digital de elevación a partir de curvas de nivel

El ArcView carece de una herramienta para crear directamente el MDE a partir de las curvas de nivel, por lo que primero se recurre a la creación de la *Red irregular de triángulos* (TIN).

**6.** Se agrega a la vista Mixcoac el mapa de las curvas de nivel (fig 2.3).

**7.** Del menú **Surface,** se selecciona *Create TIN from Features* (fig 2.4). En la ventana que aparece, se selecciona el tema que contiene las curvas de nivel y en *Height Source*, la columna que contiene el dato de elevación (fig 2.5). Se selecciona *OK* y se guarda el TIN (con el nombre Mdetin, por ejemplo) en el directorio de trabajo.

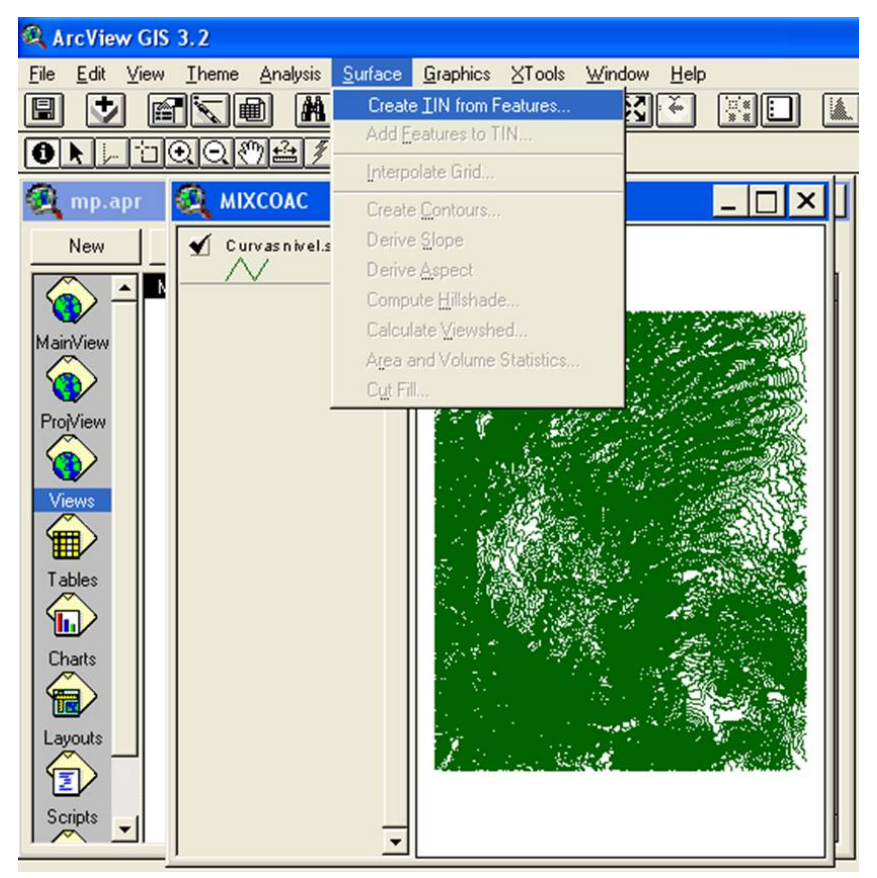

*Fig 2.4 Menú para crear el TIN* 

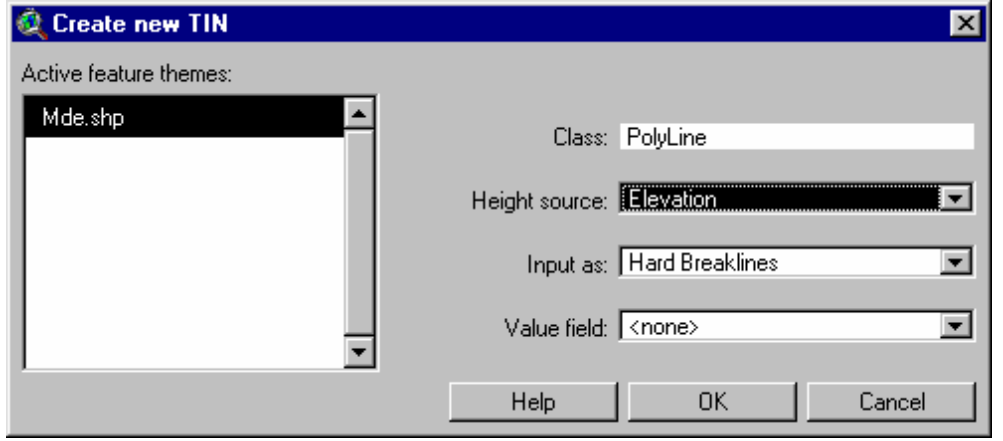

*Fig 2.5 Selección del tema para crear el TIN* 

**8.** Se selecciona el tema Mdetin con doble click, para abrir el editor de leyenda, y se desactivan las líneas del tema Mdetin (fig 2.6), pues de lo contrario aparecerán estas curvas al obtener el MDE.
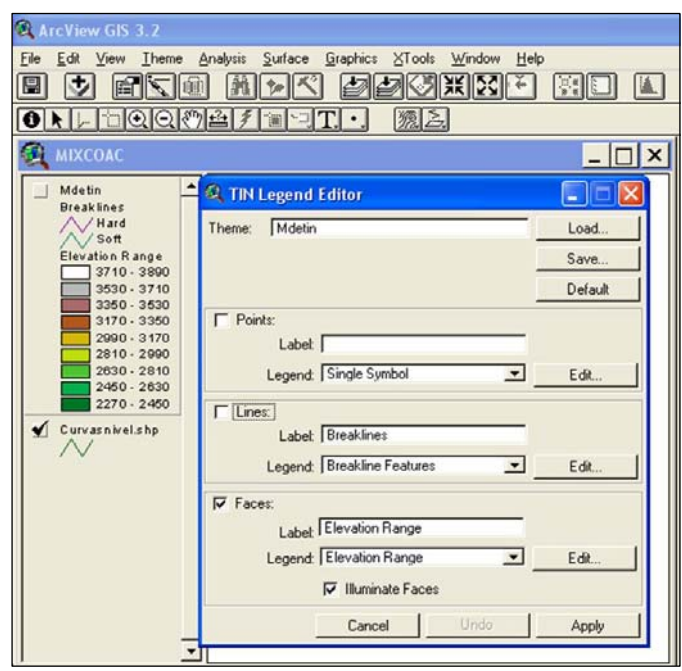

*Fig 2.6 Desactivación de la opción* Lines *para que no aparezcan en el MDE* 

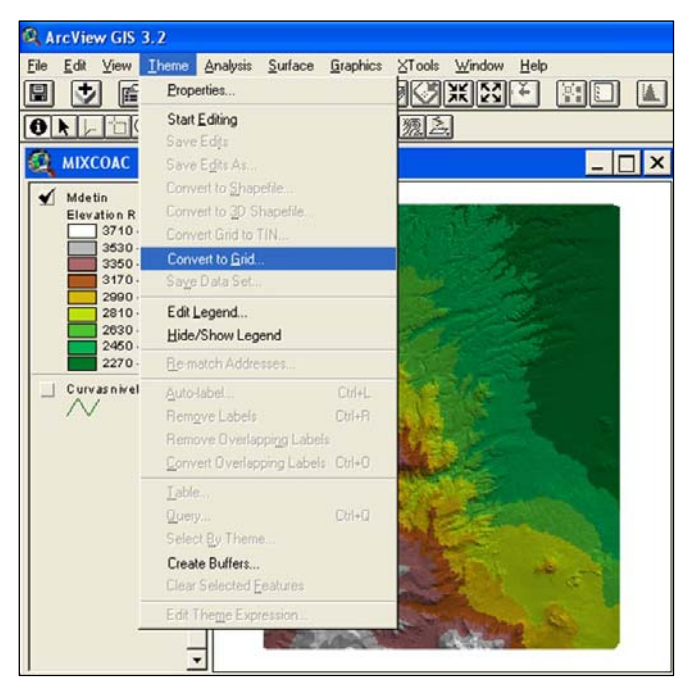

*Fig 2.7 Pasos para obtener el MDE* 

**9.** Una vez obtenido el TIN se determina el MDE; se activa el tema Mdetin, y del menú **Theme** se selecciona *Convert to Grid*… (fig 2.7).

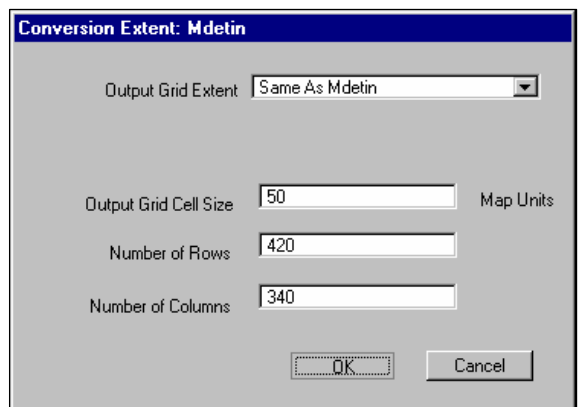

*Fig 2.8 Ventana Conversión Extent* 

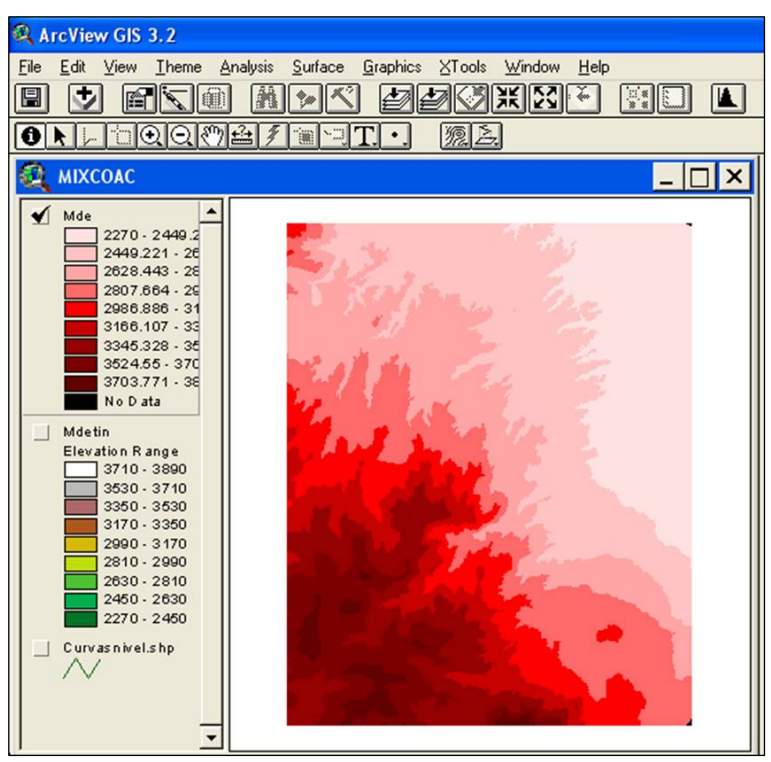

*Fig 2.9 Modelo digital de elevación para la cuenca Mixcoac* 

- **10.** Se nombra el archivo ráster resultante, MDE por ejemplo, y se guarda en el directorio de trabajo.
- **11.** Aparece la ventana **Conversion Extent: Mdetin;** en *Output Grid Cell Size* se da el valor del tamaño de la celda del MDE (para este ejemplo 50) y se da *Enter*. para que el programa asigne los otros valores (fig 2.8).
- **12.** En la siguiente ventana, se escoge *Yes,* para agregar el nuevo tema a la vista (fig 2.9).

Hasta este paso el análisis se hace en la vista principal. La siguiente parte del proceso se realiza en la vista **MainView.**

#### *2.3 Análisis del terreno*

Los pasos necesarios para llevar a cabo el análisis del terreno son:

- *a)* Corrección de celdas
- *b)* Dirección del flujo
- *c)* Acumulación del flujo
- *d)* Delimitación de cuencas y corrientes.

En el apéndice 2 se explica brevemente la función de cada uno de estos procesos. En caso de requerir mayor información se sugiere consultar el manual de usuario del HEC-GeoHMS, disponible sin costo en la página web del US Army Corps of Engineers.

Para iniciar el proceso:

**13.** Se copia el tema MDE y se pega en una vista del **MainView;** en la vista **MainView** se establece, dentro de propiedades, metros como unidad de longitud.

Nota. En la Vista **MainView1**, el menú cambia y se agregan las opciones **Terrain Preprocessing, HMS Project Setup** y **Utility** (véase fig 2.10).

**14.** Del menú **Terrain Preprocessing,** se seleccionan los procesos en orden secuencial desde arriba hasta abajo (de *Fill Sinks* a *Watershed Aggregation*, fig 2.11), y se dejan en los campos los nombres que vienen por *default*.

*Fill Sinks* (corrección de celdas)*.* Se aceptan los datos de la ventana que aparece.

*Flow Direction* (dirección del flujo). Se aceptan los datos de la ventana que aparece.

*Flow Accumulation* (acumulación del flujo). Se aceptan los datos de la ventana que aparece.

*Stream Definition* (delineación de subcuencas y corrientes). Se selecciona *Number of Cells* en la ventana que aparecerá enseguida (fig 2.12) y se escoge como umbral el valor dado por *default* en la ventana que aparece posteriormente (fig 2.13), un valor menor si se quiere que se estimen más tributarios o un valor mayor si no se requiere tanto detalle.

| ArcView GIS 3.2                                                                                                    |                                                                                                    |                                   | $\Box$ o $\Box$            |
|----------------------------------------------------------------------------------------------------|----------------------------------------------------------------------------------------------------|-----------------------------------|----------------------------|
| Eile                                                                                                    | Edit View Theme Analysis Surface Graphics Window Terrain-Preprocessing HMS-Project-Setup Mility Help |                                   |                            |
| ł<br>K<br>$\blacksquare$<br>◈<br>Φ<br>鹽                                                                                                    | 美区人<br><b>WEIGHT</b>                                                                                 | ∥≎<br>Ņ۶<br>$\lceil \cdot \rceil$ |                            |
| 비이이 이 그<br>``# <br>2<br>c                                                                                                    | ø<br>$\begin{array}{c} + \\ + \\ + \end{array}$<br>隳<br>91<br>:چ>∵<br>$\mathsf{A}$<br>٠              | Scale 1: 196,637                  | 488,122.64<br>2,144,905.41 |
| MainView1<br>32                                                                                                    |                                                                                                    |                                   | $\Box$ e $\times$          |
| Rawm de<br>2270 - 2449.2<br>2449.221 - 26<br>2628.443 - 28<br>2807.664 - 29<br>2986.886 - 31<br>$3166.107 - 33$<br>3345.328 - 35<br>3524.55 - 370<br>3703.771 - 38<br>No D ata |                                                                                                    |                                   |                            |
|                                                                                                    |                                                                                                    |                                   | 田                          |

*Fig 2.10 Menú de la vista MainView1*

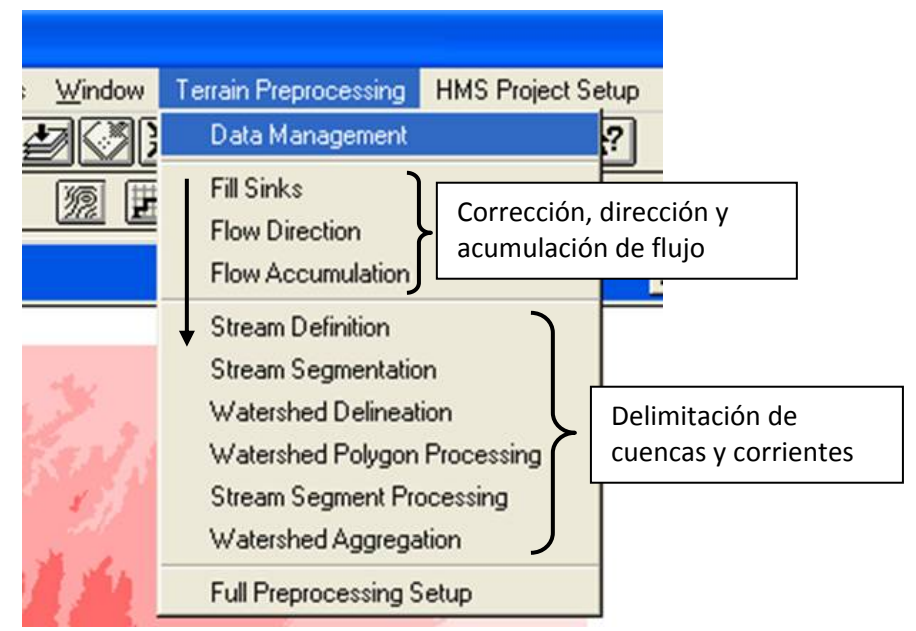

*Fig 2.11 Menú de la vista MainView1* 

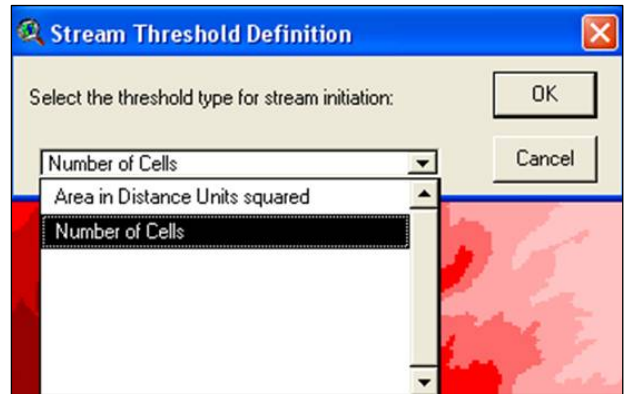

*Fig 2.12 Ventana para indicar número de celdas* 

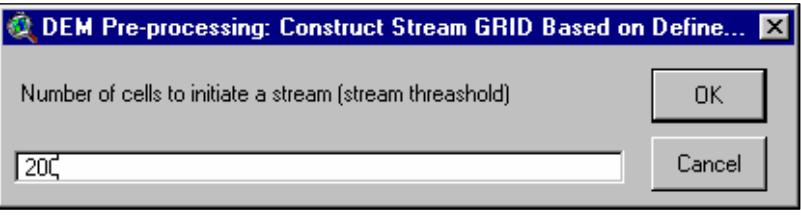

*Fig 2.13 Umbral de celdas* 

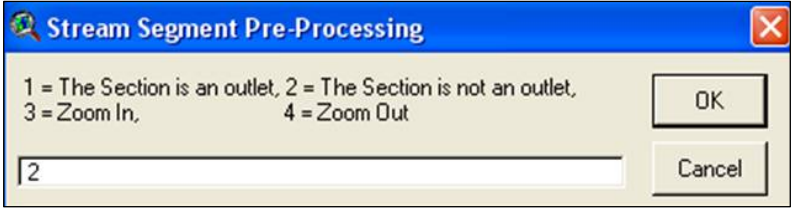

*Fig 2.14 Corrección de celdas que se encuentran en la orilla* 

*Strem Segmentation* (segmentación de corrientes). Se aceptan los datos de la ventana que aparece.

*Watershed Delineation* (delineación de subcuencas). Se aceptan los datos de la ventana que aparece.

*Watershed Polygon Processing* (procesamiento de subcuencas). Se aceptan los datos de la ventana que aparece.

*Stream Segment Processing* (procesamiento de los segmentos de corriente). En este paso del procedimiento, el SIG tiene una confusión sobre si considerar o no algunas celdas como salida de una subcuenca. Lo anterior ocurre en las orillas del MDE. Para corregir, se selecciona la opción **2** = The section is not an outlet (fig 2.14).

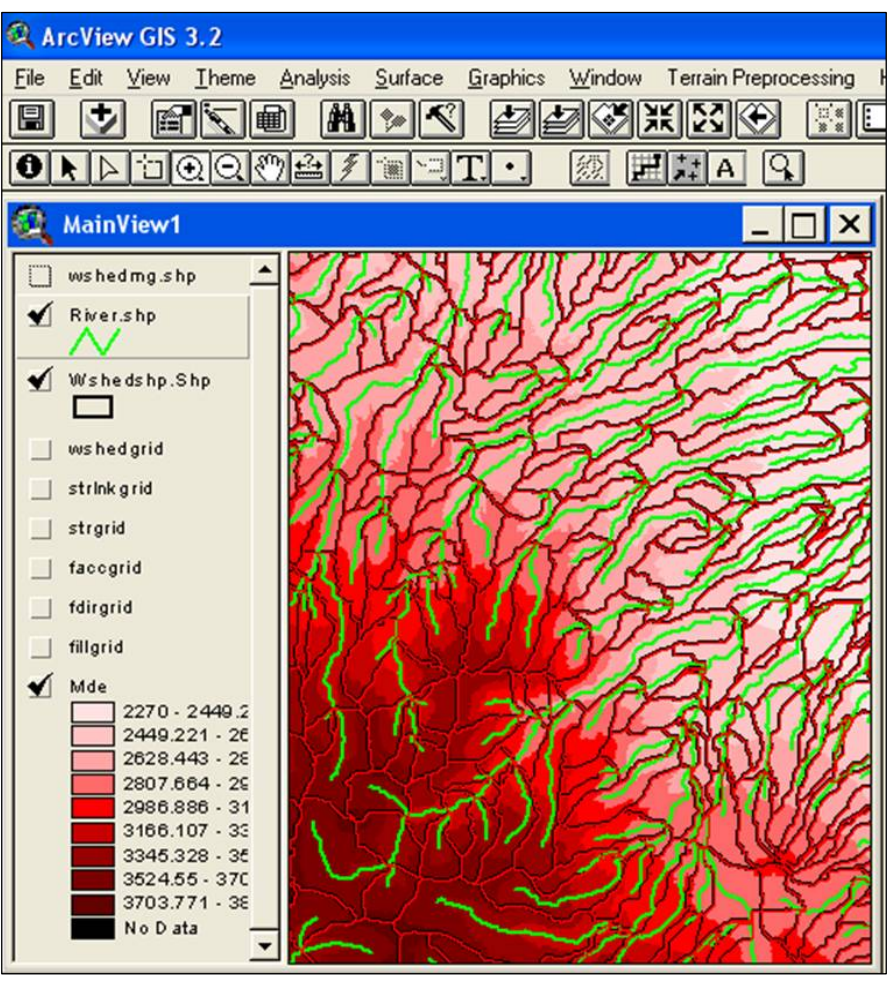

*2.15 Temas creados en el análisis del terreno* 

*Watershed Aggregation* (agregación de subcuencas). Se aceptan los datos dados en la ventana que aparece.

Al término de los procesos del menú **Terrain Preprocessing** deben estar, en la vista MainView, los temas wshedmg.shp, river.shp, wshedshp.shp, wshedgrid, strlnkgrid, strgrid, faccgrid, fdirgrid, fillgrid, como se muestran en la fig 2.15.

#### *2.4 Crear el proyecto de cuenca*

Con las subcuencas y corrientes definidas, existe ya la posibilidad de obtener los parámetros de cada una de ellas si se trabajara a nivel de subcuencas. Como este no es el caso, sino que se pretende dividir la cuenca en una malla de celdas cuadradas y obtener los parámetros hidrológicos para cada celda, se emplea entonces la red de corrientes estimadas anteriormente y las coordenadas del punto de salida de la cuenca de estudio, que pueden ser las coordenadas de la estación hidrométrica. El SIG crea entonces la cuenca a partir de la salida indicada, aislando las propiedades, que en los procesos anteriores se estimaron para toda la zona.

- **15.** Del menú **HMS Project Setup**, se selecciona *Star New Project.* En la ventana que aparece se nombra el proyecto (fig 2.16). Se agrega automáticamente el tema *Projpnts.shp* a la vista **MainView1**.
- **16.** Se agrega la salida de la cuenca.

Al seleccionar el icono  $\boxed{Q}$ , se marca la salida de la cuenca de estudio (fig 2.17), y en la ventana que aparece (fig 2.18), se acepta el nombre dado por *default*.

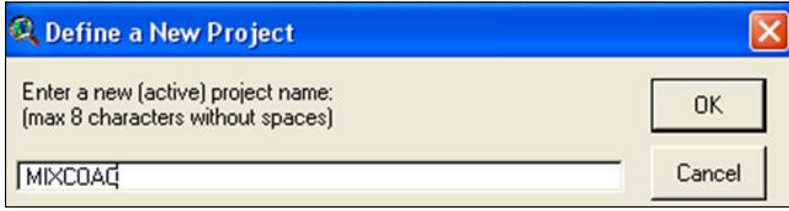

*Fig 2.16 Definir nombre del proyecto* 

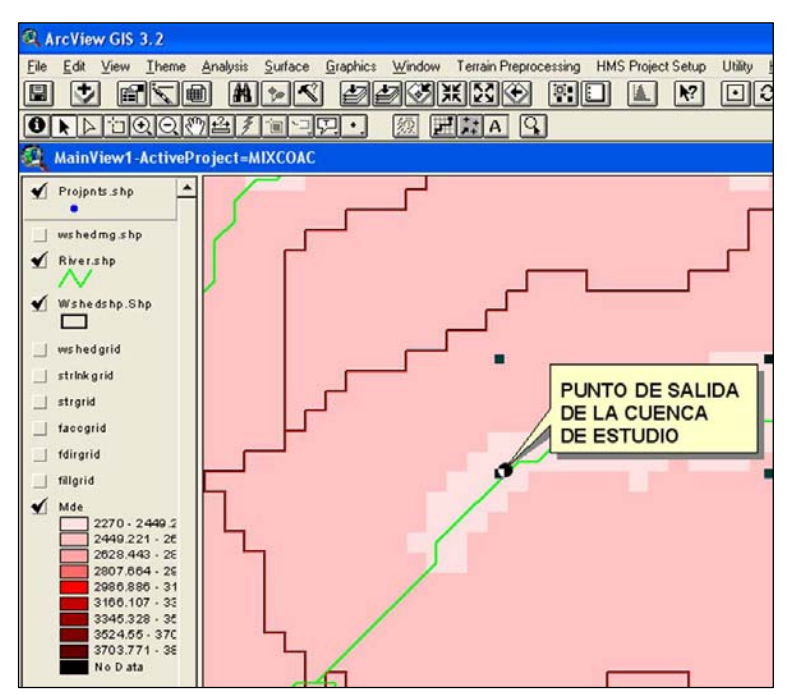

*Fig 2.17 Intersección entre el parteaguas y la corriente* 

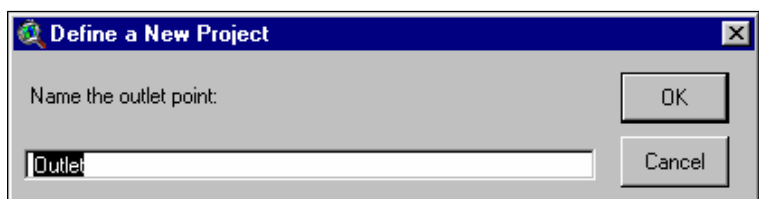

*Fig 2.18 Nombre de la estación o punto de salida de la cuenca* 

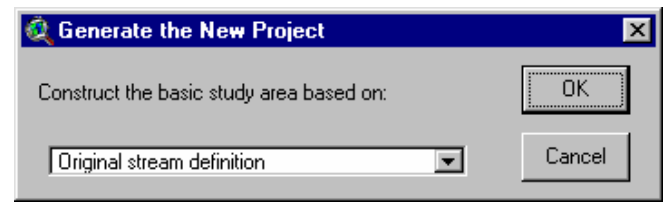

*Fig 2.19 Generación del área de estudio con base en la definición de corriente original* 

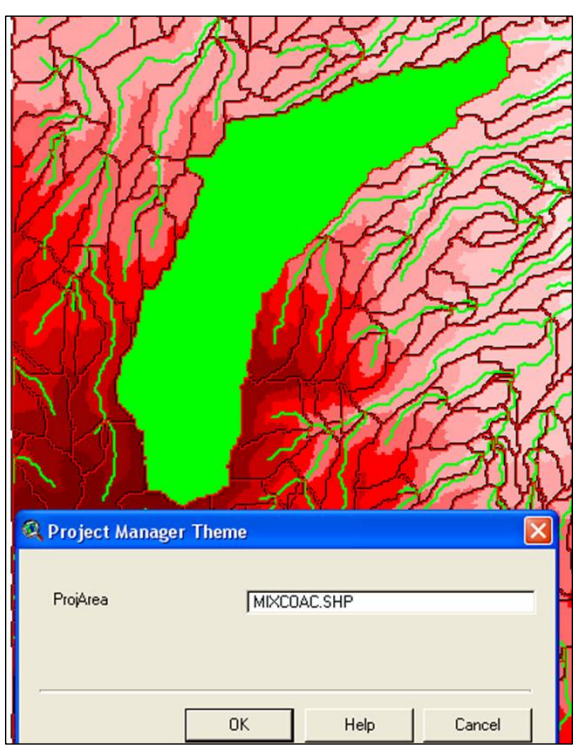

*Fig 2.20 Nombrar el proyecto de cuenca* 

**17.** Se genera el proyecto de cuenca.

Se abre el menú **HMS Project Setup,** y se selecciona *Generate Project*. En la ventana que aparece se acepta la opción *Original stream definition* (fig 2.19); en la siguiente ventana se selecciona *Yes* para crear el área de estudio y se nombra el proyecto (fig 2.20).

La instrucción anterior crea automáticamente el parteaguas de la cuenca a partir del MDE y de la salida dada en un paso anterior, también crea automáticamente la vista **ProjView** con el nombre dado, la cual contiene nuevos menúes (fig 2.21).

**18.** Se unen las subcuencas.

- En la vista **ProjView** que se generó, se activa el tema *WaterShd.shp*; se presiona el botón  $\boxed{\Box}$  y se seleccionan todas las subcuencas
- En el menú **Basin Processing,** se selecciona *Basin Merge.*

En algunas ocasiones cuando son muchas subcuencas, el proceso de selección y unión de cuencas se tiene que realizar en forma parcial hasta unirlas completamente. El resultado de este proceso se muestra en la fig 2.22. Tiene que quedar solo un polígono, lo que se puede verificar si se abre la tabla del tema WaterShd.shp.

**19.** Se unen las corrientes.

- Se activa el tema River.shp, se presiona el botón  $\boxed{\cdot}$  y se seleccionan todas las corrientes.
- En el menú **Basin Processing,** se selecciona *River Merge.* En algunas ocasiones cuando son muchos ríos, el proceso de selección y unión se tiene que realizar en forma parcial hasta unirlos completamente.
- **20.** Se estima la longitud de cada tramo de corriente y su pendiente, la longitud del río principal y su centroide.

En el menú **Basin Characteristics** se seleccionan los siguientes procesos:

*River Length.* En la ventana que aparece se presiona *OK*.

*River Slope.* Se seleccionan como unidades de las elevaciones metros.

*Basin Centroid.* Se aceptan los datos dados por default**.** En la siguiente ventana se selecciona la opción Ellipse Method (fig 2.23).

*Longest Flow Path.* Se aceptan los datos dados en la ventana que aparece.

*Centroidal Flow Path.* Se aceptan los datos dados en la ventana que aparece. El tema resultante se agrega a la vista (fig 2.24)

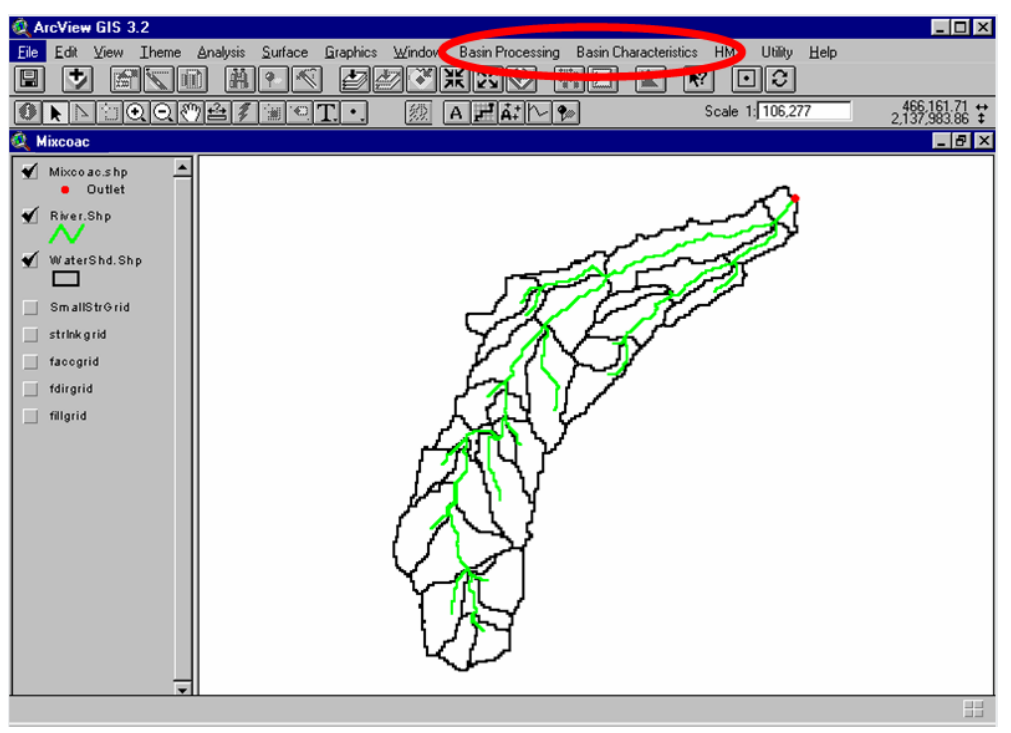

*Fig 2.21 Vista del proyecto de cuenca* 

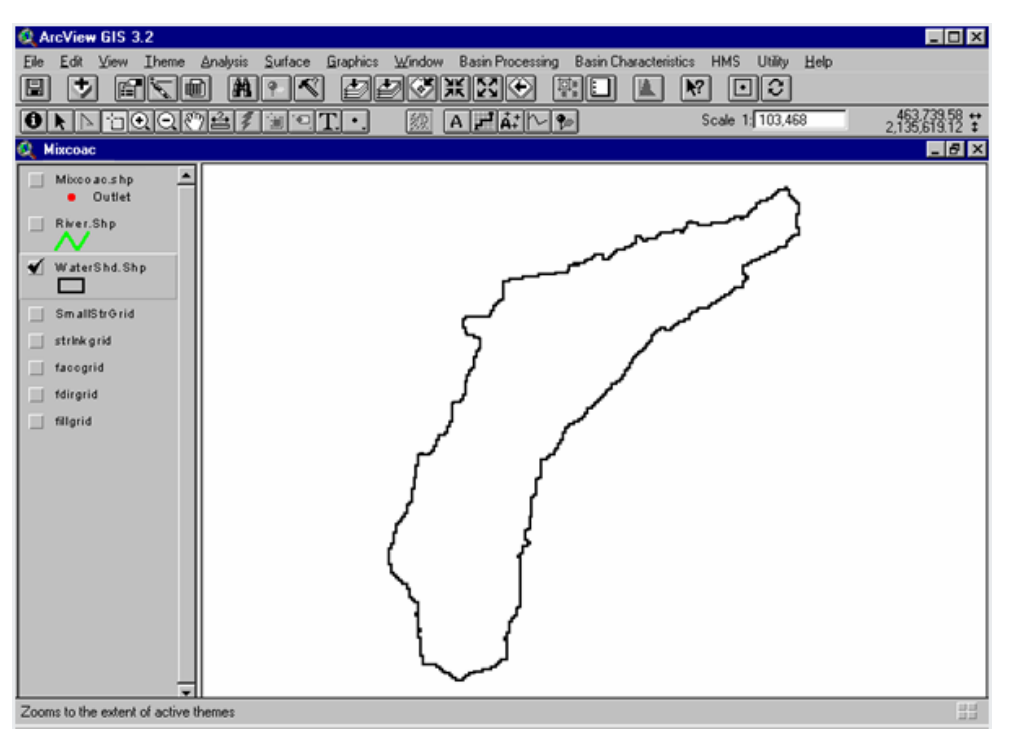

*Fig 2.22 Unión de las subcuencas* 

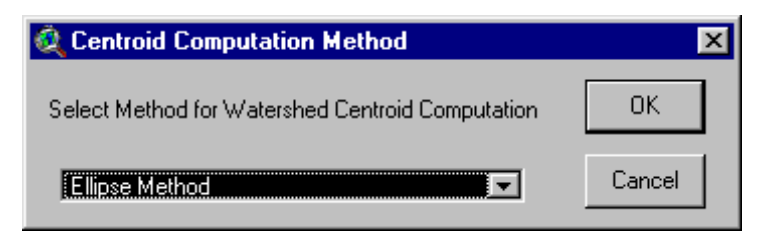

*Fig 2.23 Método Ellipse* 

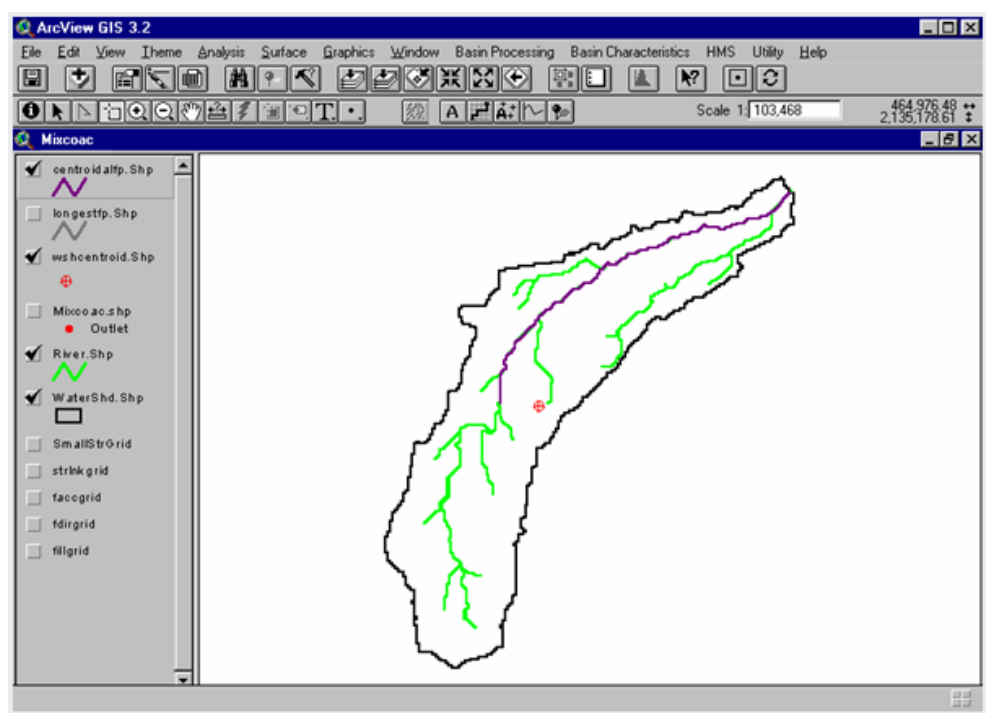

*Fig 2.24 Elementos hidrológicos* 

## *2.5 Parámetros hidrológicos de la cuenca*

Para la modelación hidrológica de parámetros distribuidos se necesita un archivo que contenga los parámetros hidrológicos en forma de malla, el cual representa las celdas como subcuencas para la modelación distribuida. La creación de este archivo requiere la selección de un sistema de coordenadas que conserve la alineación de las propiedades espaciales del área, la forma y las distancias en la cuenca. Desde una perspectiva hidrológica, donde el terreno y la precipitación son importantes, un sistema adecuado de coordenadas debe conservar el área. Los dos posibles sistemas de coordenadas son el SHG (Standard Hydrologic Grid) y el HRAP (Hydrologic Rainfall Analysis Project). El sistema más utilizado es el SHG, el cual está basado en la Proyección Albers de igual área.

|                                                                                                    | prj.adf - Bloc de notas           |  |
|----------------------------------------------------------------------------------------------------|-----------------------------------|--|
|                                                                                                    | Archivo Edición Formato Ver Ayuda |  |
| PROJECTION ALBERS<br>UNITS meters<br>DATUM NAR D<br>PARAMETERS<br>29 30 00.0<br>45 30 00.0<br>-96 00 00.0<br>23 00 00.0<br>0<br>Ō |                                   |  |

*Fig 2.25 Archivo con los datos de la Proyección de Albers* 

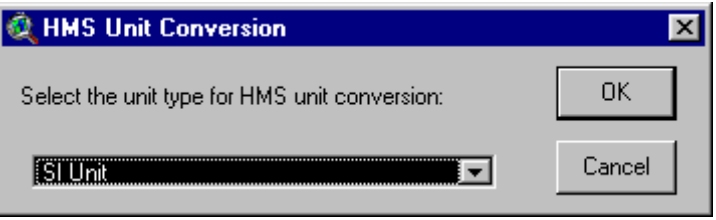

*Fig 2.26 Sistema de unidades del proyecto* 

- **21.** Se hace un archivo en el *Block de notas* con la información para el sistema de coordenadas SHG, como se muestra en la fig 2.25 y se nombra pjr.adf. Este archivo se guarda en las carpetas *faccgr1, fdirgr1, fillgr1, strlnk1*, las cuales están dentro del directorio de trabajo del proyecto.
- **22.** Del menú **HMS** se seleccionan los siguientes submenús:
	- *Reach AutoName*. Se nombran las corrientes.
	- *Basin AutoName.* Se nombrar las subcuencas
	- *Map to HMS Units.* Se selecciona el sistema de unidades con el que se está trabajando, Sistema Internacional (SI Unit).
	- *Add Coordinates.* Se presiona *OK* y se salva el proyecto
	- *Gris Cell Parameter File.* Crea el archivo con los parámetros hidrológicos en formato de malla. Se selecciona el sistema de coordenadas que se utilizará, SHG (Standard Hydrologic Grid) (fig 2.27)

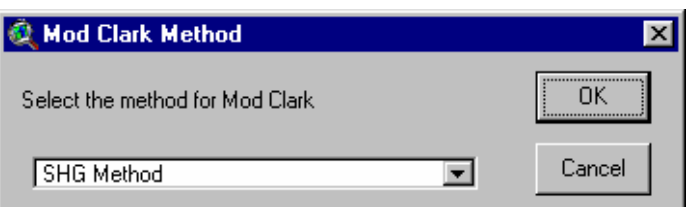

*Fig 2.27 Sistema de coordenadas SHG* 

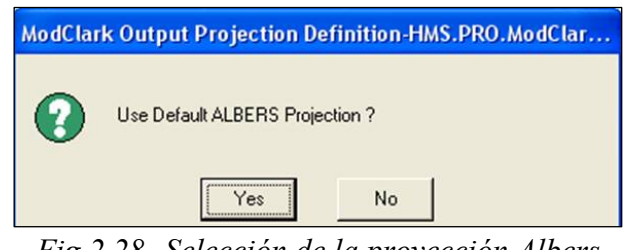

*Fig 2.28 Selección de la proyección Albers* 

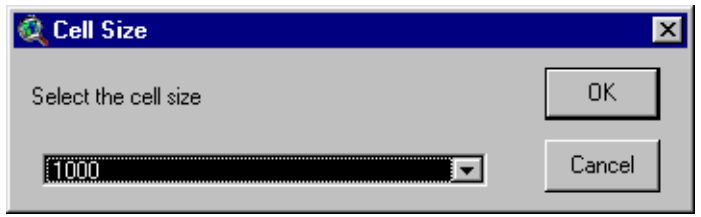

*Fig 2.29 Tamaño de la celda* 

- En la ventana que pregunta si se desea usar por *default* la proyección Albers (fig 2.28), se selecciona *YES.*
- Se selecciona el tamaño de la malla (fig 2.29), que el que se recomienda malla de 1000 metros.

El procedimiento anterior genera una vista con la cuenca y la malla (fig 2.30) y dos temas en la vista del proyecto:

- Tema *ModClark 1k* (fig 2.31), el cual contiene las propiedades hidrológicas de la cuenca por celda: las coordenadas *x, y (Xcoord, Ycoord)*, la longitud de viaje hasta la salida y su área (*FlowLength y Area,* respectivamente). Las longitudes de viaje son posteriormente convertidas por el programa MPE en tiempos de viaje para crear las isócronas que requiere el método de ModClark para la transferencia del escurrimiento.
- Tema *FlowLength* (fig 2.32), el cual contiene la longitud de viaje desde cada celda hasta la salida de la cuenca.

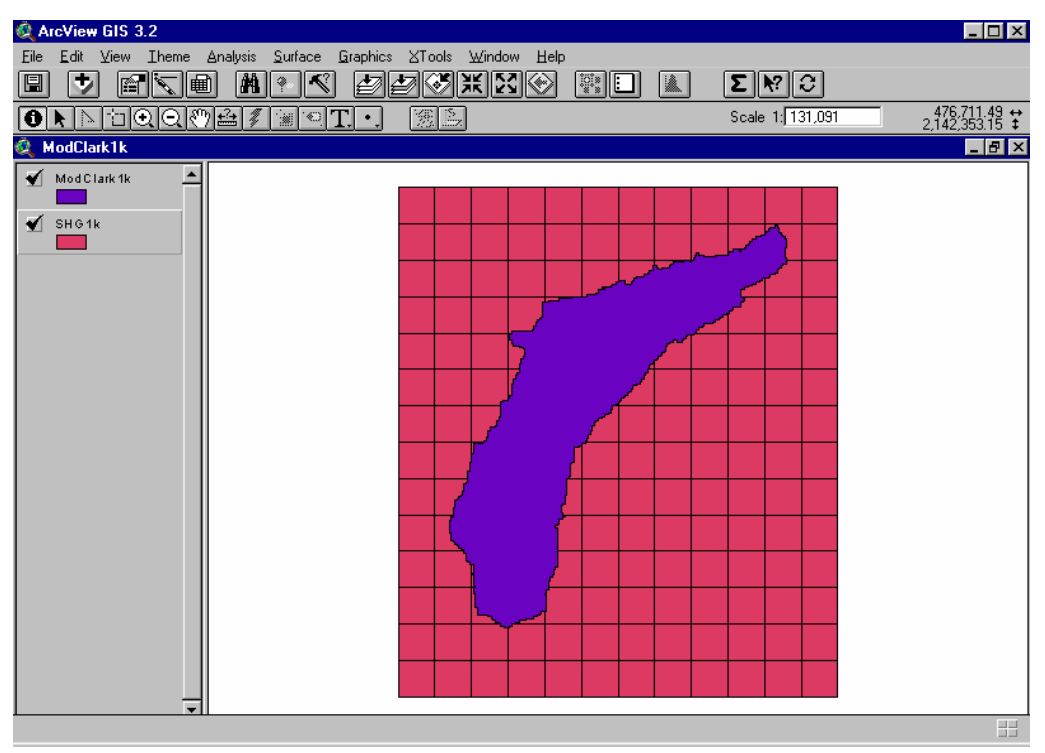

*Fig 2.30 Vista generada con los temas cuenca (ModClark) y malla (SHG)* 

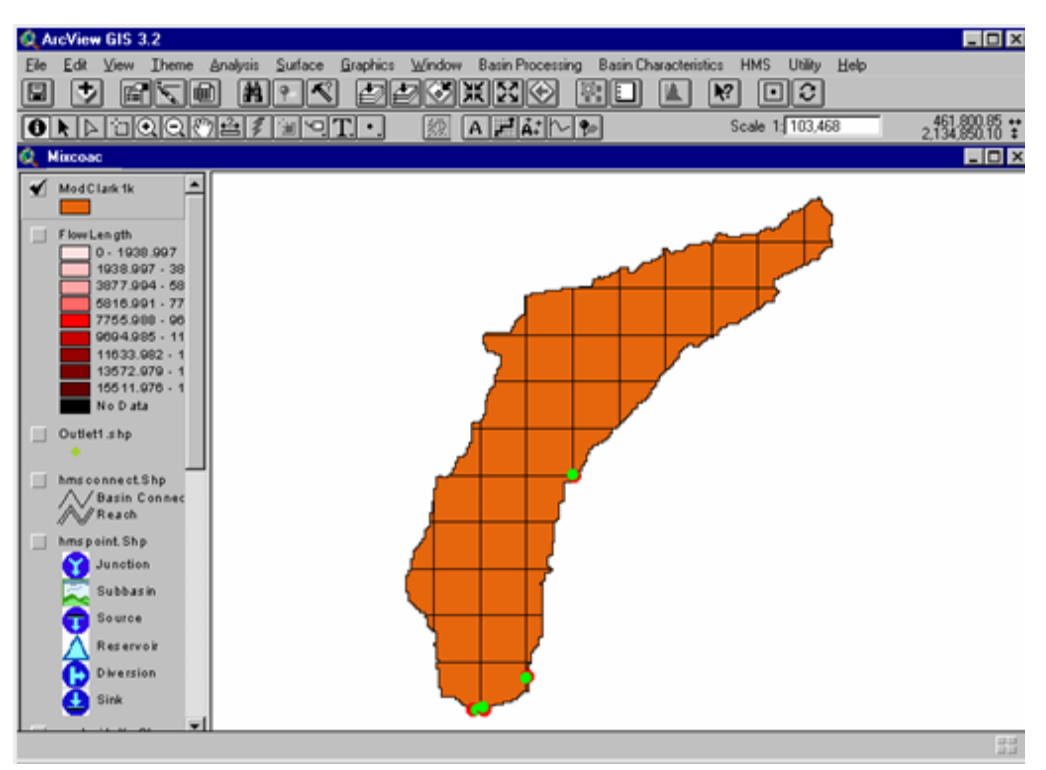

*Fig 2.31 Tema que contiene las propiedades hidrológicas en cada celda* 

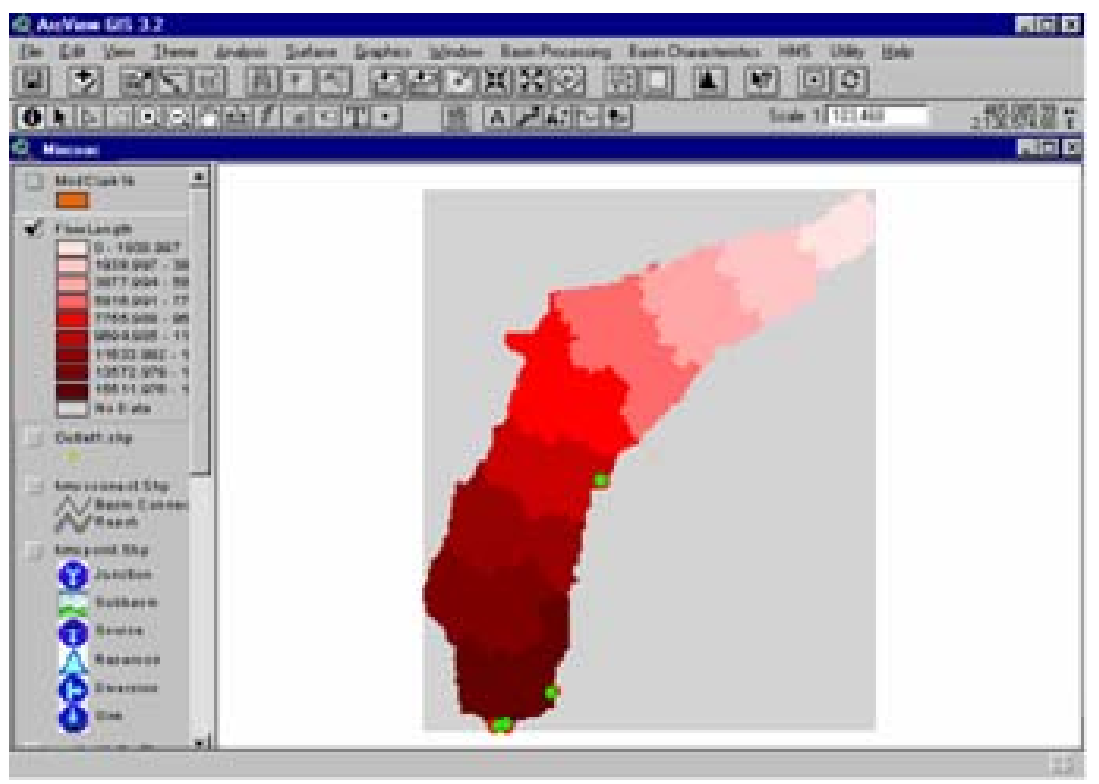

*Fig 2.32 Mapa de la longitud de viaje* 

Al tema *ModClark 1K* se le deben agregar los valores del número de curva. En el siguiente apartado se verá el procedimiento para integrar este valor al tema.

## *2.6 Determinación del tema de* número de curva

Para llevar a cabo este procedimiento se debe contar con los mapas digitalizados de tipo y uso de suelo, los cuales pueden obtenerse en el Instituto Nacional de Estadística Geográfica e Informática (INEGI).

- **23.** Se copia el tema *ModClark 1K,* que contiene las propiedades hidrológicas en cada celda, y se agrega a una nueva vista, así como también los mapas de Edafología y Uso de Suelo.
- **24.** Se le asignan unidades a la nueva vista. En el menú **View** se selecciona *Properties* y *meters* tanto en el campo *Map Units* como en el de *Distance Units* y se le da un nombre, por ejemplo NC (fig 2.33).

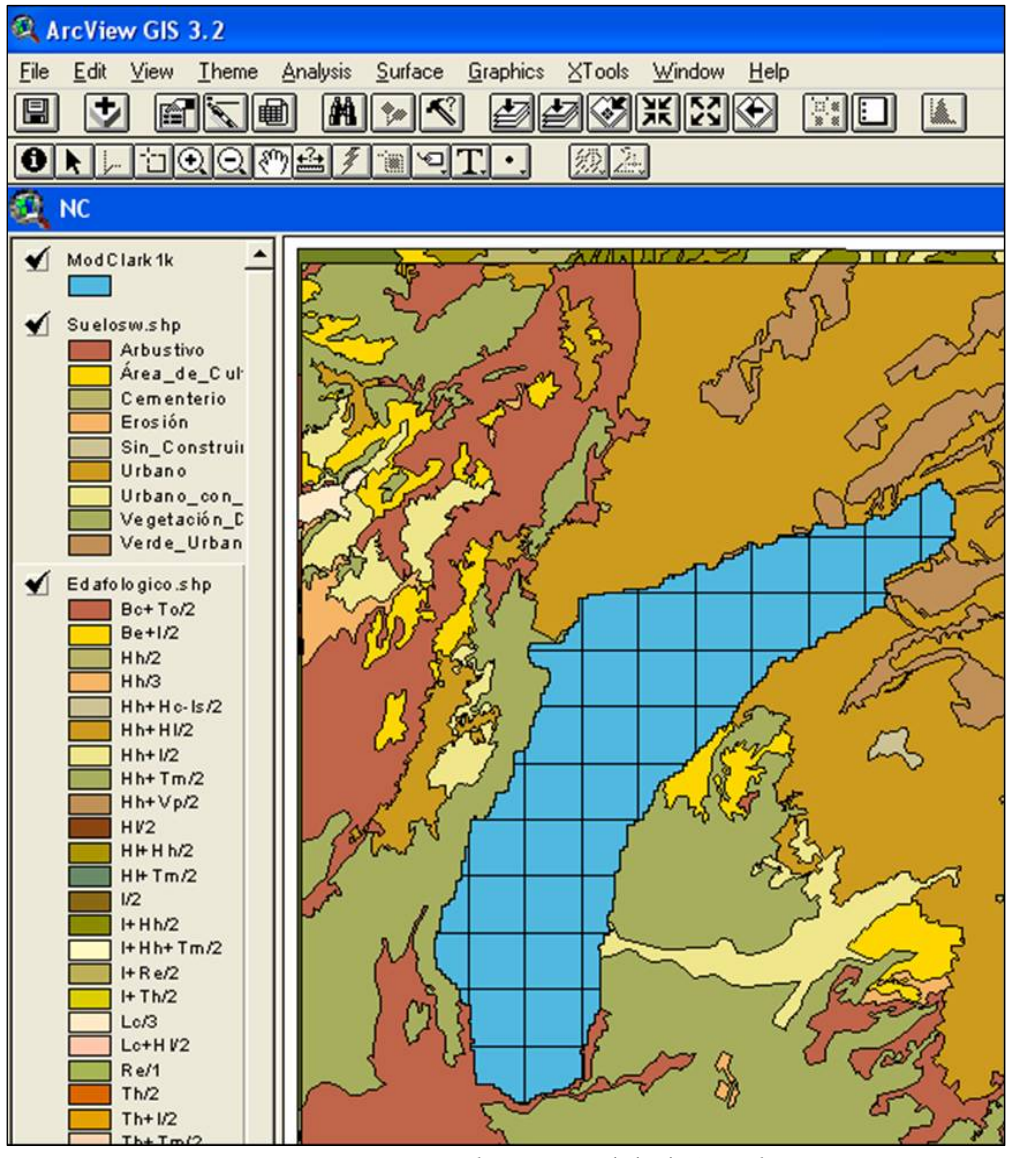

*Fig 2.33 Vista nueva con el tema* Modclark 1Ky *los mapas* Edafología *y* Uso de Suelo

- **25.** Se recortan los mapas al tamaño de la cuenca seleccionando *GeoProcessing Wizard…* del menú **View** y se marca *Clip one theme based on another* (fig 2.34). Luego se presiona *Next >>*
- **26.** En la siguiente ventana se selecciona el mapa *Edafológico* en el primer campo**,**  *ModClark* en el segundo, y se nombra *Edafomixc.shp,* por ejemplo. Se presiona después *Finish* (fig 2.35). El tema resultante se muestra en la fig 2.36.

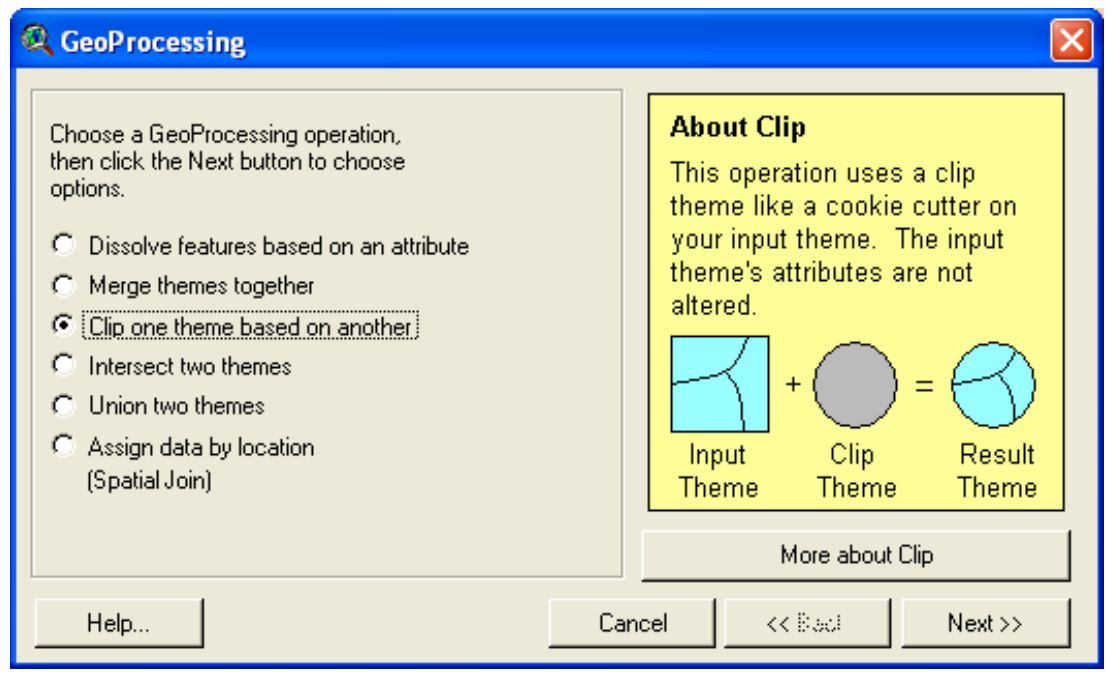

*Fig 2.34 Recortar el mapa de número de curva al tamaño de la cuenca* 

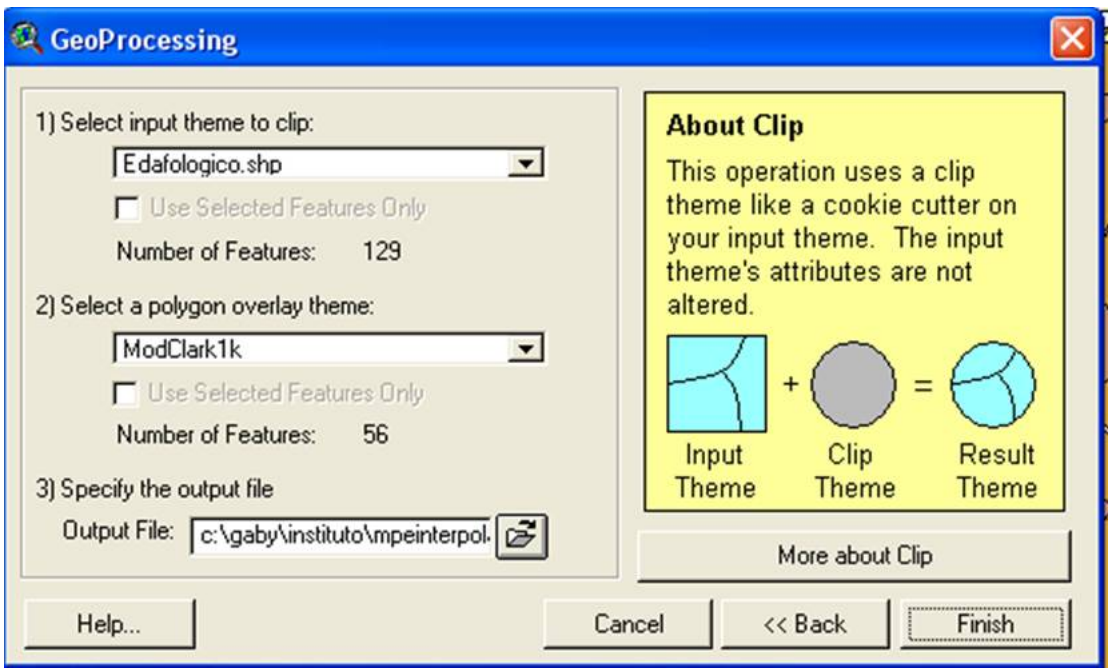

*Fig 2.35 Selección del tema a cortar y del tema de referencia* 

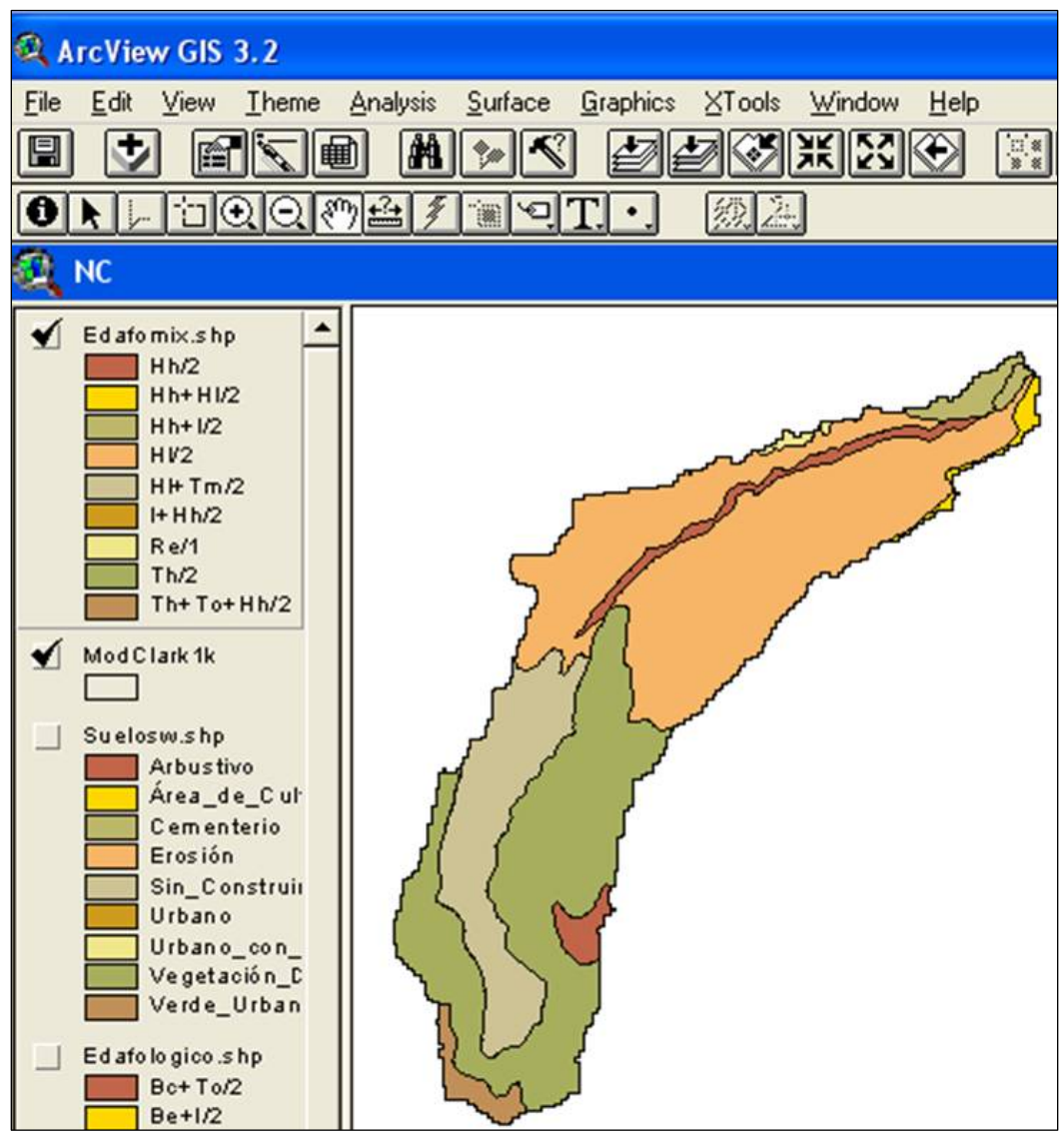

*Fig 2.36 Mapa edafológico cortado al tamaño de la cuenca* 

#### **27.** Se hace lo mismo para el mapa de **Uso de Suelo.**

Se requiere tener clasificado el tipo de suelo de acuerdo con su permeabilidad: *muy alta, buena, media* y *baja*, la cual se relaciona con el grupo hidrológico A, B, C y D, respectivamente (véase tabla 2.1).

Si no se cuenta con dicha clasificación, en el mapa de tipo de suelo (edafológico) se realiza el procedimiento explicado en la sección siguiente.

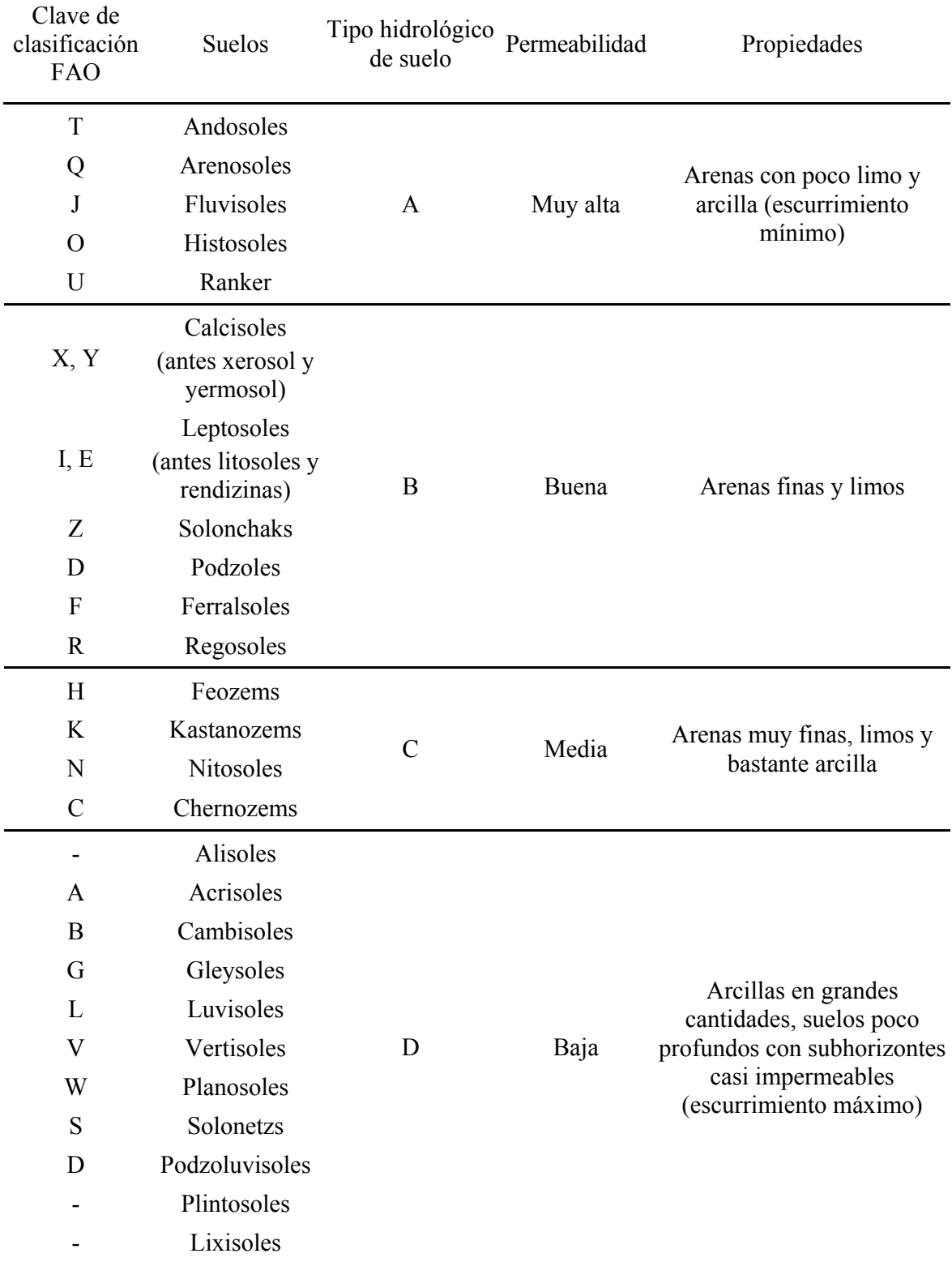

# TABLA 2.1 CLASIFICACIÓN HIDROLÓGICA DE LOS TIPOS DE SUELOS SEGÚN SU PERMEABILIDAD

|                                           | ArcView GIS 3.2 |             |                     |                       |                          |  |  |
|-------------------------------------------|-----------------|-------------|---------------------|-----------------------|--------------------------|--|--|
| File<br>Edit                              | Table<br>Field  | XTools      | Window<br>Help      |                       |                          |  |  |
| 鳯                                         | Ă.              |             | <b>Jak</b>          |                       |                          |  |  |
|                                           | $0$ of          | 17 selected |                     |                       | $\mathbf{L} \mathbf{O} $ |  |  |
| Edit<br><b>Attributes of Edafomix.shp</b> |                 |             |                     |                       |                          |  |  |
| Shape                                     | Edafosw mp      | Perimetro   | Area                | Edafologia            | Grupo hidro              |  |  |
| Polygon                                   | Pol 1           | 20861.59    |                     | 7523671.68 Th+To+Hh/2 |                          |  |  |
| Polygon                                   | Pol 10          | 126444.04   | 68822124.35 Th/2    |                       |                          |  |  |
| Polygon                                   | Pol 11          | 16347.25    | 5441897.37 HI+Tm/2  |                       |                          |  |  |
| Polygon                                   | <b>Pol 22</b>   | 41521.33    | 20159073.83 HI/2    |                       |                          |  |  |
| Polygon                                   | Pol 24          | 64970.16    | 26616943.57 HI/2    |                       |                          |  |  |
| Polygon                                   | Pol 39          | 37096.29    | 7954006.83 Re/1     |                       |                          |  |  |
| Polygon                                   | Pol 39          | 37096.29    | 7954006.83 Re/1     |                       |                          |  |  |
| Polygon                                   | Pol 39          | 37096.29    | 7954006.83 Re/1     |                       |                          |  |  |
| Polygon                                   | Pol 44          | 37325.70    | 6108971.12 Hh+l/2   |                       |                          |  |  |
| Polygon                                   | Pol 45          | 45080.78    | 4491648.95   I+Hh/2 |                       |                          |  |  |
| Polygon                                   | Pol 48          | 27817.88    | 4075730.82 Hh+HI/2  |                       |                          |  |  |
| Polygon                                   | Pol 48          | 27817.88    | 4075730.82 Hh+HI/2  |                       |                          |  |  |
| Polygon                                   | Pol 48          | 27817.88    | 4075730.82 Hh+HI/2  |                       |                          |  |  |
| Polygon                                   | Pol 48          | 27817.88    | 4075730.82 Hh+HI/2  |                       |                          |  |  |
| Polygon                                   | Pol 62          | 1531.40     | 61501.13 Hh/2       |                       |                          |  |  |
| Polygon                                   | Pol 68          | 14353.36    | 886287.01 Hh+l/2    |                       |                          |  |  |
| Polygon                                   | Pol 69          | 3413.17     | 428558.66 Hh/2      |                       |                          |  |  |

*Fig 2. 37 Se agrega la columna* Permeabilidad *al mapa de edafología* 

|                                   | ArcView GIS 3.2 |                 |                     |            |                                   |  |  |  |
|-----------------------------------|-----------------|-----------------|---------------------|------------|-----------------------------------|--|--|--|
| File<br>Edit                      | Table           | XTools<br>Field | Window<br>Help      |            |                                   |  |  |  |
| 圓                                 | y,<br>G         |                 | <b>Jul</b>          | m          | Ñ                                 |  |  |  |
|                                   | 0 <sub>o</sub>  | 17 selected     |                     |            | $\mathbf{I} \setminus \mathbf{O}$ |  |  |  |
| <b>Attributes of Edafomix.shp</b> |                 |                 |                     |            |                                   |  |  |  |
| Shape                             | Edafosw_mp      | Perimetro       | Area                | Edafologia | Grupo hidro                       |  |  |  |
| Polygon                           | Pol 1           | 20861.59        | 7523671.68          | Th+To+Hh/2 | А                                 |  |  |  |
| Polygon                           | Pol 10          | 126444.04       | 68822124.35         | Th/2       | А                                 |  |  |  |
| Polygon                           | Pol 11          | 16347.25        | 5441897.37 HI+Tm/2  |            | С<br>                             |  |  |  |
| Polygon                           | Pol 22          | 41521.33        | 20159073.83 HI/2    |            | С                                 |  |  |  |
| Polygon                           | Pol 24          | 64970.16        | 26616943.57 HI/2    |            | С                                 |  |  |  |
| Polygon                           | Pol_39          | 37096.29        | 7954006.83 Re/1     |            | В                                 |  |  |  |
| Polygon                           | Pol 39          | 37096.29        | 7954006.83 Re/1     |            | B                                 |  |  |  |
| Polygon                           | Pol 39          | 37096.29        | 7954006.83 Re/1     |            | B                                 |  |  |  |
| Polygon                           | Pol 44          | 37325.70        | 6108971.12 Hh+l/2   |            | С                                 |  |  |  |
| Polygon                           | Pol 45          | 45080.78        | 4491648.95   I+Hh/2 |            | B                                 |  |  |  |
| Polygon                           | Pol 48          | 27817.88        | 4075730.82 Hh+HI/2  |            | с                                 |  |  |  |
| Polygon                           | Pol 48          | 27817.88        | 4075730.82 Hh+HI/2  |            | С                                 |  |  |  |
| Polygon                           | Pol 48          | 27817.88        | 4075730.82          | $Hh+Hl/2$  | C                                 |  |  |  |
| Polygon                           | Pol 48          | 27817.88        | 4075730.82 Hh+HI/2  |            | С                                 |  |  |  |
| Polygon                           | Pol 62          | 1531.40         | 61501.13 Hh/2       |            | C                                 |  |  |  |
| Polygon                           | Pol 68          | 14353.36        | 886287.01   Hh+I/2  |            | C                                 |  |  |  |
| Polygon                           | Pol 69          | 3413.17         | 428558.66 Hh/2      |            | С                                 |  |  |  |

*Fig 2.38 Grupo hidrológico asignado a los polígonos del suelo* 

#### 2.6.1 Clasificación hidrológica del suelo

Son muchos los tipos de suelo que comprende un área de estudio, y para fines prácticos no se requieren tantas subdivisiones de cada clase. Por tanto, para obtener las clases básicas de los tipos de suelos se hará una reclasificación de éstos.

Los tipos básicos de cada suelo están dados por su primera letra, es decir, si la primera es **T** (Th+Tm/2), según la clasificación de suelos de la FAO el suelo es de tipo *Andosol* y su permeabilidad es *muy alta* (tabla 2.1). Por tanto, la clasificación que se hará se basará en la primera letra (mayúscula) de cada suelo, pues es el tipo de suelo predominante.

- **28.** Se agrega una columna a la tabla de atributos del tema edafológic**o**. Se activa primero el tema *Edafomix.shp* y se abre su *Tabla de Atributos* presionando sobre el botón . En el menú **Table**, se selecciona *Start Editing,* se agrega una columna a la tabla seleccionando en el menú **Edit Add Field….** Como los datos que se requieren serán caracteres, en el campo *Type* se selecciona *String* y se le asigna un nombre a la nueva columna, Grupo hidro por ejemplo (fig 2.37).
- **29.** Con la columna *Grupohidro* seleccionada en la tabla, se da click en el botón para asignar los renglones del grupo hidrológico al cual pertenece el suelo (fig 2.38).
- **30.** Una vez reclasificados los tipos de suelos, se regresa al menú **Table,** se selecciona *Stop Editing* y se salvan los cambios hechos a la Tabla de Atributos presionando *OK.*
- 2.6.2 Intercepción de los temas de grupo hidrológico y de uso de suelo

Se intercepta el tema que contiene los *grupos hidrológicos* del suelo creado anteriormente con el tema de *uso de Suelo.*

- **31.** En el menú **XTools** se selecciona *Intersect Themes* y se selecciona el tema que contiene el grupo hidrológico de suelo, *Edafomix.shp* (fig 2.39).
- **32.** Se selecciona la columna que contiene el grupo hidrológico (**Grupohidro**). fig 2.40.
- **33.** En la siguiente ventana se selecciona el tema que contiene los polígonos que serán interceptados, seleccionar el tema de **Uso de Suelo** (fig 2.41) y la columna que contiene el dato de uso de suelo (fig 2.42).

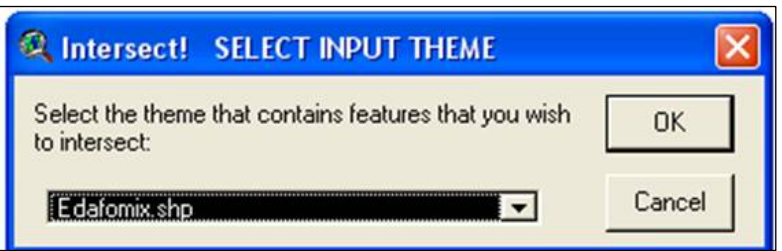

*Fig 2.39 Selección del tema que contiene el grupo hidrológico* 

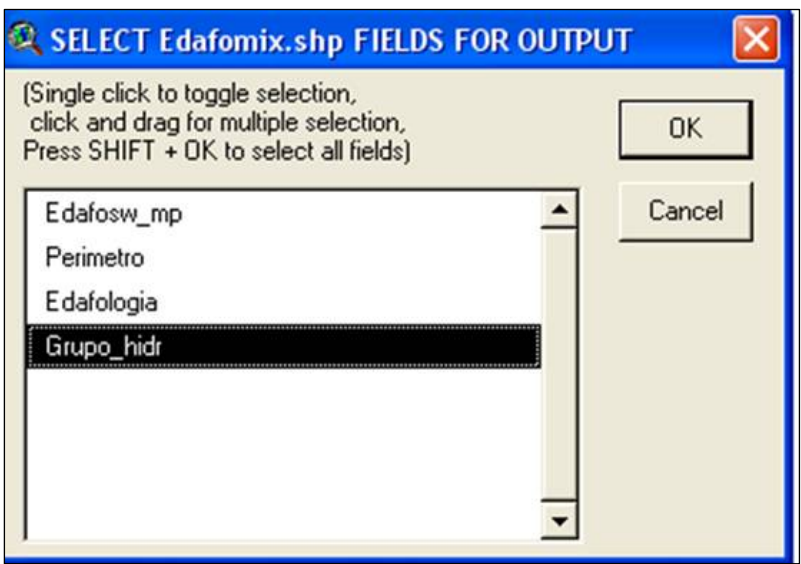

*Fig 2.40 Selección de la columna que contiene el grupo hidrológico* 

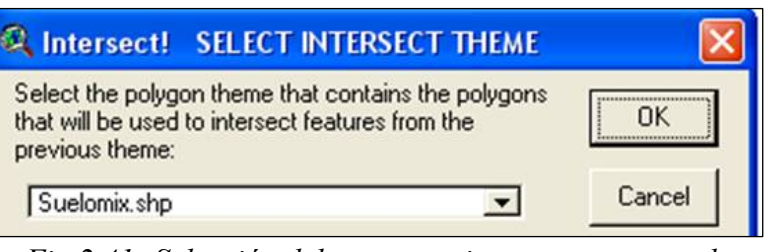

*Fig 2.41 Selección del mapa por interceptar, mapa de uso o cobertura de suelo* 

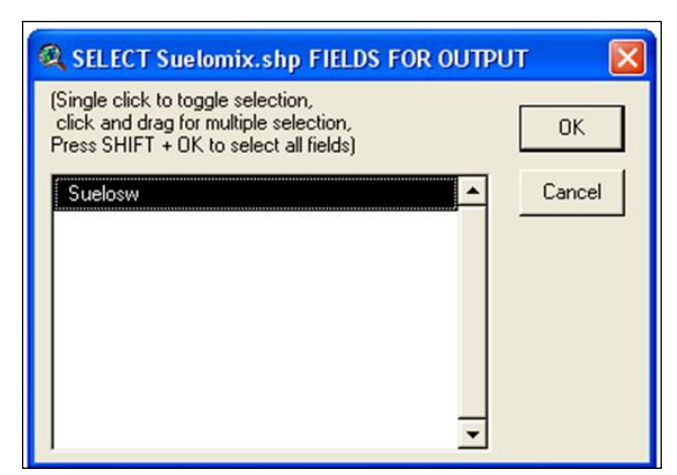

*Fig 2.42 Columna del mapa de uso o cobertura de suelo que contiene esta información* 

| m.                             | <b>ArcView GIS 3.2</b>         |                                                          |                   |                         |                |
|--------------------------------|--------------------------------|----------------------------------------------------------|-------------------|-------------------------|----------------|
| File<br>Edit<br>$\blacksquare$ | Table<br>Field<br>X,<br>臨      | XTools<br>Window<br>Help<br>囯<br>c<br>IE<br>$\mathbf{H}$ | <b>AI へ</b><br>DE | $\sum$                  | $\mathbb{R}^2$ |
|                                | 0 of                           | 63 selected                                              | $  \cdot  $       |                         |                |
|                                | <b>Attributes of Cnmix.shp</b> |                                                          |                   |                         |                |
| Shape                          | Grupo hidro                    | Suelosw                                                  | Area              | <b><i>Ferimeter</i></b> | Acres          |
| Polygon                        | c                              | Urbano                                                   | 14073.622         | 918.820                 | 0.323          |
| Polygon                        | с                              | Urbano                                                   | 498570.851        | 6353.258                | 11.446         |
| Polygon                        | C                              | Urbano                                                   | 3662.610          | 402.894                 | 0.084          |
| Polygon                        | C                              | Urbano                                                   | 8786.552          | 1037.894                | 0.202          |
| Polygon                        | C                              | Urbano                                                   | 15787.209         | 994.449                 | 0.362          |
| Polygon                        | $\overline{c}$                 | Urbano                                                   | 888.185           | 142.063                 | 0.020          |
| Polygon                        | C                              | Urbano                                                   | 1076.660          | 456.016                 | 0.025          |
| Polygon                        | C                              | Urbano                                                   | 38954.811         | 1473.359                | 0.894          |
| Polygon                        | C                              | Urbano                                                   | 141878.832        | 5490.395                | 3.257          |
| Polygon                        | C                              | Urbano                                                   | 51120.340         | 1301.014                | 1.174          |
| Polygon                        | C                              | Urbano                                                   | 538976.973        | 5338.736                | 12.373         |
| Polygon                        | B                              | Urbano                                                   | 352.757           | 90.984                  | 0.008          |
| Polygon                        | c                              | Urbano                                                   | 240359.807        | 6232.777                | 5.518          |
| Polygon                        | с                              | Urbano                                                   | 159671.856        | 2038.354                | 3.666          |
| Polygon                        | C                              | Urbano                                                   | 66073.539         | 2430.043                | 1.517          |
| Polygon                        | C                              | Libano                                                   | 2.088             | 7.801                   | 0.000          |
| Polygon                        | C                              | Urbano                                                   | 31755.729         | 934.246                 | 0.729          |
| Polygon                        | C                              | Urbano                                                   | 29711.808         | 1098.020                | 0.682          |
| Polygon                        | B                              | Urbano                                                   | 17753.091         | 769.201                 | 0.408          |
| Polygon                        | B                              | Urbano                                                   | 135.083           | 75.830                  | 0.003          |
| Polygon                        | B                              | Urbano                                                   | 51279.949         | 1277.470                | 1.177          |
| Polygon                        | C                              | Urbano                                                   | 84275.599         | 2306.707                | 1.935          |
| Polygon                        | C                              | Urbano                                                   | 337863.215        | 5579.496                | 7.756          |
| Polygon                        | $\overline{c}$                 | Urbano                                                   | 13756.323         | 858.887                 | 0.316          |
| Polygon                        | C                              | Urbano                                                   | 2304472.180       | 16866.726               | 52.903         |

*Fig 2.43 Tabla de Atributos del tema CNmix.shp resultante de la intercepción de los mapas de tipo y uso de suelo* 

**34.** Se nombra el Archivo de salida **CNmix.shp**, por ejemplo. El tema resultante se muestra en la fig 2.43.

#### 2.6.3 Asignación del número de curva

Los números de curva se determinan a partir del grupo hidrológico al que pertenece el suelo, así como de la cubierta vegetal y la pendiente del terreno. En la bibliografía se encuentran diversas tablas de número de curva, la que se menciona en este manual se obtuvo de la consulta de varias publicaciones<sup>1</sup>, con la diferencia de que las definiciones en el Uso de Suelo son las que se utilizan en los mapas publicados por INEGI (tabla 2.2).

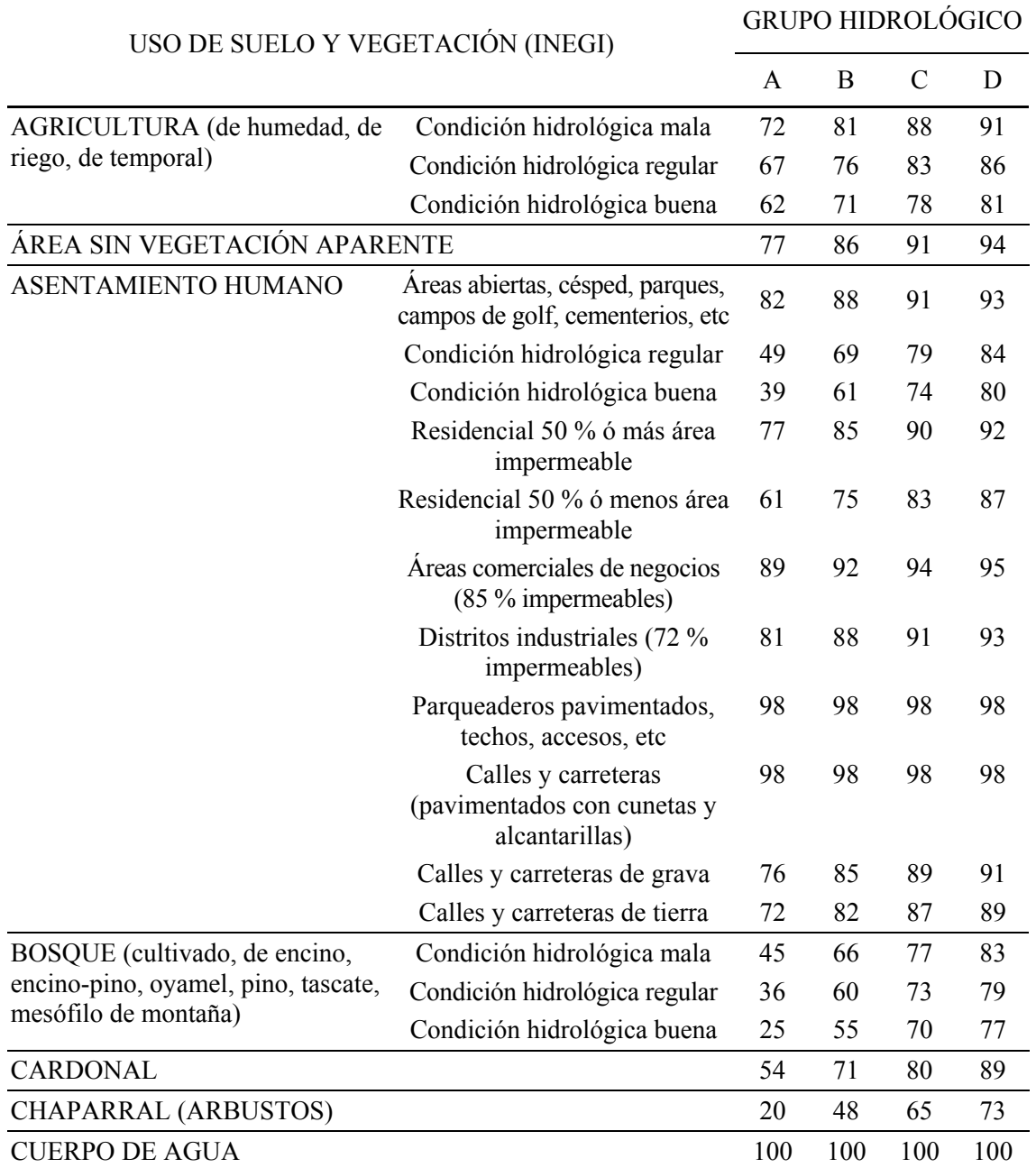

# TABLA 2.2 NÚMERO DE CURVA SEGÚN LA COBERTURA DEL SUELO

 $\overline{a}$ 

<sup>1</sup> Chow, *Hidrología Aplicada*; Aparicio, M F J, *Fundamentos de Hidrología de Superficie*; Domínguez, M R, y Gracia J S, *Manual de Diseño de Obras Civiles*, Hidrotecnia, A.1.4 Pérdidas.

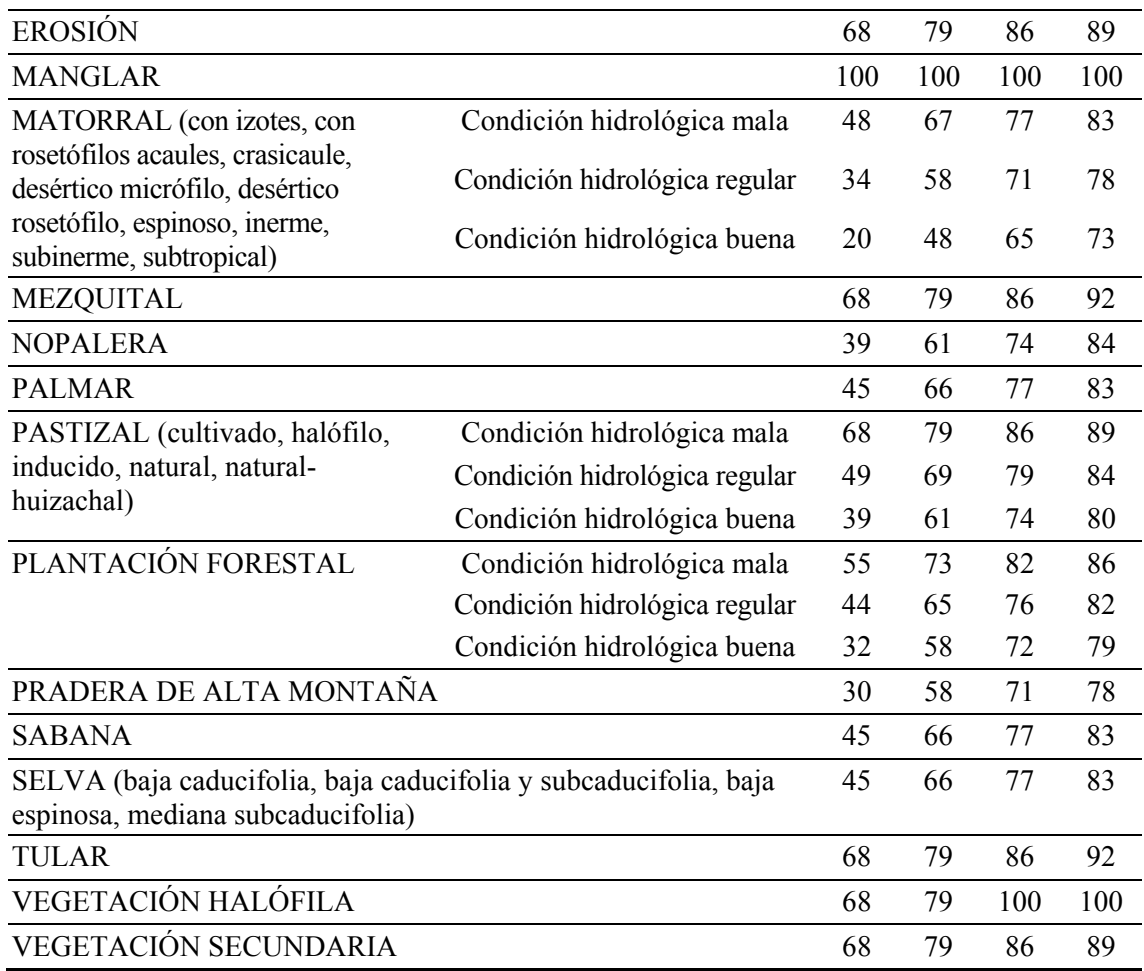

Definición de *condición hidrológica*

Suelos agrícolas:

Mala: tiene menos del 25 % del terreno cubierto Regular: tiene entre 25 y 50 % del terreno cubierto Buena: tiene más del 50 % del terreno cubierto.

Uso forestal:

Mala: tiene menos del 30% del terreno cubierto Regular: tiene entre 30 y 70% del terreno cubierto. Buena: tiene más del 70% del terreno cubierto.

- **35.** Se agrega una columna a la tabla de atributos del tema resultado de la intercepción del mapa de uso y tipo de suelo CNmix.shp (fig.2.44).
- **36.** Presiona sobre el botón **(S)**, para seleccionar varios polígonos a la vez, aparecerá la ventana que permitirá ir creando parejas como por ejemplo se muestra en la fig 2.45, para seleccionar los renglones que pertenecen al grupo hidrológico A y que tiene una cobertura Arbustiva. Se presiona el botón *New Set* y se cierra la ventana.

|                | ArcView GIS 3.2                |                          |            |                                                  |        |    |
|----------------|--------------------------------|--------------------------|------------|--------------------------------------------------|--------|----|
| File<br>Edit   | Table<br>Field                 | Window<br>XTools<br>Help |            |                                                  |        |    |
| $\blacksquare$ | 黒<br>瞻<br>In                   | E<br>e<br>ŧ<br>ы         | M<<br>D知   | $\mathbb{Z} \parallel \mathbb{Z} \parallel$<br>ħ | $R^2$  |    |
|                | $0$ of                         | 63 selected              | 0          |                                                  |        |    |
|                |                                |                          |            |                                                  |        |    |
| <b>PO</b>      | <b>Attributes of Cnmix.shp</b> |                          |            |                                                  |        |    |
| Shape          | Grupo hidro                    | Suelosw                  | Area       | Perimeter                                        | Acres  | CN |
| Polygon        | C                              | Urbano                   | 14073.622  | 918.820                                          | 0.323  |    |
| Polygon        | с                              | Urbano                   | 498570.851 | 6353.258                                         | 11.446 |    |
| Polygon        | C                              | Urbano                   | 3662.610   | 402.894                                          | 0.084  |    |
| Polygon        | С                              | Urbano                   | 8786,552   | 1037.894                                         | 0.202  |    |
| Polygon        | C                              | Urbano                   | 15787.209  | 994.449                                          | 0.362  |    |
| Polygon        | C                              | Urbano                   | 888.185    | 142.063                                          | 0.020  |    |
| Polygon        | C                              | Urbano                   | 1076.660   | 456.016                                          | 0.025  |    |
| Polygon        | C                              | Urbano                   | 38954.811  | 1473.359                                         | 0.894  |    |
| Polygon        | C                              | Urbano                   | 141878.832 | 5490.395                                         | 3.257  |    |
| Polygon        | C                              | Urbano                   | 51120.340  | 1301.014                                         | 1.174  |    |
| Polygon        | C                              | Urbano                   | 538976.973 | 5338.736                                         | 12.373 |    |
| Polygon        | В                              | Urbano                   | 352.757    | 90.984                                           | 0.008  |    |
| Polygon        | C                              | Urbano                   | 240359.807 | 6232.777                                         | 5.518  |    |
| Polygon        | C                              | Urbano                   | 159671.856 | 2038.354                                         | 3.666  |    |
| Polygon        | C                              | Urbano                   | 66073.539  | 2430.043                                         | 1.517  |    |
| Polygon        | C                              | Urbano                   | 2.088      | 7.801                                            | 0.000  |    |
| Polygon        | C                              | Urbano                   | 31755.729  | 934.246                                          | 0.729  |    |
| Polygon        | C                              | Urbano                   | 29711.808  | 1098.020                                         | 0.682  |    |
| Polygon        | B                              | Urbano                   | 17753.091  | 769.201                                          | 0.408  |    |
| Polygon        | В                              | Urbano                   | 135.083    | 75.830                                           | 0.003  |    |
| Polygon        | B                              | Urbano                   | 51279.949  | 1277.470                                         | 1.177  |    |
| Polygon        | C                              | Urbano                   | 84275.599  | 2306.707                                         | 1.935  |    |
| Polygon        | C                              | Urbano                   | 337863.215 | 5579.496                                         | 7.756  |    |
| Polygon        | C                              | Urbano                   | 13756.323  | 858.887                                          | 0.316  |    |
| <b>Dalugas</b> | ö                              | Ildesse                  | 001 CEMMCC | 10000.720                                        | COD C3 |    |

*Fig 2.44 Se agrega una nueva columna al tema que contiene el grupo hidrológico y el uso de suelo* 

|              | A ArcView GIS 3.2             |                          |                                                     |                          |                         |            |
|--------------|-------------------------------|--------------------------|-----------------------------------------------------|--------------------------|-------------------------|------------|
| File<br>Edit | Table<br>Field                | XTools<br>Window<br>Help |                                                     |                          |                         |            |
| 凰            | 嶝<br>X<br>E<br><b>I</b> light | E<br><b>Ind</b>          | $  A   \le   E  $<br>D-5                            | $\Sigma$ $\Box$<br>IN IF | $\blacktriangleright$   |            |
|              | 5 of                          | 63 selected              | $  \mathbf{F}  $ if $\mathbf{O}$                    |                          |                         |            |
|              | Attributes of Cnmix.shp       |                          |                                                     |                          |                         |            |
| Shape        | Grupo hidro                   | Suelosw                  | Area                                                | Perimeter                | Acres                   | CN         |
| Polygon      | A                             | Arbustivo                | 639593.515                                          | 6158.526                 | 14.683                  |            |
| Polygon      | A                             | Arbustivo                | 627704.583                                          | 9201.023                 | 14,410                  |            |
| Polygon      | A                             | <b>Arbustivo</b>         | 1165.464                                            | 191.199                  | 0.027                   |            |
| Polygon      | А                             | <b>Arbustivo</b>         | 2334.371                                            | 307.242                  | 0.054                   |            |
| Polygon      | A                             | Arbustivo                | 214136.052                                          | 4079.026                 | 4.916                   |            |
| Polygon      | c                             | Urbano                   |                                                     |                          |                         |            |
| Polygon      | C                             | Urbano                   | Attributes of Comix.shp                             |                          |                         |            |
| Polygon      | C                             | Urbano                   | Fields                                              |                          | Values                  |            |
| Polygon      | с                             | Urbano                   | [Shape]                                             | and                      | "Arbustivo"             |            |
| Polygon      | C                             | Urbano                   | [Grupo hidro]                                       |                          | "Área de Cultivo"       |            |
| Polygon      | C                             | Urbano                   | [Suelosw]                                           | or<br>ン皿<br>ъ            | "Cementerio"            |            |
| Polygon      | с                             | Urbano                   | [Area]                                              |                          | "Urbano"                |            |
| Polygon      | C                             | Urbano                   | [Perimeter]                                         | $ $ not<br>$\leq$ =<br>≺ | "Urbano_con_vegetación" |            |
| Polygon      | C                             | Urbano                   |                                                     | ()                       | "Vegetación Densa"      |            |
| Polygon      | C                             | Urbano                   | [Acres]<br>٠<br>[CN]                                |                          | V Update Values         |            |
| Polygon      | C                             | Urbano                   |                                                     |                          |                         |            |
| Polygon      | в                             | Urbano                   | [[Grupo hidro] = "A"] and [[Suelosw] = "Arbustivo"] |                          |                         | New Set    |
| Polygon      | C                             | Urbano                   |                                                     |                          |                         |            |
| Polygon      | С                             | Urbano                   |                                                     |                          |                         | Add To Set |
| Polygon      | C                             | Urbano                   |                                                     |                          |                         |            |
| Polygon      | с                             | Urbano                   | [Grupo hidro] = "A") and ([Suelosw] = "Arbustivo"   |                          |                         |            |
| Polygon      | с                             | Urbano                   |                                                     |                          |                         |            |
| Polygon      |                               | Lithano                  |                                                     |                          |                         |            |

*Fig 2.45 Selección de los suelos que pertenecen al grupo hidrológico A y con cobertura arbustiva* 

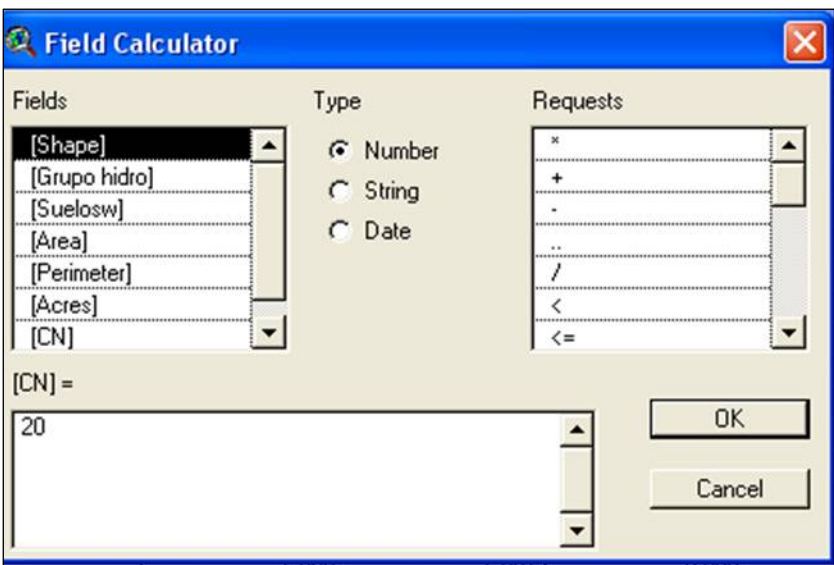

*Fig 2.46 Asignación del número de curva* 

Hay que tener cuidado de que aparezcan los mismos paréntesis que se muestran en la fig 2.46, de lo contrario marcará error.

- **37.** Una vez seleccionados, se activa la columna nueva y en el menú **Field** se selecciona *Calculate…* (fig 2.46).
- **38.** En la ventana **Field Calculador** se escribe el valor de CN que le corresponde de acuerdo con la tabla 2.2. Si no se encuentra el nombre exacto se selecciona el que más se le parezca, y se presiona *OK*. La tabla resultante muestra los valores asignados a los polígonos seleccionados en el paso anterior (fig 2.47). Se realiza el mismo procedimiento hasta dar los valores a todas las celdas y se salvan los cambios.
- 2.6.4 Unión del tema de número de curva con el tema Modclark 1K

Para unir el mapa de número de curvas a la tabla de atributos del tema Modclark se llevan a cabo los siguientes pasos:

- **39.** Se interceptan los temas que interesa unir. En el menú **XTools** se selecciona *Intersect Themes*
- **40.** Se selecciona el tema CNmix.shp, que contiene los atributos que se desean interceptar (fig 2.48).

|              | ArcView GIS 3.2                                            |                       |             |                  |           |                 |  |  |  |
|--------------|------------------------------------------------------------|-----------------------|-------------|------------------|-----------|-----------------|--|--|--|
| Edit<br>File | Field<br>Table                                             | XTools Window<br>Help |             |                  |           |                 |  |  |  |
| 團            | $\blacktriangleright$<br>2<br>Hib<br>L<br>$ {\bf h} $<br>E |                       |             |                  |           |                 |  |  |  |
|              | 6 of                                                       | 63 selected           | HID         |                  |           |                 |  |  |  |
| E.           | <b>Attributes of Cnmix.shp</b>                             |                       |             |                  |           |                 |  |  |  |
| Shape        | Grupo hidro                                                | Suelosw               | <b>AR3</b>  | <b>Ferimeter</b> | Acres     | $C\mathcal{N}$  |  |  |  |
| Polygon      | A                                                          | Arbustivo             | 214136.052  | 4079.026         | 4.916     | $\overline{20}$ |  |  |  |
| Polygon      | A                                                          | <b>Arbustivo</b>      | 2334.371    | 307.242          | 0.054     | 20              |  |  |  |
| Polygon      | A                                                          | Arbustivo             | 1165.464    | 191.199          | 0.027     | 20              |  |  |  |
| Polygon      | $\mathsf{A}$                                               | Arbustivo             | 627704.583  | 9201.023         | 14.410    | 20              |  |  |  |
| Polygon      | İΑ                                                         | Arbustivo             | 639593.515  | 6158,526         | 14.683    | 20              |  |  |  |
| Polygon      | A                                                          | Urbano_con_vegetación | 29567.186   | 1017.009         | 0.679     | 77              |  |  |  |
| Polygon      | А                                                          | Vegetación_Densa      | 9274936.429 | 35527.385        | 212.923   | 68              |  |  |  |
| Polygon      | А                                                          | Vegetación_Densa      | 16799.930   | 1641.514         | 0.386     | 68              |  |  |  |
| Polygon      | A                                                          | Área_de_Cultivo       | 1943.627    | 316.337          | 0.045     | 62<br>          |  |  |  |
| Polygon      | B                                                          | Verde_Urbana          | 56266.990   | 1852.001         | 1.292     | 75<br>          |  |  |  |
| Polygon      | B                                                          | Urbano                | 352.757     | 90.984           | 0.008     | 88<br>          |  |  |  |
| Polygon      | В                                                          | Verde_Urbana          | 4307.319    | 361.864          | 0.099     | 75              |  |  |  |
| Polygon      | В                                                          | Urbano                | 51279.949   | 1277.470         | 1.177<br> | 88              |  |  |  |
| Polygon      | в                                                          | Urbano                | 135.083     | 75.830           | 0.003     | 88              |  |  |  |

*Fig 2.47 Tabla resultante de la asignación del* número de curva

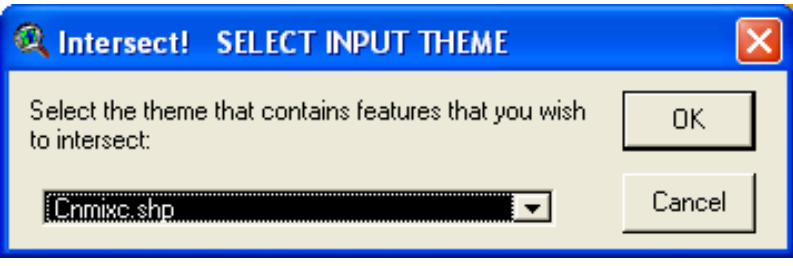

*Fig 2.48 Intercepción del mapa de cuenca que contiene los* NC *con el tema Modclark1k* 

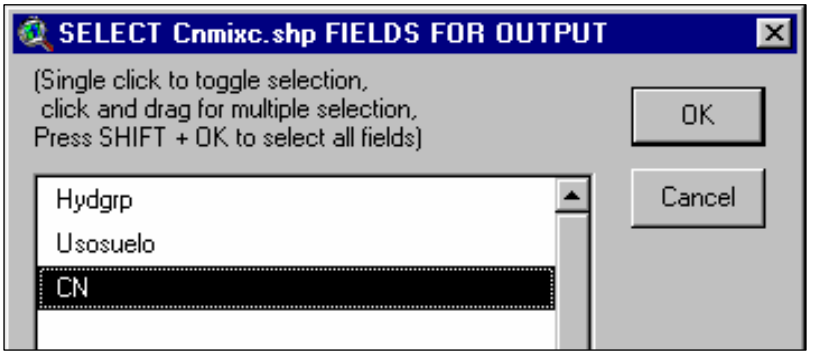

*Fig 2.49 Selección de la columna que contiene los números de curva* (NC)

**41.** Se selecciona el campo que se desea como salida, *CN* (fig 2.49).

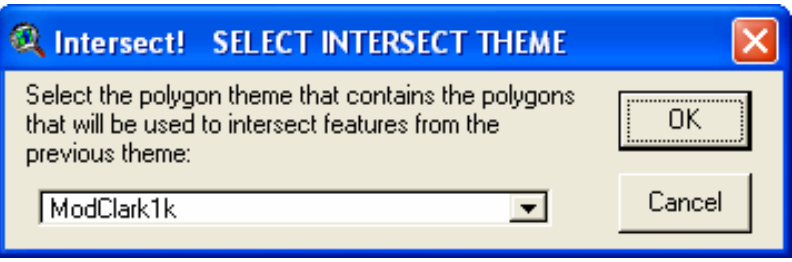

*Fig 2.50 Selección del tema a interceptar (Modclark1K)* 

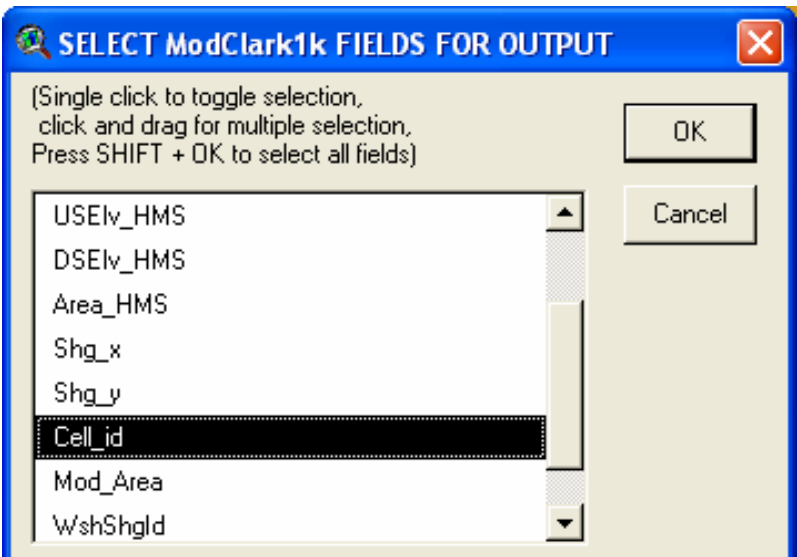

*Fig 2.51 Celda de referencia entre los dos temas a interceptar* 

- **42.** Se selecciona el tema *ModClark1k* que contiene los polígonos que se emplearán para interceptar los atributos (fig 2.50).
- **43.** Se busca una columna que al realizar la unión sea común en los dos archivos: *Cell\_id*, (por ejemplo: el identificador de cada celda es el ideal) (fig 2.51).
- **44.** Se nombra al nuevo tema *Clark-cn.shp,* por ejemplo, y se agrega a la vista (fig 2.52).
- **45.** Como sólo interesa la columna común en las dos tablas de atributos (*Cell\_id*) y la columna con el número de curva (*CN*), se eliminan las restantes columnas. (fig 2.53).

| g<br>X  | E<br>鬯<br>lin                     | e<br>E  | <b>MSI</b><br> H | Ce<br>$\Sigma$ |        |
|---------|-----------------------------------|---------|------------------|----------------|--------|
|         | 0 <sub>o</sub><br>232 selected    |         |                  | $  \cdot  $    |        |
| 31      | <b>Attributes of Clark-cn.shp</b> |         |                  |                |        |
| Shape   | CN                                | Cell id | Area             | Panimeter      | Acres  |
| Polygon | 69                                | 18      | 650.363          | 126.015        | 0.015  |
| Polygon | 68                                | 18      | 33836.099        | 761.591        | 0.777  |
| Polygon | 69                                | 18      | 5020.500         | 367.546        | 0.115  |
| Polygon | 68                                | 19      | 501754.468       | 3225.991       | 11.519 |
| Polygon | 68                                | 20      | 364772.743       | 3133.040       | 8.374  |
| Polygon | 86                                | 20      | 272.645          | 101.388        | 0.006  |
| Polygon | 68                                | 21      | 49029.001        | 1757.320       | 1.126  |
| Polygon | 69                                | 30      | 3889.681         | 294.888        | 0.089  |
| Polygon | 68                                | 31      | 529.131          | 106.967        | 0.012  |
| Polygon | 68                                | 31      | 115381.208       | 1526.368       | 2.649  |
| Polygon | 86                                | 31      | 9883.021         | 425.165        | 0.227  |
| Polygon | 69                                | 31      | 408201.678       | 3754.589       | 9.371  |
| Polygon | 69                                | 31      | 199345.640       | 3357.933       | 4.576  |
| Polygon | $\overline{0}$                    | 31      | 1428.099         | 261.711        | 0.033  |
| Polygon | 68                                | 32      | 9806.736         | 777.820        | 0.225  |
| Polygon | 68                                | 32      | 297277.136       | 4056.222       | 6.825  |
| Polygon | 86                                | 32      | 191995.111       | 3798.828       | 4.408  |
| Polygon | 69                                | 32      | 123978.020       | 1988.098       | 2.846  |
| Polygon | 69                                | 32      | 214310.205       | 3959.446       | 4.920  |
| Polygon | $\bf{0}$                          | 32      | 135523.982       | 3519.594       | 3.111  |
| Polygon | 68                                | 33      | 495905.790       | 4150.124       | 11.384 |
| Polygon | 86                                | 33      | 490250.879       | 3608.235       | 11.255 |
| Polygon | $\overline{0}$                    | 33      | 13857.204        | 634.234        | 0.318  |
| Polygon | 68                                | 34      | 259617.396       | 4862.585       | 5.960  |
| Polygon | 86                                | 34      | 740396.500       | 3673.386       | 16.997 |
| Polygon | 68                                | 35      | 216517.568       | 2987.076       | 4.971  |
| Polygon | 86                                | 35      | 774829.411       | 3559.731       | 17.788 |
| Polygon | 68                                | 36      | 9496.475         | 822.180        | 0.218  |
| Polygon | 86                                | 36      | 415289.329       | 3336.260       | 9.534  |

*Fig 2.52 Tabla del tema resultante de la intercepción del tema Modclark1k con el tema que contiene los NC* 

| <b>ArcView GIS 3.2</b> |                                   |                         |                              |
|------------------------|-----------------------------------|-------------------------|------------------------------|
| Eile<br>Edit           | Field<br>Table                    | <b>XTools</b><br>Window | Help                         |
|                        |                                   |                         |                              |
| 團<br>X                 | E<br>瞄                            | ା<br>IE                 | <b>MSI</b><br><b>D</b><br> H |
|                        | 0 <sub>o</sub><br>232 selected    |                         | Ük<br>k                      |
| 52                     | <b>Attributes of Clark-cn.shp</b> |                         |                              |
| Shane                  |                                   | Cell id                 |                              |
|                        |                                   |                         |                              |
| Polygon                | 69                                | 18                      |                              |
| Polygon                | 68                                | 18                      |                              |
| Polygon                | 69                                | 18                      |                              |
| Polygon                | 68                                | 19                      |                              |
| Polygon                | 68                                | 20                      |                              |
| Polygon                | 86                                | 20                      |                              |
| Polygon                | 68                                | 21                      |                              |
| Polygon                | 69                                | 30                      |                              |
| Polygon                | 68                                | 31                      |                              |
| Polygon                | 68                                | 31                      |                              |
| Polygon                | 86                                | 31                      |                              |
| Polygon                | 69                                | 31                      |                              |
| Polygon                | 69                                | 31                      |                              |
| Polygon                | 0                                 | 31                      |                              |
| Polygon                | 68                                | 32                      |                              |
| Polygon                | 68                                | 32                      |                              |
| Polygon                | 86                                | 32                      |                              |
| Polygon                | 69                                | 32                      |                              |
| Polygon                | 69                                | 32                      |                              |
| Polygon                | 0                                 | 32                      |                              |
| Polygon                | 68                                | 33                      |                              |
| Polygon                | 86                                | 33                      |                              |
| Polygon                | 0                                 | 33                      |                              |
| Polygon                | 68                                | 34                      |                              |
| Polygon                | 86                                | 34                      |                              |
|                        |                                   |                         |                              |

*Fig 2.53 Eliminación de las columnas Area, Perimeter y Acres del tema resultante de la intercepción del tema* Modclark1k *con el tema que contiene los* NC

| <b>I</b> able<br>Fjeld<br>Ib.<br>0 <sub>of</sub><br>Shq x<br>465<br>465<br>465<br>465<br>466<br>466<br>466 | 18101<br>53 selected<br><b>Attributes of ModClark1k</b><br>$Shq$ $\nu$<br>2131<br>2132<br>2133<br>2134<br>2129 | XTools Window Help<br>e<br>  .  <br>Cell id<br>18<br>19<br>20<br>21 | MK)<br>Nod Area<br>0.04750000000<br>0.51000000000<br>0.32500000000 | BI<br>R R O<br>$ \Box$ $\times$<br>WishShi,                                                                                                    | Σ∥<br>▦<br>Shape<br>Polygon | $\blacktriangleright$ ?<br>L<br>١F<br>Attributes of Clark-cn.shp<br>CN. | Cell id |                                                          | $\Box$ olxi                                                                       |  |
|----------------------------------------------------------------------------------------------------|----------------------------------------------------------------------------------------------------|---------------------------------------------------------------------|--------------------------------------------------------------------|----------------------------------------------------------------------------------------------------|-----------------------------|-------------------------------------------------------------------------|---------|----------------------------------------------------------|-----------------------------------------------------------------------------------|--|
|                                                                                                    |                                                                                                    |                                                                     |                                                                    |                                                                                                    |                             |                                                                         |         |                                                          |                                                                                   |  |
|                                                                                                    |                                                                                                    |                                                                     |                                                                    |                                                                                                    |                             |                                                                         |         |                                                          |                                                                                   |  |
|                                                                                                    |                                                                                                    |                                                                     |                                                                    |                                                                                                    |                             |                                                                         |         |                                                          |                                                                                   |  |
|                                                                                                    |                                                                                                    |                                                                     |                                                                    |                                                                                                    |                             |                                                                         |         |                                                          |                                                                                   |  |
|                                                                                                    |                                                                                                    |                                                                     |                                                                    |                                                                                                    |                             | 26                                                                      |         | 18                                                       |                                                                                   |  |
|                                                                                                    |                                                                                                    |                                                                     |                                                                    |                                                                                                    | Polygon                     | 36                                                                      |         | 18                                                       |                                                                                   |  |
|                                                                                                    |                                                                                                    |                                                                     |                                                                    |                                                                                                    | Polygon                     | 26                                                                      |         | 19                                                       |                                                                                   |  |
|                                                                                                    |                                                                                                    |                                                                     | 0.03250000000                                                      |                                                                                                    | Polygon                     | 26                                                                      |         | 20                                                       |                                                                                   |  |
|                                                                                                    |                                                                                                    | 30                                                                  | 0.01500000000                                                      |                                                                                                    | Polygon                     | 26                                                                      |         | 21                                                       |                                                                                   |  |
|                                                                                                    | 2130                                                                                                    | 31                                                                  | 0.77250000000                                                      |                                                                                                    | Polygon                     | 36                                                                      |         | 30                                                       |                                                                                   |  |
|                                                                                                    | 2131                                                                                                    | 32                                                                  | 0.96750000000                                                      |                                                                                                    | Polygon                     | 52                                                                      |         | 31                                                       |                                                                                   |  |
| 466                                                                                                    | 2132                                                                                                    | 33                                                                  | 1.00000000000                                                      |                                                                                                    | Polygon                     | 26                                                                      |         | 31                                                       |                                                                                   |  |
| 466                                                                                                    | 2133                                                                                                    | 34                                                                  | 1.00000000000                                                      |                                                                                                    | Polygon                     | 60                                                                      |         | 31                                                       |                                                                                   |  |
| 466                                                                                                    | 2134                                                                                                    | 35                                                                  | 0.97500000000                                                      |                                                                                                    | Polygon                     | 60                                                                      |         | 31                                                       |                                                                                   |  |
| 466                                                                                                    | 2135                                                                                                    | 36                                                                  | 0.37250000000                                                      |                                                                                                    | Polygon                     | 36                                                                      |         | 31                                                       |                                                                                   |  |
| 466                                                                                                    | 2136                                                                                                    | 37                                                                  | 0.02750000000                                                      |                                                                                                    | Polygon                     | 52                                                                      |         | 32                                                       |                                                                                   |  |
| 467                                                                                                    | 2129                                                                                                    | 44                                                                  | 0.00750000000                                                      |                                                                                                    | Polygon                     | 26                                                                      |         | 32                                                       |                                                                                   |  |
| 467                                                                                                    | 2130                                                                                                    | 45                                                                  | 0.86250100000                                                      |                                                                                                    | Polygon                     | 26                                                                      |         | 32                                                       |                                                                                   |  |
|                                                                                                    |                                                                                                    | 46                                                                  |                                                                    |                                                                                                    | Polygon                     |                                                                         |         |                                                          |                                                                                   |  |
| 467                                                                                                    | 2132                                                                                                    | 47                                                                  |                                                                    |                                                                                                    | Polygon                     |                                                                         |         |                                                          |                                                                                   |  |
| 467                                                                                                    | 2133                                                                                                    | 48                                                                  |                                                                    |                                                                                                    | Polygon                     |                                                                         |         |                                                          |                                                                                   |  |
| 467                                                                                                    |                                                                                                    | 49                                                                  |                                                                    |                                                                                                    | Polygon                     |                                                                         |         |                                                          |                                                                                   |  |
|                                                                                                    |                                                                                                    | 50                                                                  |                                                                    |                                                                                                    | Polygon                     |                                                                         |         |                                                          |                                                                                   |  |
| 467                                                                                                    | 2136                                                                                                    | 51                                                                  |                                                                    |                                                                                                    | Polygon                     |                                                                         |         |                                                          |                                                                                   |  |
| 467                                                                                                    |                                                                                                    | 52                                                                  |                                                                    |                                                                                                    | Polygon                     |                                                                         |         |                                                          |                                                                                   |  |
|                                                                                                    |                                                                                                    | 53                                                                  |                                                                    |                                                                                                    | Polygon                     |                                                                         |         |                                                          |                                                                                   |  |
| 468                                                                                                    | 2130                                                                                                    | 59                                                                  |                                                                    |                                                                                                    | Polygon                     |                                                                         |         |                                                          |                                                                                   |  |
|                                                                                                    |                                                                                                    | 60 !                                                                |                                                                    | ▼                                                                                                    | Polygon                     |                                                                         |         |                                                          |                                                                                   |  |
|                                                                                                    |                                                                                                    |                                                                     |                                                                    |                                                                                                    | $\overline{\phantom{0}}$    |                                                                         |         |                                                          |                                                                                   |  |
|                                                                                                    | 467<br>467<br>467<br>468                                                                                       | 2131<br>2134<br>2135<br>2137<br>2138<br>2131                        |                                                                    | 1.00000000000<br>1.00000000000<br>1.00000000000<br>1.00000000000<br>0.88000000000<br>0.73000000000<br>0.15999900000<br>0.03250000000<br>0.25500000000 | 1.00000000000               |                                                                         |         | 60<br>60<br>36<br>52<br>26<br>26<br>60<br>52<br>26<br>26 | $\frac{32}{2}$<br>32<br>32<br>33<br>33<br>$\overline{33}$<br>33<br>34<br>34<br>34 |  |

*Fig 2.54 Unión de la tabla Clark-cn a la tabla Modclark1K*

- **46.** Unión de la columna de *número de curva (CN)* con la tabla de atributos del tema **ModClark1k**. Se abren las tablas de atributos de los temas **ModClark1k** y **Clarkcn.shp**, se selecciona el campo *Cell\_id* en las dos tablas de atributos y se activa la tabla de destino de los datos por unir, es decir, la tabla de atributos de destino será la **ModClark1k** (fig 2.54)
- **47.** Del menú **Table** se selecciona *Join*. El campo CN se une entonces a la tabla de atributos del tema **ModClar1k** (fig 2.55)
- **48.** Se exporta la tabla de atributos del tema **ModClark1k,** para poder trabajar con ella y crear el archivo de parámetros hidrológicos que requiere el programa **MPE**; del menú **File** se selecciona *Export,* se exporta con formato de base de datos (.dbf) (fig 2.56) y se salva con el nombre de ModClarkCNmix.dbf, por ejemplo (fig 2.57).
- **49.** Se abre el archivo .dbf que se generó en el paso anterior (ModClarkCNmix.dbf); en la ventana **Project** (.apr) se selecciona *Tables,* se da click en *Add* y se selecciona la tabla .dbf generada en el paso anterior (fig 2.58).

| Shzx | $Shq$ y | Cell id | Mod Area      | WishShald | FlowLength        | CN |
|------|---------|---------|---------------|-----------|-------------------|----|
| 465  | 2131    | 18      | 0.00065000000 |           | 0 15.78455273438  | 69 |
| 465  | 2131    | 18      | 0.03885600000 |           | 1 15.44214746094  | 69 |
| 465  | 2132    | 19      | 0.50174800000 |           | 2 14.78629785156  | 68 |
| 465  | 2133    | 20      | 0.36504000000 |           | 3 14.02707910156  | 68 |
| 465  | 2134    | 21      | 0.04902800000 | 4         | 12.99148339844    | 68 |
| 466  | 2129    | 30      | 0.00389000000 | 5         | 17.29919531250    | 69 |
| 466  | 2130    | 31      | 0.73475900000 | 6         | 16.69458789063    | 86 |
| 466  | 2131    | 32      | 0.97287800000 | 7         | 15.78455273438    | 68 |
| 466  | 2132    | 33      | 1.00000000000 |           | 8 14.49013964844  | 86 |
| 466  | 2133    | 34      | 1.00000000000 |           | 9 13.40113964844  | 86 |
| 466  | 2134    | 35      | 0.99133300000 |           | 10 12.37827734375 | 86 |
| 466  | 2135    | 36      | 0.42478000000 | 11        | 11.40436914063    | 68 |
| 466  | 2136    | 37      | 0.04410000000 | 12        | 10.27405468750    | 86 |
| 467  | 2129    | 44      | 0.00127200000 |           | 13 17.26812890625 | 69 |
| 467  | 2130    | 45      | 0.79661500000 |           | 14 16.70315429687 | 69 |
| 467  | 2131    | 46      | 1.00000000000 | 15        | 15.73327441406    | 86 |
| 467  | 2132    | 47      | 1.00000000000 | 16        | 14.99536816406    | 86 |
| 467  | 2133    | 48      | 1.00000000000 | 17        | 13.20939746094    | 77 |
| 467  | 2134    | 49      | 1.00000000000 | 18        | 11.70215527344    | 86 |
| 467  | 2135    | 50      | 1.00000000000 | 19        | 10.40464648438    | 86 |
| 467  | 2136    | 51      | 0.90928800000 | 20        | 9.31150781250     | 86 |
| 467  | 2137    | 52      | 0.72663300000 | 21        | 8.75937500000     | 86 |
| 467  | 2138    | 53      | 0.23438600000 | 22        | 8.35195605469     | 91 |
| 468  | 2130    | 59      | 0.00311800000 | 23        | 16.62241796875    | 69 |
| 468  | 2130    | 59      | 0.01662200000 | 24        | 17.05359960937    | 69 |
| 468  | 2131    | 60      | 0.22475000000 | 25        | 16.05325097656    | 69 |
| 468  | 2132    | 61      | 0.34708100000 | 26        | 15.40083496094    | 68 |
| 468  | 2133    | 62      | 0.53035400000 | 27        | 12.73733593750    | 86 |
| 468  | 2134    | 63      | 0.74315000000 | 28        | 11.37103222656    | 68 |
| 468  | 2135    | 64      | 0.99979500000 | 29        | 10.14137109375    | 90 |
| 468  | 2136    | 65      | 1.00000000000 | 30        | 8.80832128906     | 86 |
| 468  | 2137    | 66      | 1.00000000000 | 31        | 7.83442626953     | 78 |
|      |         |         |               |           |                   |    |

*Fig 2.55 Tabla Modclark1K con la columna CN* 

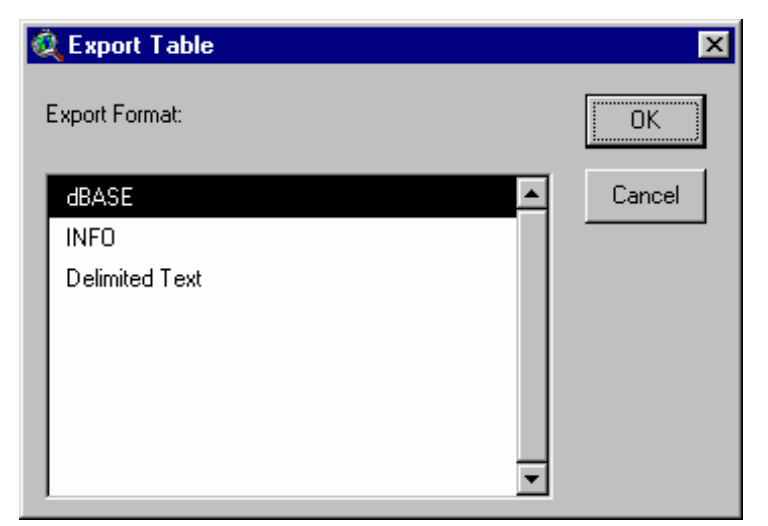

*Fig 2.56 Exportar en formato .dbf la tabla Modclark1K que contiene la columna del número de curva* 

| Shz x          | $Shq$ y               | Cell id         | Mod Area                      | <b>WithShald</b>                     | FlowLength        | CN           |
|----------------|-----------------------|-----------------|-------------------------------|--------------------------------------|-------------------|--------------|
| 465            | 2131                  | 18              | 0.00065000000                 |                                      | 0 15.78455273438  | 69           |
| 465            | 2131                  | 18              | 0.03885600000                 |                                      | 1 15.44214746094  | 69           |
| 465            | 2132                  | 19              | 0.50174800000                 |                                      | 2 14.78629785156  | 68           |
| 465            | 2133                  | 20              | 0.36504000000                 |                                      | 3 14.02707910156  | <br>68       |
| 465            | 2134                  | 21              | 0.04902800000                 |                                      | 4 12.99148339844  | 68           |
| 4CC.           | 2129                  | 20 <sub>1</sub> | n nooppoppon n                |                                      | E 17 20010521250  | 69           |
|                | <b>K</b> Export Table |                 |                               |                                      |                   | 86           |
|                |                       |                 |                               |                                      |                   | <br>68       |
| File Name:     |                       |                 | Directories:                  |                                      |                   | 86<br>OK     |
|                | ModClarkCNmi: dbf     |                 |                               | c:\gaby\instituto\mpeinterpola\mpepr |                   | 86           |
|                | cent1.dbf             |                 | $c \Lambda$                   |                                      |                   | Cancel<br>86 |
|                | controidal(p.dbf      |                 | gaby                          |                                      |                   | ******<br>68 |
|                | edefonis dir          |                 | instituto                     |                                      |                   | 86           |
|                | and che               |                 |                               |                                      |                   | 69           |
|                |                       |                 | mpeinterpola                  |                                      |                   | 69           |
|                | longe.vip.dbf         |                 | mpeproyecto<br><b>MIXCOAC</b> |                                      |                   | <br>86       |
|                | macoac.dbf            |                 |                               |                                      |                   | 86           |
|                | models1 dir           |                 | faccgr1                       |                                      |                   | 77           |
|                | models2 dist          |                 | fdirar1                       |                                      |                   | 86           |
|                |                       |                 | Drives:                       |                                      |                   | <br>86       |
| ************** |                       |                 | c:                            |                                      |                   | 86           |
|                |                       |                 |                               |                                      |                   | 86           |
| 467            | 2138                  | 53              | 0.23438600000                 | 22                                   | 8.35195605469     | 91           |
| 468            | 2130                  | 59              | 0.00311800000                 | 23                                   | 16.62241796875    | <br>69       |
| 468            | 2130                  | 59              | 0.01662200000                 |                                      | 24 17.05359960937 | 69           |
|                |                       |                 |                               |                                      |                   |              |

*Fig 2.57 Se exporta la tabla que se generó en el paso anterior como .dbf* 

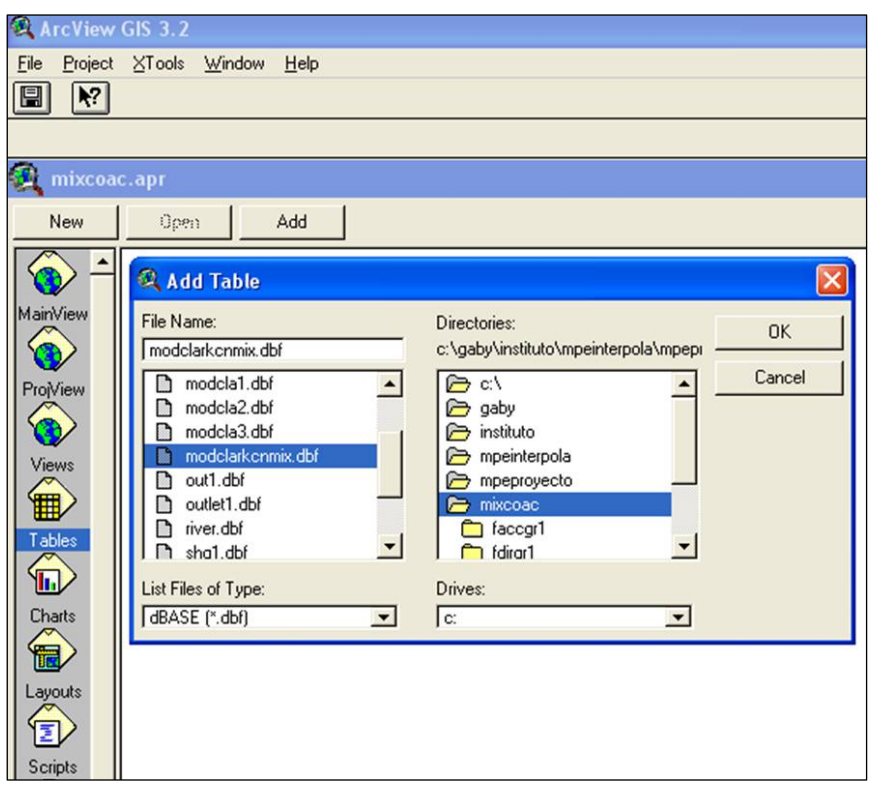

*Fig 2.58 Apertura de la tabla que se exportó como dbf* 

|                                                                                                    | ArcView GIS 3.2                |              |                          |                          |               |                                 |                  |                         |         |
|----------------------------------------------------------------------------------------------------|--------------------------------|--------------|--------------------------|--------------------------|---------------|---------------------------------|------------------|-------------------------|---------|
| File                                                                                                    | Table<br>Edit                  | Field        | XTools Window Help       |                          |               |                                 |                  |                         |         |
|                                                                                                    | Cut                            | Ctrl+X       | ∥ຂ∣                      | <b>MS</b><br>$ {\bf u} $ | I             | $\mathbf{Z}$ $\mathbf{E}$<br>De | .IF<br>È         | $\blacktriangleright$ ? |         |
|                                                                                                    | Copy                           | $C$ trl+ $C$ |                          |                          |               |                                 |                  |                         |         |
| $\begin{tabular}{ c c } \hline \hline \quad \quad & \quad \quad \\ \hline \quad \quad & \quad \quad \\ \hline \quad \quad & \quad \quad \\ \hline \end{tabular}$ | Paste                          | Ctrl+V       | $  \mathbf{e}  $<br>cted |                          |               |                                 |                  |                         |         |
|                                                                                                    | Undo Edit                      | $C$ trl+ $Z$ |                          |                          |               |                                 |                  |                         |         |
| <b>EL</b><br>Dse                                                                                                    | Redo Edit                      | Ctrl+Y       | Shg x                    | Shg y                    | Cell id       | Mod area                        | Wshshgid         | Flowlength              | Cn      |
| *************                                                                                                    | Add Eield                      |              | 465                      | 2131                     | 18            | 0.00065000000                   |                  | 0 15.78455273438        | 69      |
|                                                                                                    |                                |              | 465                      | 2131                     | 18            | 0.03885600000                   |                  | 15.44214746094          | 69      |
|                                                                                                    | Add Record Ctrl+A              |              | 465                      | 2132                     | 19            | 0.50174800000                   |                  | 2 14.78629785156        | <br>68  |
| *************                                                                                                    | Delete Field                   |              | 465                      | 2133                     | 20            | 0.36504000000                   |                  | 3 14.02707910156        | 68      |
| ************                                                                                                    | Delete Records                 |              | 465                      | 2134                     | 21            | 0.04902800000                   |                  | 4 12.99148339844        | <br>68  |
|                                                                                                    | ************<br>Select All<br> |              | 466                      | 2129                     | 30            | 0.00389000000                   |                  | 5 17.29919531250        | 69      |
|                                                                                                    |                                |              | 466                      | 2130                     | 31            | 0.73475900000                   |                  | 6 16.69458789063        | 86      |
| Select None<br>*************                                                                                                    |                                | 466          | 2131                     | <br>32                   | 0.97287800000 |                                 | 7 15.78455273438 | 68                      |         |
| ,,,,,,,,,,,,,,                                                                                                    | Switch Selection               |              | 466                      | 2132                     | <br>33        | 1.00000000000                   |                  | 8   14.49013964844      | <br>86  |
|                                                                                                    | 2440.000                       | 2.994        | 466                      | 2133                     | 34            | 1.00000000000                   |                  | 9 13 40113964844        | 86      |
|                                                                                                    | 34.40.000 i                    | O OO A       | ,,,,                     | 2121                     | ־             | 0.00122200000.                  |                  | 10 : 10 07007704075     | <br>OC. |

*Fig 2.59 Eliminación de las columnas innecesarias para el cálculo de la modelación* 

|                                                                   | <b>ArcView GIS 3.2</b> |               |                 |                  |  |  |  |
|-------------------------------------------------------------------|------------------------|---------------|-----------------|------------------|--|--|--|
| <b>XTools</b><br>Window<br>File<br>Field<br>Help<br>Edit<br>Table |                        |               |                 |                  |  |  |  |
| 凰<br>ä.                                                           | â<br>H                 |               | m<br><b>And</b> | Σ<br>$rac{1}{2}$ |  |  |  |
| $\bullet$ 0<br>0 of<br>56 selected<br>ĸ                           |                        |               |                 |                  |  |  |  |
| modclarkcnmix.dbf                                                 |                        |               |                 |                  |  |  |  |
| $Shz$ $x$                                                         | Shq                    | Mad area      | Flowdernath     | Ω,               |  |  |  |
| 465                                                               | 2131                   | 0.00065000000 | 15.78455273438  | 69               |  |  |  |
| 465                                                               | 2131                   | 0.03885600000 | 15.44214746094  | 69               |  |  |  |
| 465                                                               | 2132                   | 0.50174800000 | 14.78629785156  | 68               |  |  |  |
| 465                                                               | 2133                   | 0.36504000000 | 14.02707910156  | 68               |  |  |  |
| 465                                                               | 2134                   | 0.04902800000 | 12.99148339844  | 68               |  |  |  |
| 466                                                               | 2129                   | 0.00389000000 | 17.29919531250  | 69               |  |  |  |
| 466                                                               | 2130                   | 0.73475900000 | 16.69458789063  | 86               |  |  |  |
| 466                                                               | 2131                   | 0.97287800000 | 15.78455273438  | 68               |  |  |  |
| 466                                                               | 2132                   | 1.00000000000 | 14.49013964844  | 86               |  |  |  |
| 466                                                               | 2133                   | 1.00000000000 | 13.40113964844  | 86               |  |  |  |
| 466                                                               | 2134                   | 0.99133300000 | 12.37827734375  | 86               |  |  |  |
| 466                                                               | 2135                   | 0.42478000000 | 11.40436914063  | 68               |  |  |  |
| 466                                                               | 2136                   | 0.04410000000 | 10.27405468750  | 86               |  |  |  |
| 467                                                               | 2129                   | 0.00127200000 | 17.26812890625  | 69               |  |  |  |
| 467                                                               | 2130                   | 0.79661500000 | 16.70315429687  | 69               |  |  |  |
| 467                                                               | 2131                   | 1.00000000000 | 15.73327441406  | 86               |  |  |  |
| 467                                                               | 2132                   | 1.00000000000 | 14.99536816406  | 86               |  |  |  |
| 467                                                               | 2133                   | 1.00000000000 | 13.20939746094  | 77               |  |  |  |
| 467                                                               | 2134                   | 1.00000000000 | 11.70215527344  | 86               |  |  |  |
| 467                                                               | 2135                   | 1.00000000000 | 10.40464648438  | 86               |  |  |  |
|                                                                   |                        |               |                 |                  |  |  |  |

*Fig 2.60 Tabla con las cinco columnas necesarias para la modelación de la cuenca* 

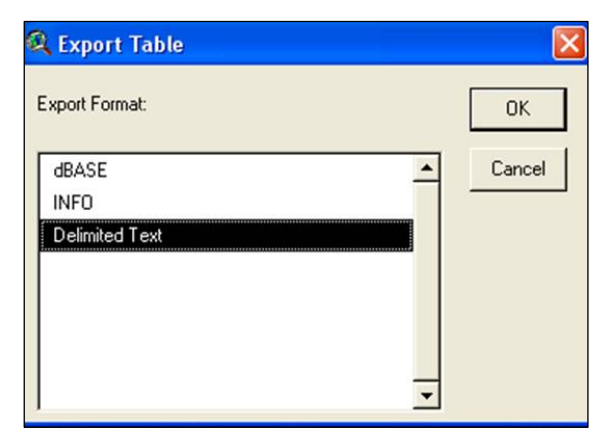

*Fig 2.61 Exportar, en formato .txt, la tabla* Modclark1K *que contiene los parámetros hidrológicos para el MPE* 

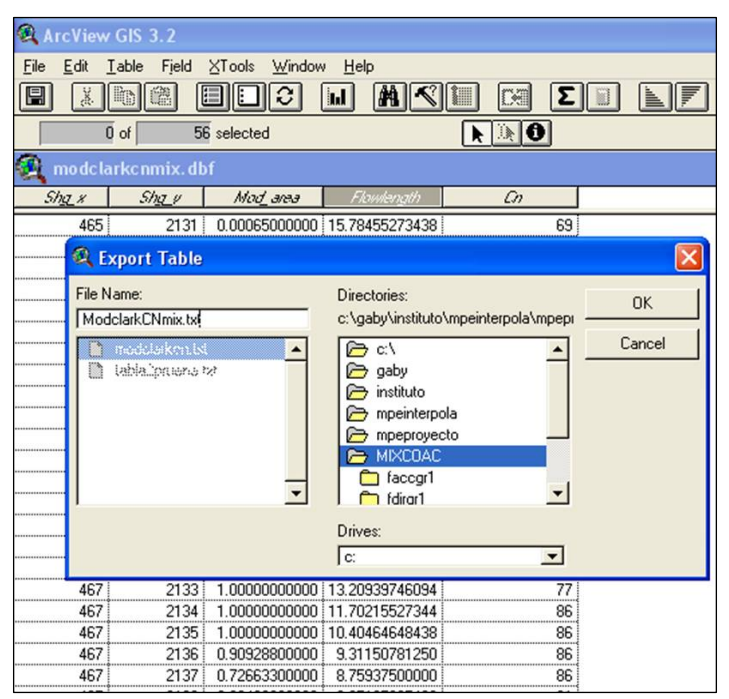

*Fig 2.62 Exportar en formato .txt la tabla*  Modclark1K *que contiene los parámetros hidrológicos para el MPE* 

**50.** Se edita la tabla y se eliminan las columnas que no se van a utilizar, conservando únicamente cinco columnas que contienen las coordenadas *(Shg\_x, Shg\_y),* el área de celda *(Mod\_Area),* la longitud de viaje *(FlowLength)* y la que contiene los números de curva *(CN)* (fig 2.59).

**Importante:** La tabla tiene que tener las cinco columnas y en el mismo orden que se muestra en la fig 2.60.

**51.** Finalmente, se exporta la nueva tabla pero ahora con formato de texto (.txt), y con esta nueva tabla se va a trabajar en el programa MPE. En el menú **File** se selecciona *Export,* se exporta con formato Delimited Text (fig 2.61) y se salva con el nombre de ModClarkCNmix.txt, por ejemplo (fig.2.62).
# 3. APLICACIONES DEL PROGRAMA MODELO PARA PRONÓSTICO DE ESCURRIMIENTO (MPE)

En este capítulo se presentará la modelación de la cuenca Mixcoac como ejemplo para el manejo del programa, así como varios resultados obtenidos en la modelación para las cuencas del Balsas que se encuentran entre las presas Caracol e Infiernillo.

#### *3.1 Ejemplo. Cuenca Mixcoac*

Se desarrolla la modelación en el Programa MPE para la cuenca Mixcoac, con la siguiente información:

- o Fecha de análisis. 28/07/1998, 20:00 al 29/07/1998, 01:00
- o *ΔT* 15 min
- o Dentro de la carpeta *ejemplos MPE 4.1* se encuentran el archivo que contiene el registro de lluvia (lluvia Mixcoac.txt), el archivo de los escurrimientos medidos (Qmedido.txt) y el archivo ModclarkCNmix.txt para la cuenca Mixcoac.

Dentro de la aplicación:

- **1.** Se ingresa la información inicial.
	- o Dentro del menú **Información**, en *Información Inicial* se ingresan los datos de Fecha y hora inicial y final de la lluvia, así como el ΔT, en min, y se da *Aceptar*  $(fig 3.1)$ .

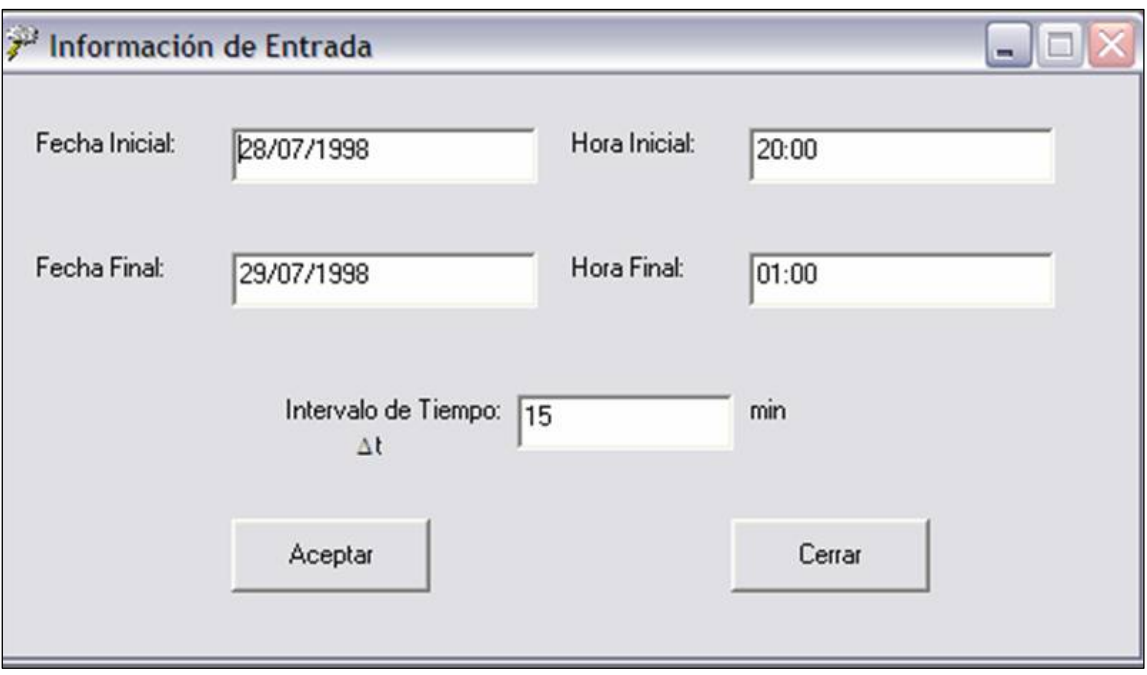

*Fig 3.1 Información inicial* 

o Aparecerá la pantalla de *Archivos de Entrada*. Se busca y se selecciona el archivo que contiene lo parámetros hidrológicos de la cuenca (ModclarkCNmixcoac.txt) y el archivo que contiene la información de la lluvia (fig 3.2) y se da *Aceptar*.

**Importante.** Recordar que en estos archivos las columnas deben estar separadas por un tabulador o coma, de lo contrario el programa no lo leerá de manera correcta.

**2.** Se selecciona el menú **Precipitación** para obtener la precipitación total media y el hietograma de precipitación media. Dentro del menú **Precipitación Media** se da click en el botón Calcular. Para obtener la gráfica de precipitación se da click en *Hietograma* (fig.3.3).

**Importante.** Verificar que el área de la cuenca sea la correcta. Esto da la seguridad de que el archivo *ModClarkCNmix.txt* se leyó de manera correcta, de lo contrario verificar el orden de las columnas del archivo.

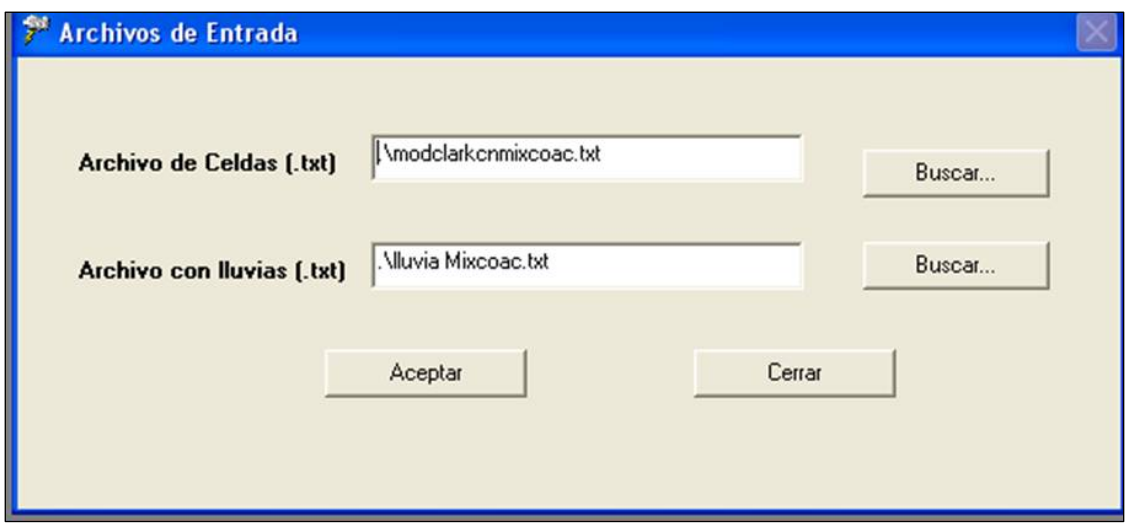

*Fig 3.2 Archivo de parámetros hidrológicos y archivo de lluvia* 

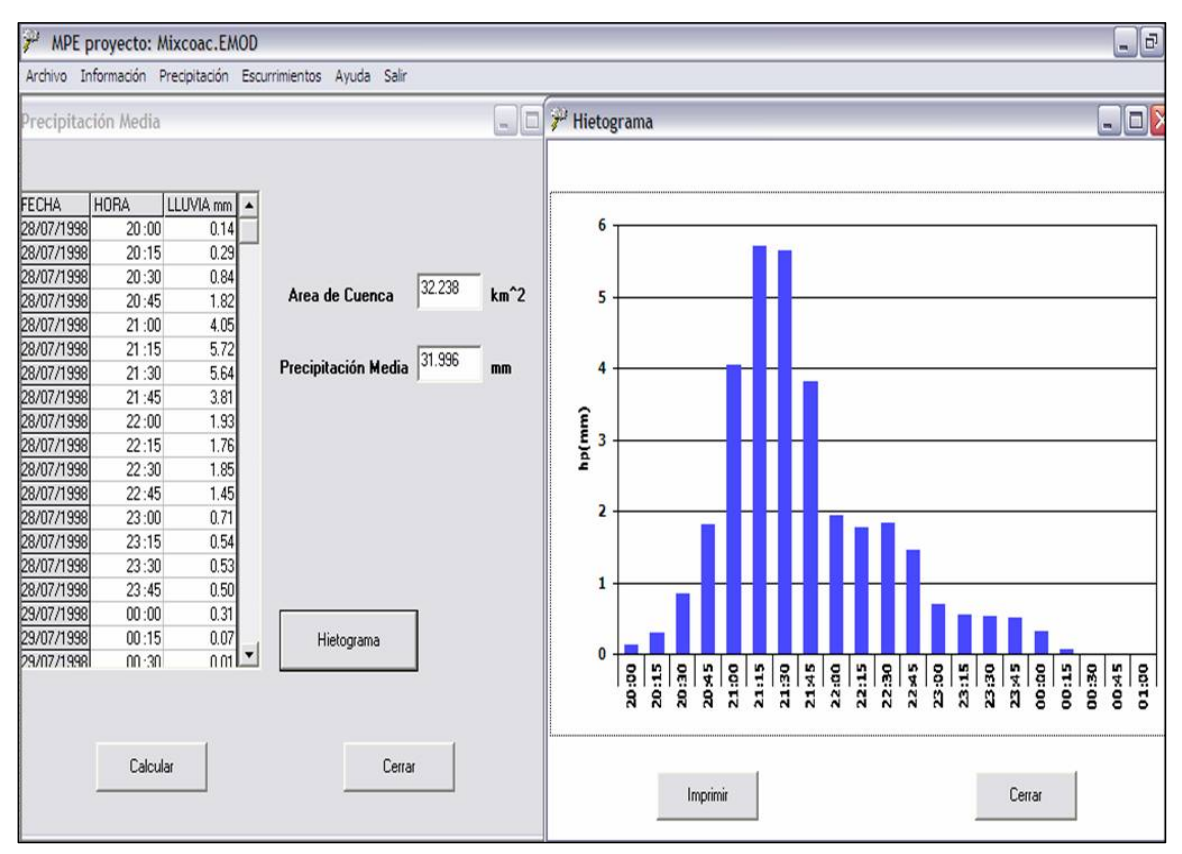

*Fig 3.3 Hietograma de precipitación media en la cuenca* 

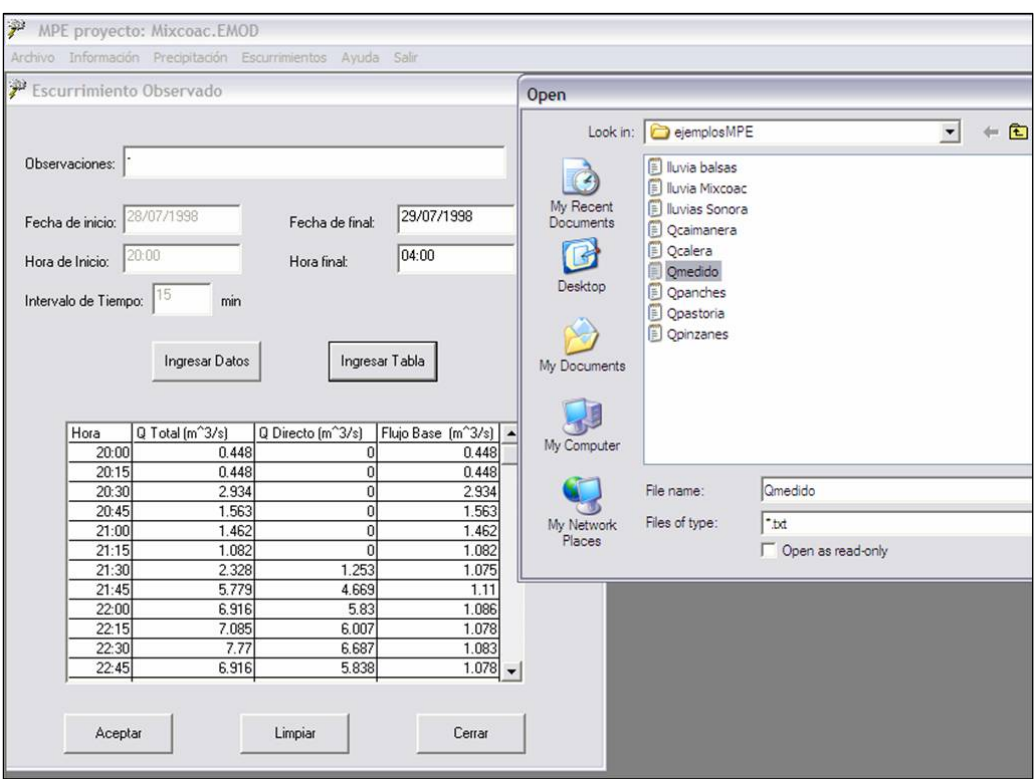

*Fig 3.4 Menú de escurrimientos Medidos* 

- **3.** Dentro del menú **Escurrimientos** se selecciona el submenú *Observado*.
	- o Se ingresan los datos de Fecha y Hora final del análisis (fig 3.4), se recomienda seleccionar un periodo mayor al de la tormenta. Por ejemplo, para este caso se aumentaron tres horas más a la hora final.
	- o Se da click en *Ingresar datos*, y aparecerá la columna de las horas
	- o Se da click en el botón *Ingresar tabla,* se selecciona el archivo que contiene los datos de los escurrimientos medidos (Qmedido.txt) y se da click en *Aceptar*.
- **4.** Dentro del menú **Escurrimientos** se selecciona el submenú *Hidrograma.*
	- o Aparece la tabla **Parámetros de calibración** (fig 3.5) y se da click en *Hidrograma.* Si se dejan los datos que vienen por *default,* el hidrograma medido y el calculado no necesariamente se parecen, como se ve en la fig 3.6. Se tiene que calibrar el modelo, cambiando alguno de los parámetros de calibración, como se muestra en la fig 3.7.

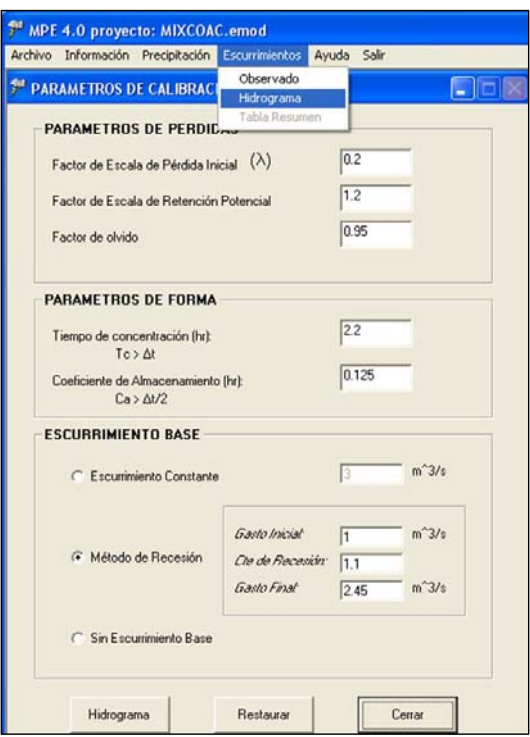

*Fig 3.5 Parámetros de calibración* 

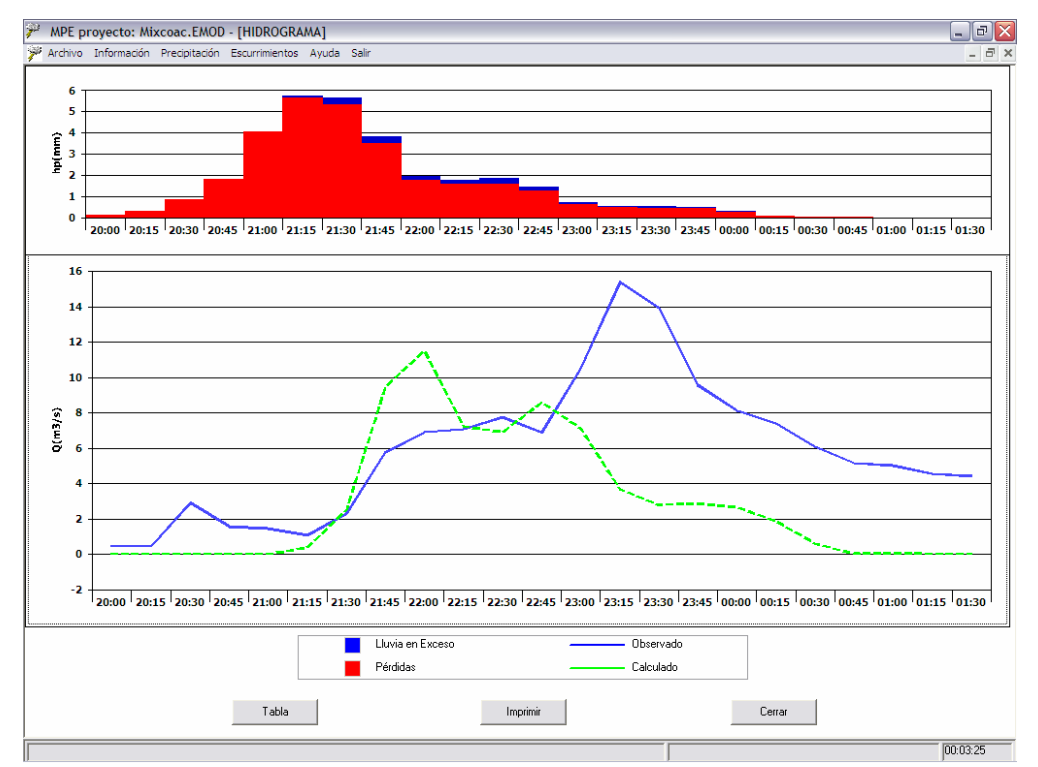

*Fig 3.6 Hidrograma calculado* 

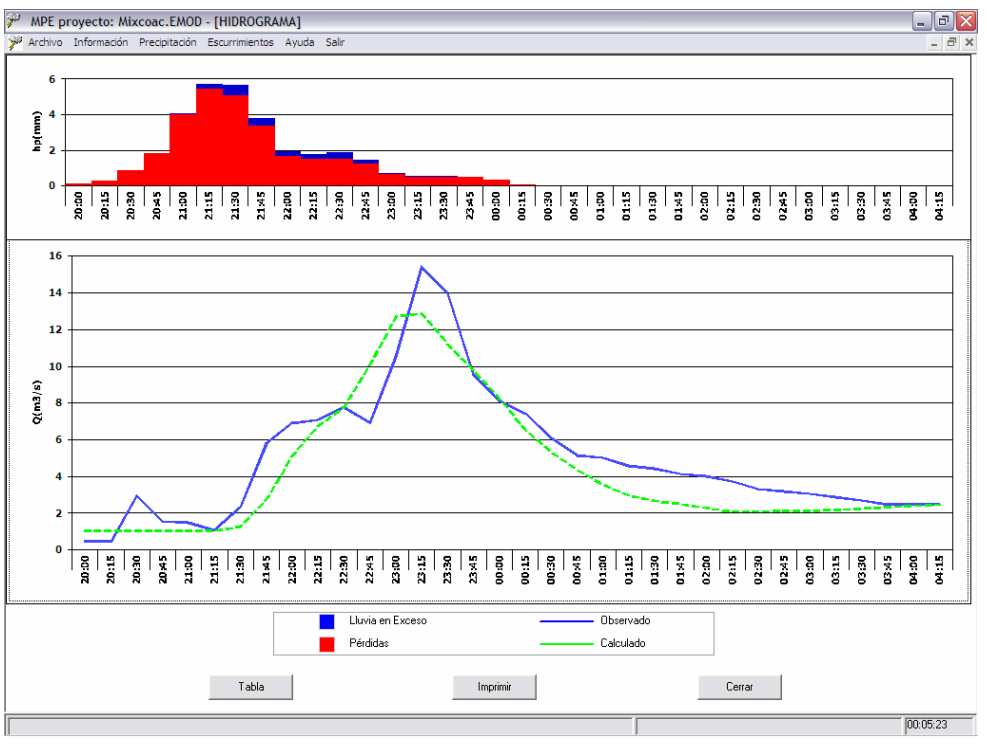

*Fig 3.7 Hidrograma calibrado* 

## **No es necesario cerrar la ventana de la gráfica para cambiar los datos, solo con dar click en** *Hidrograma* **graficará los nuevos datos.**

- o En la ventana del Hidrograma dar click en el botón *Tabla,* aparecerá la tabla con los resultados obtenidos de la última calibración (fig 3.8). Esta tabla se puede guardar como un archivo de texto.
- **5.** Dentro del menú **Escurrimientos** se selecciona el submenú Tabla resumen, que presentará un resumen de los resultados más representativos (fig 3.9). Esta tabla se puede guardar como un archivo de texto.

### *3.2 Cuencas del Balsas*

Con el fin de hacer una mejor programación en la operación de la central hidroeléctrica de Infiernillo, Mich, el Instituto de Investigaciones Eléctricas (IIE) solicitó al Instituto de Ingeniería de la UNAM la elaboración de un Modelo lluvia–escurrimiento y su programación en *software,* para pronosticar en tiempo real de las avenidas en la cuenca del río Balsas entre las presas Caracol e Infiernillo, alimentado por la red de estaciones telemétricas instaladas en la cuenca de Infiernillo.

|            | Fecha final de lluvia: | Fecha Inicial de Iluvia: 28/07/1998 | 29/07/1998              |                 |                  |                      |
|------------|------------------------|-------------------------------------|-------------------------|-----------------|------------------|----------------------|
| Fecha      | Hora                   | Precip.(mm)                         | Pérdidas[mm] Exceso[mm] |                 | Q Directo(m^3/s) | Q Bas A              |
| 28/07/1998 | 20:00                  | 0.14                                | 0.14                    | 0.00            | 0.00             |                      |
| 28/07/1998 | 20:15                  | 0.29                                | 0.29                    | 0.00            | 0.00             |                      |
| 28/07/1998 | 20:30                  | 0.84                                | 0.84                    | 0.00            | 0.00             |                      |
| 28/07/1998 | 20:45                  | 1.82                                | 1.82                    | 0.00            | 0.00             |                      |
| 28/07/1998 | 21:00                  | 4.05                                | 3.99                    | 0.06            | 0.00             |                      |
| 28/07/1998 | 21:15                  | 5.72                                | 5.46                    | 0.26            | 0.02             |                      |
| 28/07/1998 | 21:30                  | 5.64                                | 5.07                    | 0.57            | 0.27             |                      |
| 28/07/1998 | 21:45                  | 3.81                                | 3.36                    | 0.45            | 1.71             |                      |
| 28/07/1998 | 22:00                  | 1.93                                | 1.66                    | 0.27            | 4.12             |                      |
| 28/07/1998 | 22:15                  | 1.76                                | 1.48                    | 0.28            | 5.73             |                      |
| 28/07/1998 | 22:30                  | 1.85                                | 1.51                    | 0.34            | 6.78             |                      |
| 28/07/1998 | 22:45                  | 1.45                                | 1.25                    | 0.20            | 9.07             |                      |
| 28/07/1998 | 23:00                  | 0.71                                | 0.63                    | 0.08            | 11.69            |                      |
| 28/07/1998 | 23:15                  | 0.54                                | 0.49                    | 0.06            | 11.89            |                      |
| 28/07/1998 | 23:30                  | 0.53                                | 0.47                    | 0.05            | 10.14            |                      |
| 28/07/1998 | 23:45                  | 0.50                                | 0.46                    | 0.04            | 8.66             |                      |
| 29/07/1998 | 00:00                  | 0.31                                | 0.31                    | 0.01            | 7.05             |                      |
| 29/07/1998 | 00:15                  | 0.07                                | 0.07                    | 0.00            | 5.25             |                      |
| 29/07/1998 | $00 - 30$              | n <sub>n1</sub>                     | n <sub>n1</sub>         | n <sub>nn</sub> | 3.96             |                      |
| ◀          |                        |                                     |                         |                 |                  | $\ddot{\phantom{1}}$ |

*Fig 3.8 Tabla de resultados* 

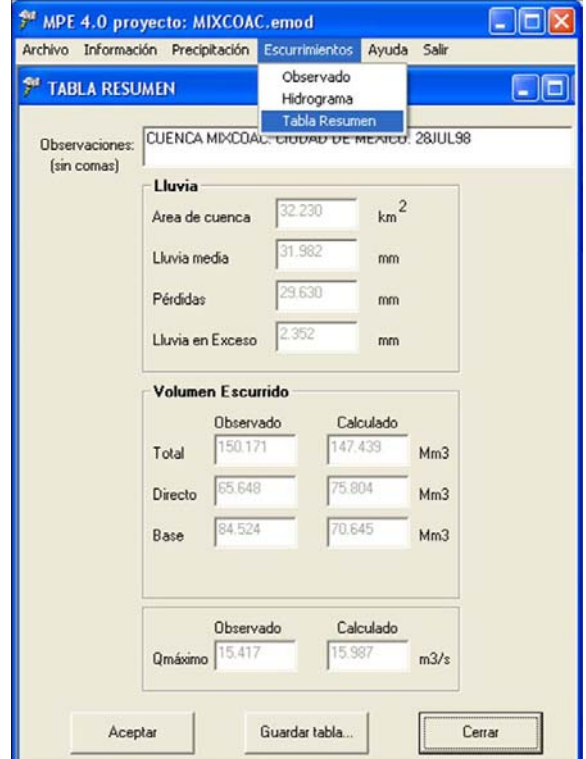

*Fig 3.9 Tabla resumen* 

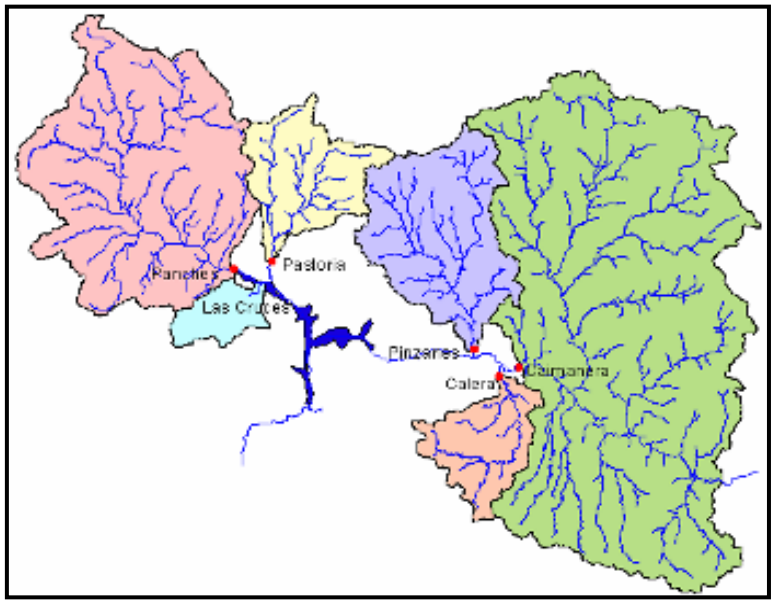

*Fig 3.10 Cuencas del río Balsas entre las presas Caracol e Infiernillo* 

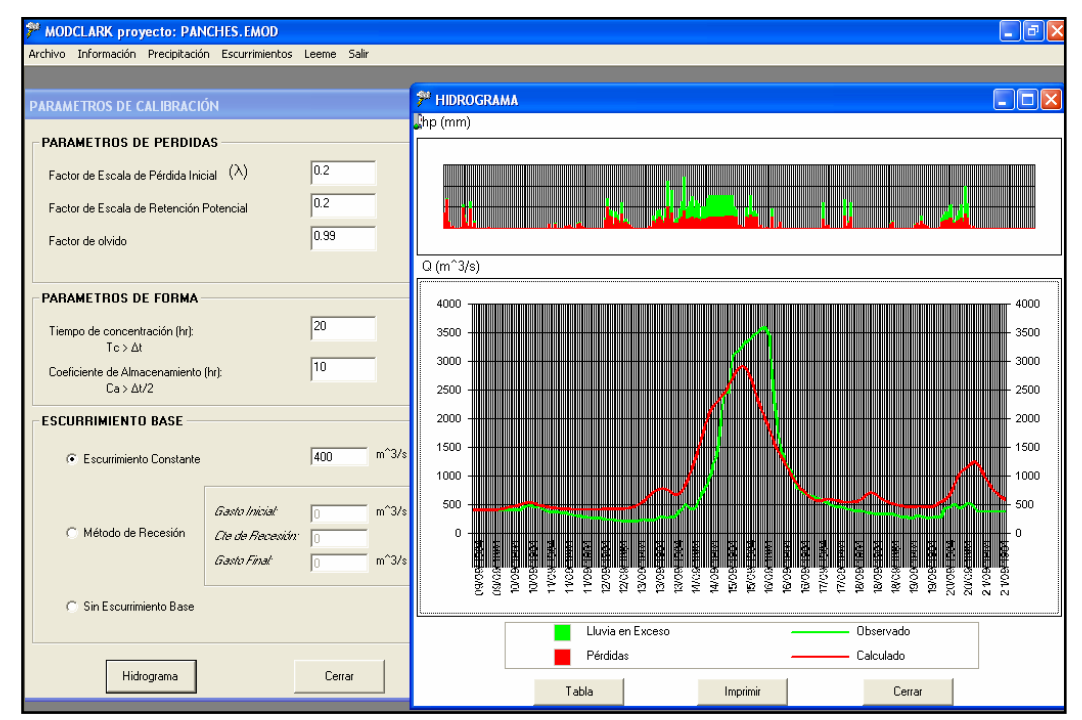

*Fig 3.11 Parámetros de calibración para la cuenca Panches* 

Las cuencas que desembocan en la presa Infiernillo son Panches, Pastoria, Pinzanes, La Calera, Las Cruces, Caimanera, Cd Altamirano y San Cristóbal (estás dos últimas contenidas dentro de Caimanera).

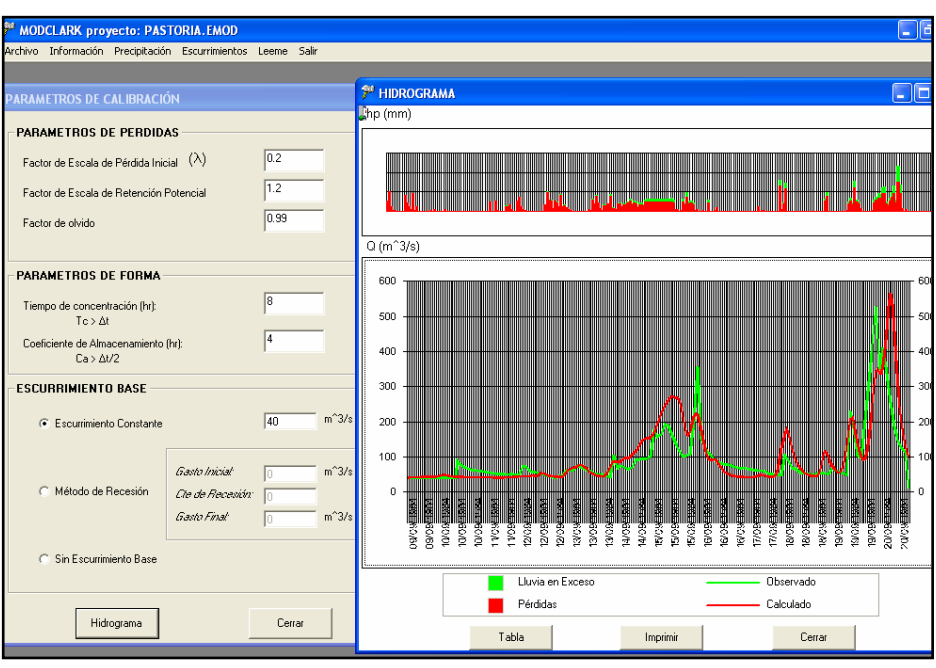

*Fig 3.12 Parámetros de calibración para la cuenca Pastoria* 

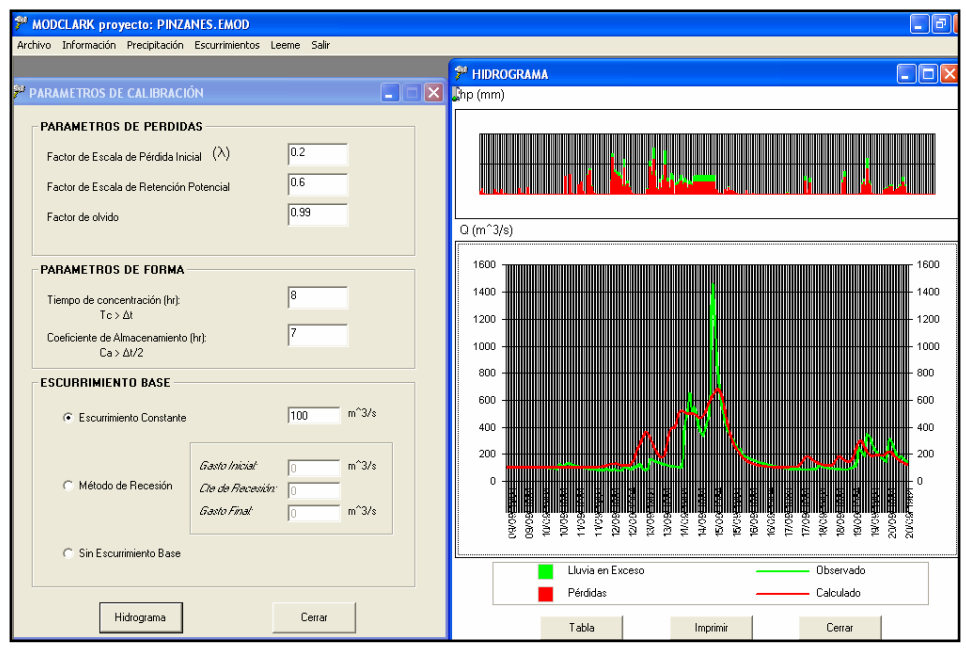

*Fig 3.13 Parámetros de calibración para la cuenca Pinzanes* 

Los modelos para estas cuencas fueron calibrados con el programa MPE. La modelación fisiográfica de las cuencas, así como el cálculo del número de curva y la longitud de viaje de las celdas se realizó con ArcView 3.2 y con la extensión HEC-GeoHms V1.1.

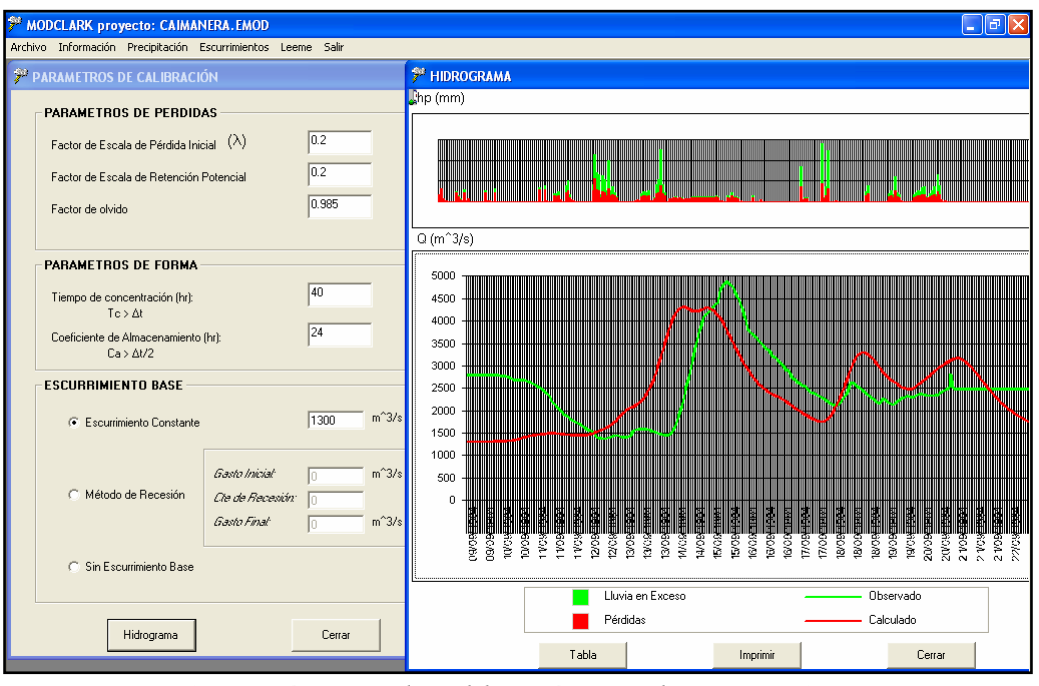

*Fig 3.14 Parámetros de calibración para la cuenca Caimanera* 

El mallado de las cuencas del Balsas se realizó con un tamaño de celda de 2 por 2 km. Con el registro de 65 estaciones climatológicas del periodo 9 a 20 de septiembre de 1984, once días de registro, y un *ΔT* de 60 min. Los valores calibrados se presentan en las figs 3.11 a 3.14.

# APÉNDICE1

## INTRODUCCIÓN AL ARCVIEW

ArcView es un programa, desarrollado por el Environmental Systems Research Institute (ESRI) de Redlands, California, que se utiliza para analizar sistemas de información geográfica (SIG). Se diferencia de Arc/Info en que Arc/Info esta diseñado para desarrollar información de SIG, mientras que Arcview lo está para interactuar con información que ya ha sido creada.

Todas las actividades de Arcview están organizadas en un **Project** (.apr), que puede consistir en **Views** (vistas)**, Tables** (tablas), **Charts** (gráficas), **Layouts** (presentaciones), y **Scripts** (programas). Los **Scripts** deben desarrollarse en lenguaje Avenue.

Las funciones de Arcview incluyen: presentar temas en una vista, presentar las correspondientes tablas, relacionar las tablas mediante campos clave, crear gráficas para presentar información geográfica y crear presentaciones para exhibir la información contenida en las vistas, graficas, y tablas.

- *A1.1 Cómo abrir un proyecto*
- *a)* Se inicia Arcview dando doble click en el icono **Arcylew**<sub>2</sub>.

Al ejecutar ArcView, se abre la ventana **Project**, sin nombre aún, que es la ventana principal del proyecto de ArcView, en la que se crean nuevos **Views, Charts,** etc, o se abren los que ya han sido creados anteriormente. Esta ventana contiene los íconos de **Views, Tables, Charts, Layouts,** y **Scripts.**

*b)* Para abrir un proyecto existente, del menú **File** se selecciona la opción *Open* de **Proyect** y se da doble click en el archivo (con extensión .apr) deseado.

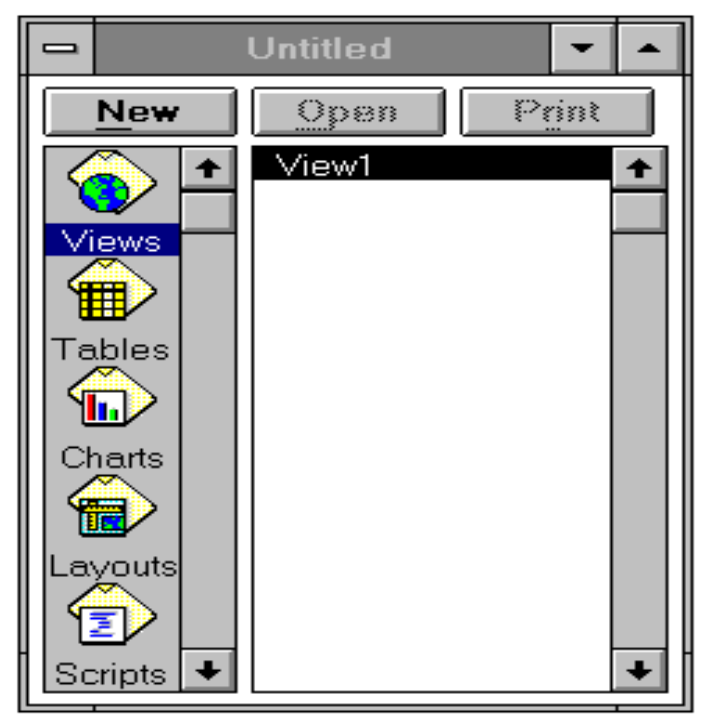

*Fig A1.1 Ventana principal del proyecto* 

- *c)* Para crear un nuevo proyecto, en el menú **File** se selecciona la opción *New Project.* Se selecciona en la ventana Project la opción **View** y se da un click en **New** para crear una nueva vista (fig A1.1).
- *d)* Para seleccionar las unidades a la vista, en el menú **View** se selecciona *Properties* y meters tanto en el campo *Map Units* como en el de *Distance Units*. Se puede cambiar el nombre a la vista en el campo *Name* (fig A1.2).

### *A1.2 Agregar temas a la vista*

Una vista contiene diferentes temas o coberturas, y la superposición de ellos conforman un mapa. Cada tema tiene un nombre y uno o más símbolos para representar sus rasgos. Cada tema está formado por un archivo Shape, el cual es el formato propio de ArcView para almacenar información de geografía y atributos para un conjunto de elementos geográficos.

Los archivos Shape son archivos vectoriales, compuestos por entidades de tipo punto, línea y área. Un archivo Shape se compone a su vez de tres archivos con extensiones .shx, .shp y .dbf, en los cuales se almacena información geométrica y alfanumérica.

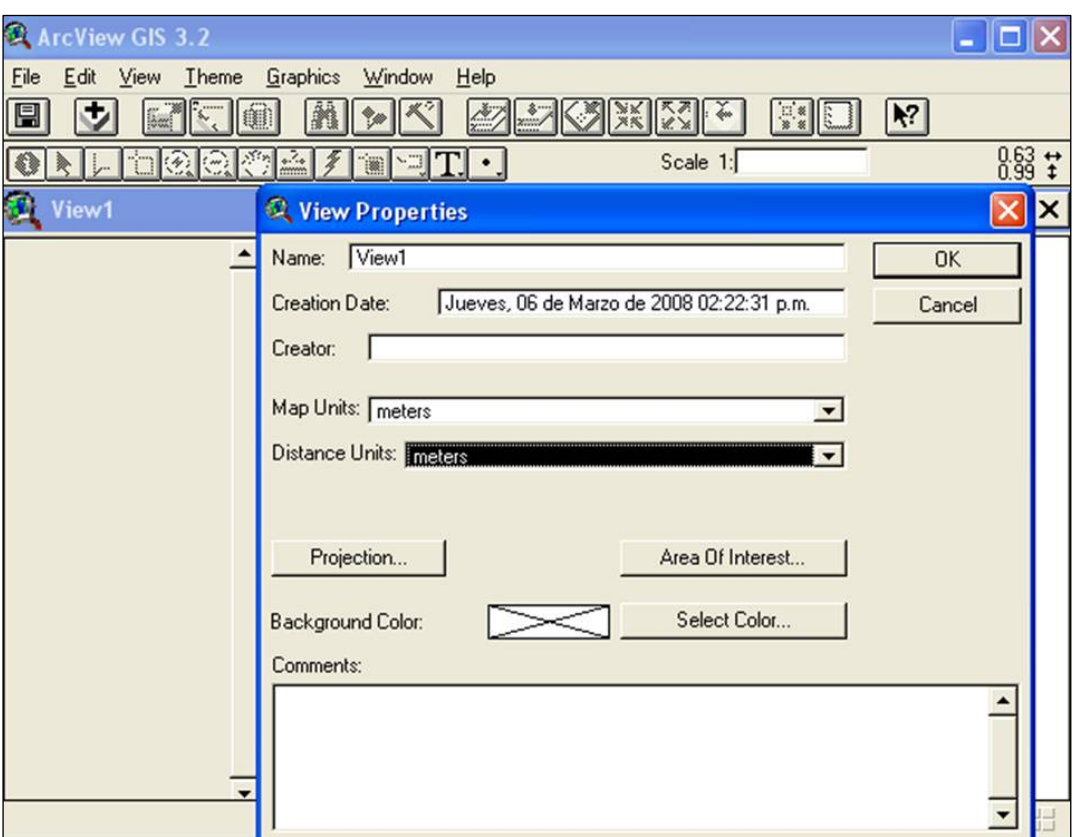

*Fig A1.2 Ventana de propiedades de la vista* 

**\*.shp** almacena la geometría del elemento (información sobre la forma y la localización)

**\*.shx** almacena el índice de la geometría del elemento

**\*.dbf** un fichero dBase que almacena la información de atributos de elementos.

Para agregar un tema o cobertura nueva a la vista se hace click en el botón  $\Box$  de la parte superior de la pantalla y se selecciona el tema de interés.

Para trabajar en un tema, éste debe estar activo. Un tema está activo cuando está en alto relieve, para hacer un tema activo solo se selecciona haciendo un click en él. Nótese que en la siguiente figura el tema activo es *Países* (fig A1.3).

### *A1.3 Guardar el proyecto*

Una vez definido el proyecto, se guarda en un archivo activando la ventana **Project** y se selecciona en el menú **File/Save Project**.

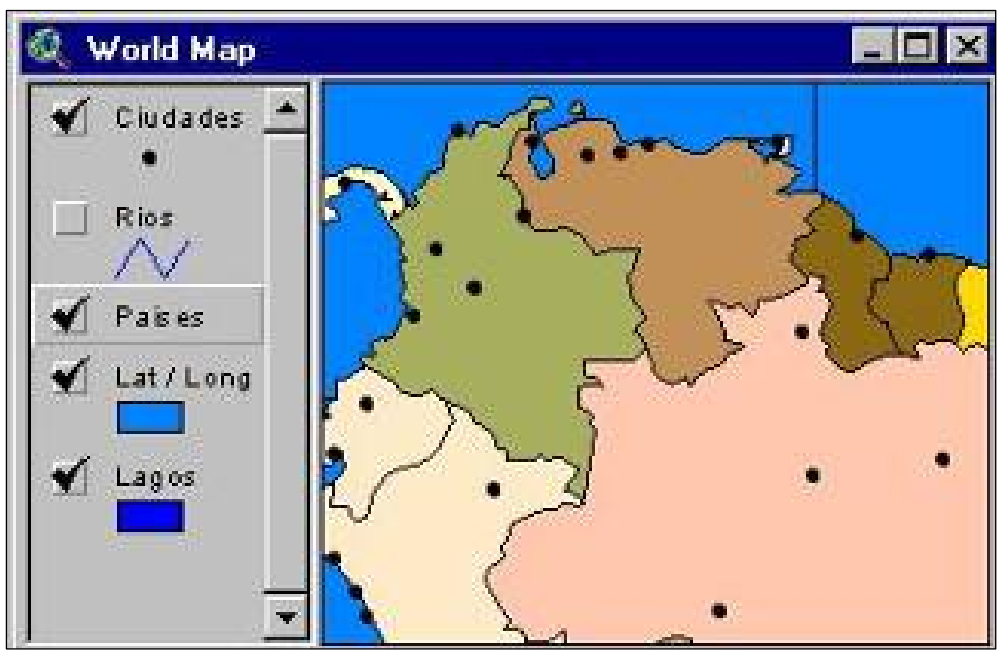

*Fig A1.3 Tema de* Países *activo* 

El archivo tendrá la extensión .apr y contendrá información sobre la estructura del proyecto. El archivo de un proyecto es un archivo ASCII, que puede ser visto con un editor de textos.

Se recomienda guardar el proyecto periódicamente mientras se trabaja, para poder recuperar el trabajo en caso de que Arcview no responda.

### *A1.4 Modificar la presentación de los temas*

La leyenda de un tema puede ser modificada haciendo doble click en el tema, para invocar al editor de leyenda (fig A1.4) o bien un click en el icono  $\mathbb{R}$ , editor de leyendas, éste permite resaltar algunos rasgos de interés especial o cambiar la forma de desplegar los temas. Existen diferentes tipos de clasificación para desplegar datos, modificar textos y cambiar símbolos de los elementos geográficos como los siguientes:

- o **Single Symbol**. Se toma este tipo de leyenda y símbolo por *default*.
- o **Unique Value**. Diferentes atributos de un mismo tema pueden consignarse con un único símbolo y un mismo valor. Este método es el más efectivo cuando se van a desplegar datos tales como países, estados y municipios, entre otros.

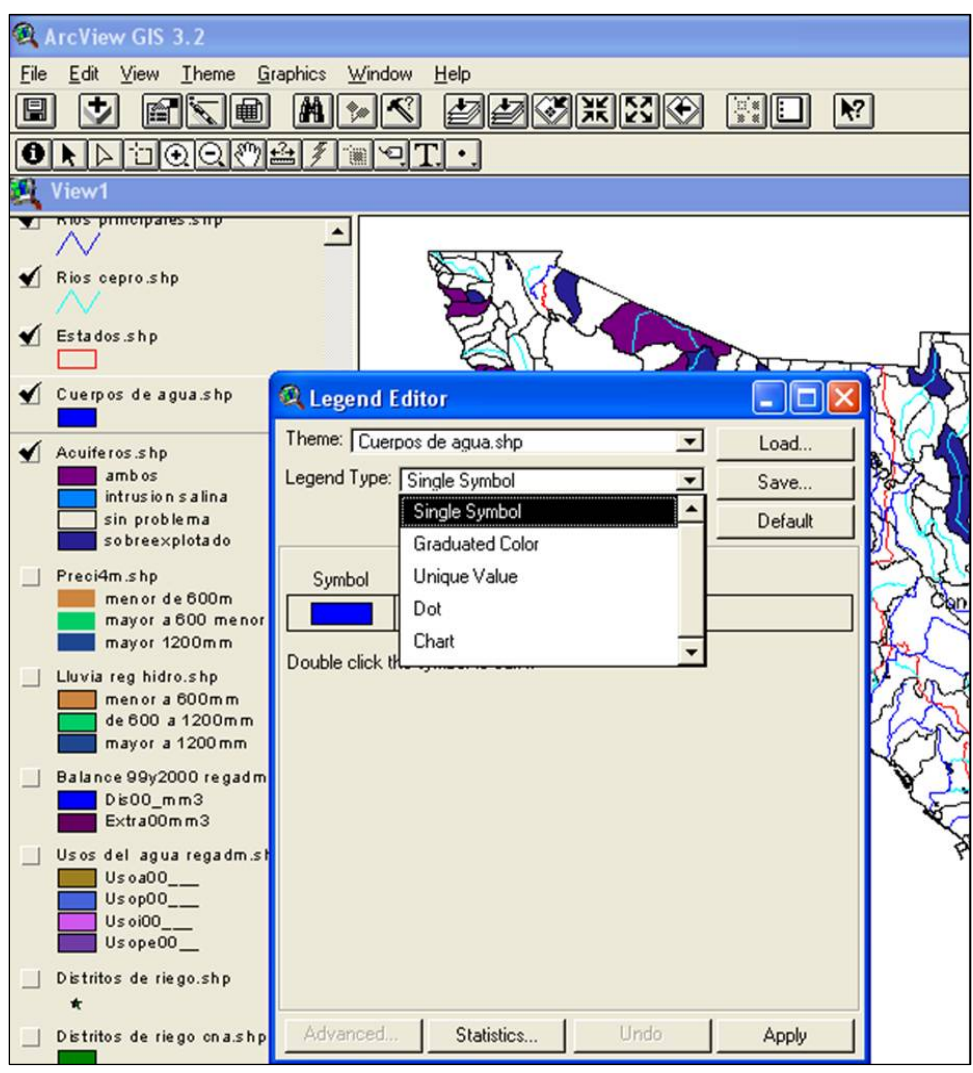

*Fig A1.4 Editor de leyenda del tema* 

- o **Graduated Color.** Despliega los atributos de los elementos geográficos usando un rango de colores.
- o **Graduated Symbol**. Despliega los atributos de un tema con un símbolo escala en tamaño único valor
- o **Dot Density**. Los atributos de los elementos geográficos tipo polígonos se pueden representar por densidad de puntos.
- o **Chart Symbol**. Varios atributos de un tema se pueden representar mediante diagramas de barras o tipo pastel.

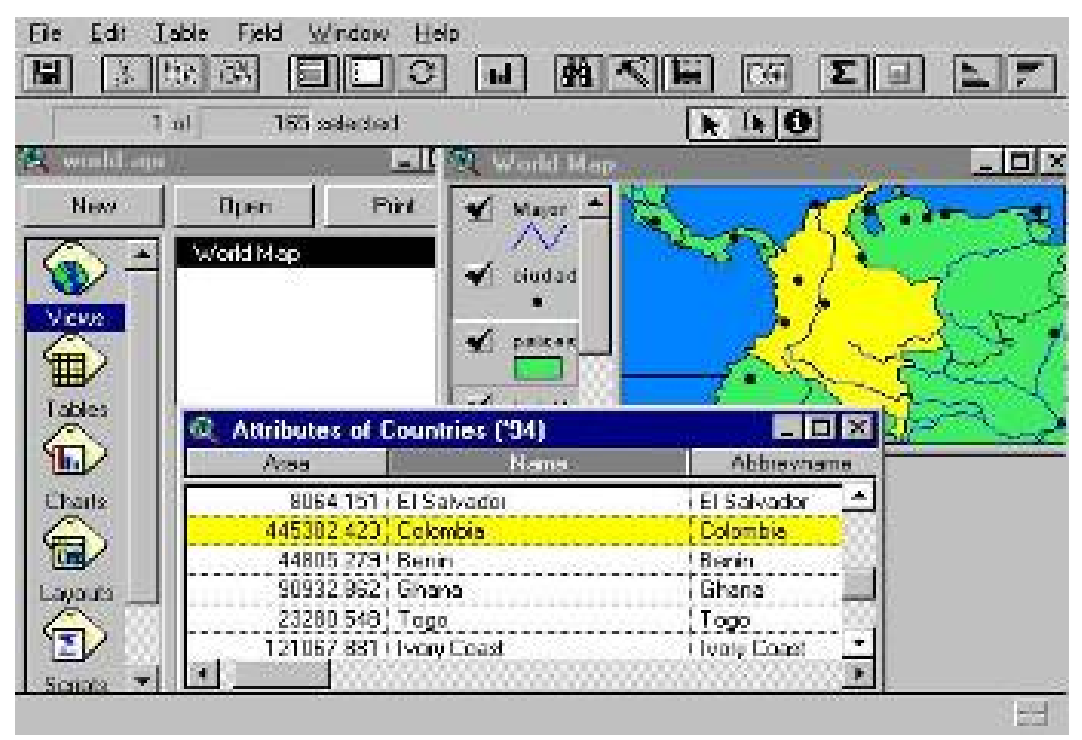

*Fig A1.5 Tabla asociada al tema* 

NOTA: Cuando se elige *Graduated Color* y *Graduated Symbol* se define también la manera como se desean dividir los datos en clases. Arcview usa por *default* el método de clasificación Natural Break y cinco clases. Esta opción se puede cambiar usando el botón *Classify* en el editor de leyenda. Antes de definir las condiciones de clasificación es necesario definir el campo al cual se va a aplicar.

### *A1.5 Abrir una tabla (table)*

Para ver la tabla asociada a un tema, se activa haciendo un click en su nombre, y luego se da un click en el icono  $\mathbf{m}$ 

Para abrir la tabla se da click en una fila de la tabla para resaltar el registro, así como el polígono correspondiente en el mapa. Hay correspondencia de uno a uno entre la base de datos y los elementos geográficos del mapa (fig A1.5). Esta relación entre la base de datos y el mapa es una de las cualidades que hace que SIG funcione eficientemente. Para asegurarse que la fila seleccionada sea fácil de ver, se desplaza a la parte superior de la tabla presionando el icono  $\boxed{\mathbf{m}}$ .

#### *A1.6 Crear una tabla*

Las tablas contienen información descriptiva del tema. Están formadas por columnas y filas o registros que representan características individuales de cada rasgo y por columnas o campos que definen las características de todos los elementos; a la vez que se activan las tablas o se llaman, éstas activan los botones o herramientas, por tanto para trabajar con ellas se debe mantener activa la ventana de tablas.

Arcview soporta las siguientes fuentes de datos: dBaseIII, dBase IV, INFO, archivo de texto delimitado por espacios o comas.

Las tablas se crean de la siguiente forma:

- 1. Se selecciona el tema de interés y se da click en el icono de tabla  $\left|\mathbf{H}\right|$
- **2.** Agregar columnas. Del menú de la barra de herramientas se selecciona *Edit,* se despliega y selecciona *Add Field* (adicionar registro o columna). Hay que tener claro el nombre y tipo de información que va a contener, ya que si se asigna *Number* sólo permitirá ingresar a la tabla datos numéricos; se recomienda escoger *String* ya que éste permite la combinación alfanumérica.
- **3.** Adicionar filas. En el menú **Herramientas** se selecciona *Edit* y *Add Record* (adicionar filas o campos).
- **4.** Para modificar los datos de la tabla en el menú **Herramientas** se selecciona *Tablas* y se activa *Star Editing.*
- **5.** Para aumentar columnas y filas se realizan los procedimientos 2 y 3.
- **6.** Para eliminar columnas o filas en el menú **Herramientas** se selecciona la opción *Edit* y *Delete Field* (borrar columnas) o *Delete Record* (borrar filas o campos).
- **7.** Para agregar una tabla de un proyecto ya existente, en la ventana **Proyecto** se da click (.apr) en la opción *Add* y se selecciona la ruta correspondiente.
- **8.** Para abrir la tabla de cualquier tema, dentro de **Theme Table** se da click en el icono *Open.*

**9**. Es posible asociar las tablas de cada tema con otras tablas que posean información adicional acerca de los mismos elementos geográficos. Una vez hecha la asociación es posible construir gráficas, y ejecutar nuevos análisis y despliegues.

Las asociaciones posibles en Arcview son **Join** y **Link**. La primera se aplica cuando se tienen relaciones uno a uno o muchos a uno entre dos tablas y **Link** se emplea cuando se tiene relaciones de uno a muchos.

#### *A1.7 Visualizar información desde el mapa*

1. Se presiona el botón  $\boxed{\bigcirc}$  y luego se da click en cualquier elemento del mapa en la Vista, para obtener información sobre el elemento del Tema activo (registro completo de la tabla). Si se hace un click en un elemento y no se ve el registro esperado, se verifica que el Tema activo sea el correcto, es decir, que la barra de la leyenda de Vista esté en alto relieve.

Para determinar estadísticas de un campo particular, se selecciona el campo presionando su encabezado (quedará en bajo relieve), y luego se selecciona **Table/Statistics**. Por ejemplo, las estadísticas de precipitación anual promedio de las celdas climáticas indican que la precipitación varía de 14 mm a 1186 mm con un valor promedio de 334 mm (véase fig A1.6).

#### *A1.8 Crear una gráfica*

Los Charts o diagramas son representaciones gráficas de los datos tabulares y constituyen una forma de visualizar información de atributos, se pueden construir diferentes tipos de graficas como áreas, barras, columnas, pastel (A1.7).

Para crear las gráficas se deben tener activos diferentes temas, luego se abre la tabla correspondiente al tema del se quiere realizar la gráfica y se seleccionan las columnas o filas correspondientes y se da click al icono de **Create Charts** , inmediatamente se abre una caja de dialogo; de esta se selecciona la opción que interesa por medio del icono **Add**, por *default* Arcview crea el diagrama en barras.

| <b>Statistics for Pann field</b> |      |                        | <b>Attributes of Morclim.shp</b><br>— |              |                    |      |      |  |
|----------------------------------|------|------------------------|---------------------------------------|--------------|--------------------|------|------|--|
| Sum: 67117                       | Pact |                        | Priav                                 | Pdec         | $\Box$ Pann $\Box$ | Tian | Tieb |  |
| <b>Count: 201</b>                |      |                        | 64                                    | 76           | 425                |      |      |  |
| Mean: 334                        |      | 67                     | 158                                   | 150          | 931                | 2.4  |      |  |
| Maximum: 1186                    |      | 61                     | 126                                   | 137          | 792                |      |      |  |
| Minimum: 14                      |      | 61                     | 108                                   | 142          | 803                |      |      |  |
| Range: 1172                      |      | ĥΠ                     | 102                                   | 150          | 872                |      | - 0  |  |
| Variance: 46413                  |      | 35                     | 67                                    | 107          | 591                | 122  |      |  |
| <b>Standard Deviation: 215</b>   |      | 24                     | 44                                    | 75           | 431                | 124  |      |  |
|                                  |      | 33 <sub>1</sub><br>    | 49                                    | 56.          | 416.               | 12 4 |      |  |
|                                  |      | 29                     | 33                                    | 51           | 390.               |      |      |  |
|                                  |      | 59                     | 105                                   | ۱4           | 787                |      |      |  |
|                                  |      | 66<br>- - <sup>1</sup> | 34                                    | 188<br>- - - | 186<br>.           |      |      |  |

*Fig A1.6 Estadísticas de un campo de la tabla* 

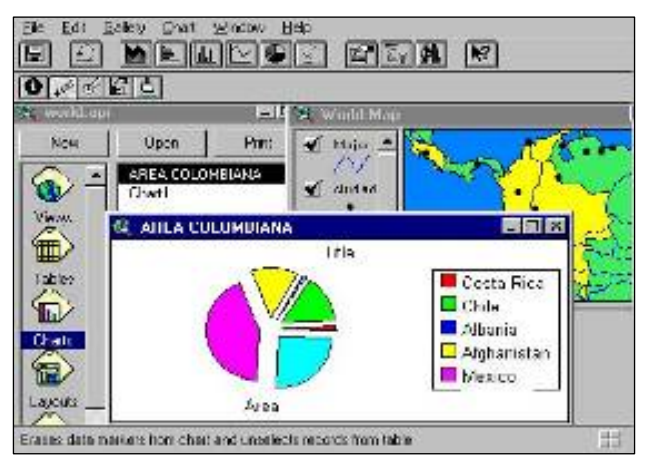

*Fig A1.7 Gráficas creadas en ArcView* 

#### *A1.9 Crear una página de presentación o* Layout

Una página de presentación o *Layout,* permite combinar vistas, tablas, gráficas, leyendas y texto en un documento para ser impreso.

Para crear un *Layout* nuevo, se da doble click en el icono **Layouts** de la ventana **Project**.

Al trabajar con un *Layout,* se recomienda agrandar la ventana **Layout**. Se presiona el botón  $\left\| \mathcal{F} \right\|$  para maximizar el uso de espacio en la ventana.

Para agregar objetos al *Layout* se da click en el botón más alejado a la derecha.

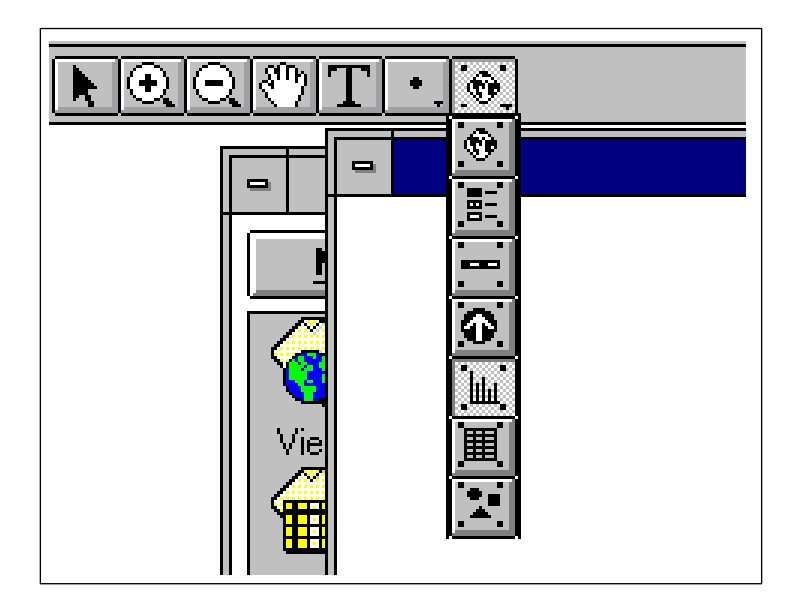

*Fig A1.8 Objetos que se pueden agregar a un* Layout

Los objetos que se puede agregar son una vista, una leyenda, una escala, una flecha de Norte, un gráfico, una tabla o una figura (A1.8). Después de seleccionar una de las opciones, se dibuja un rectángulo en el *Layout* para especificar la ubicación y tamaño del objeto seleccionado.

Para agregar texto al *Layout* se presiona el icono **T**. También se pueden dibujar puntos, líneas y polígonos usando el icono ...

Si las líneas que se han dibujado no están en la ubicación exacta, se selecciona *Layout/Properties* y se desactiva la opción *Snap to Grid*.

Para modificar el tamaño del texto que se ha agregado, se resalta el texto, se selecciona *Window/Show Symbol Palette* y se presiona el icono de texto para alterar el tamaño. Por *default*, el tamaño del texto es de 14 puntos. Normalmente 24 o 36 puntos se ven bien en las presentaciones *(layouts)*. Similarmente, para modificar el grosor de las líneas, se usa la misma paleta y se selecciona el icono con una línea. El ancho de las líneas es 1, si no se introduce otro.

La fig A1.9 muestra una presentación o *layout* lista para imprimir.

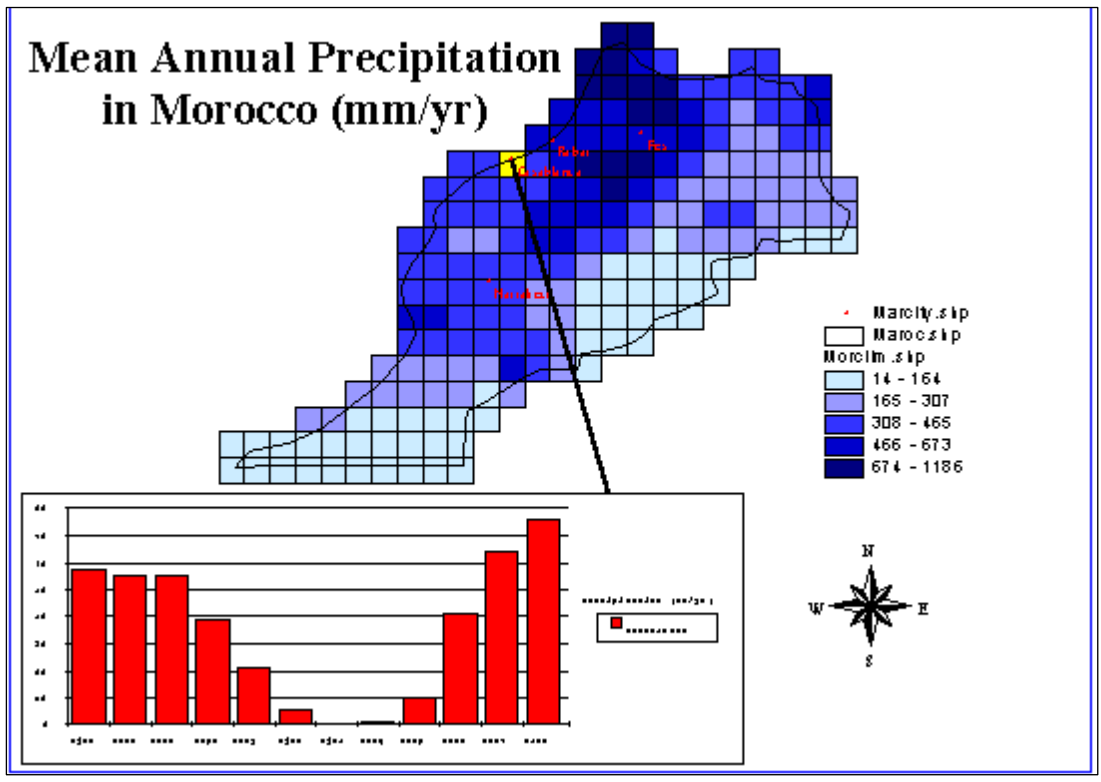

*Fig A1.9 Presentación o* layout *para imprimir* 

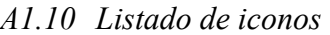

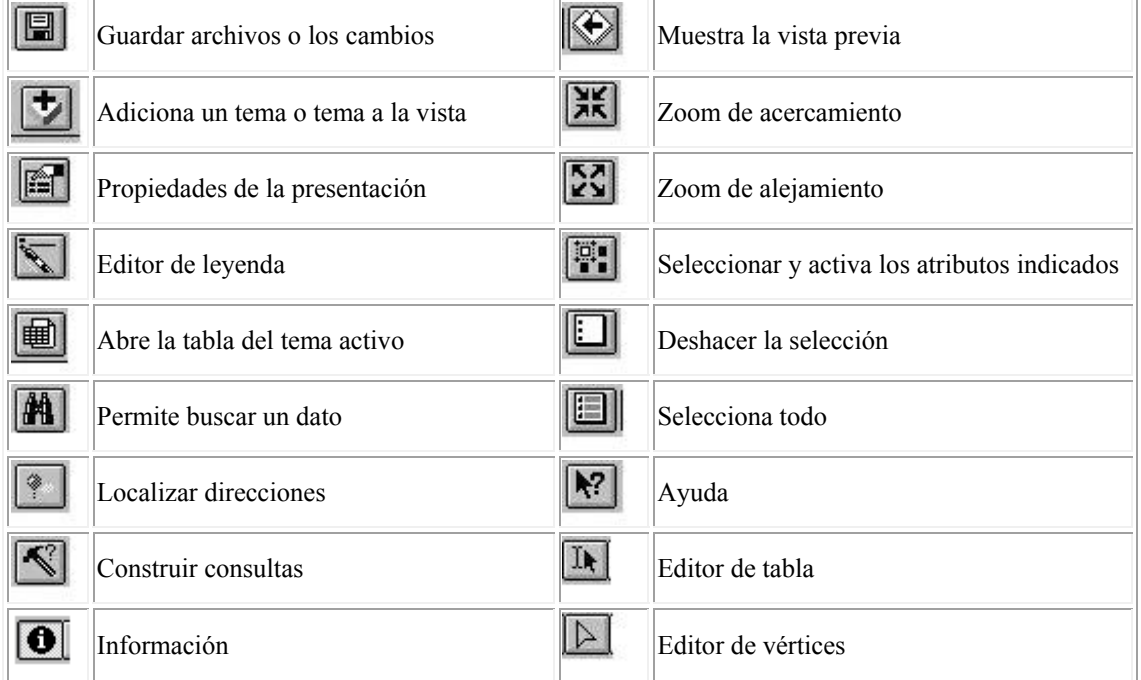

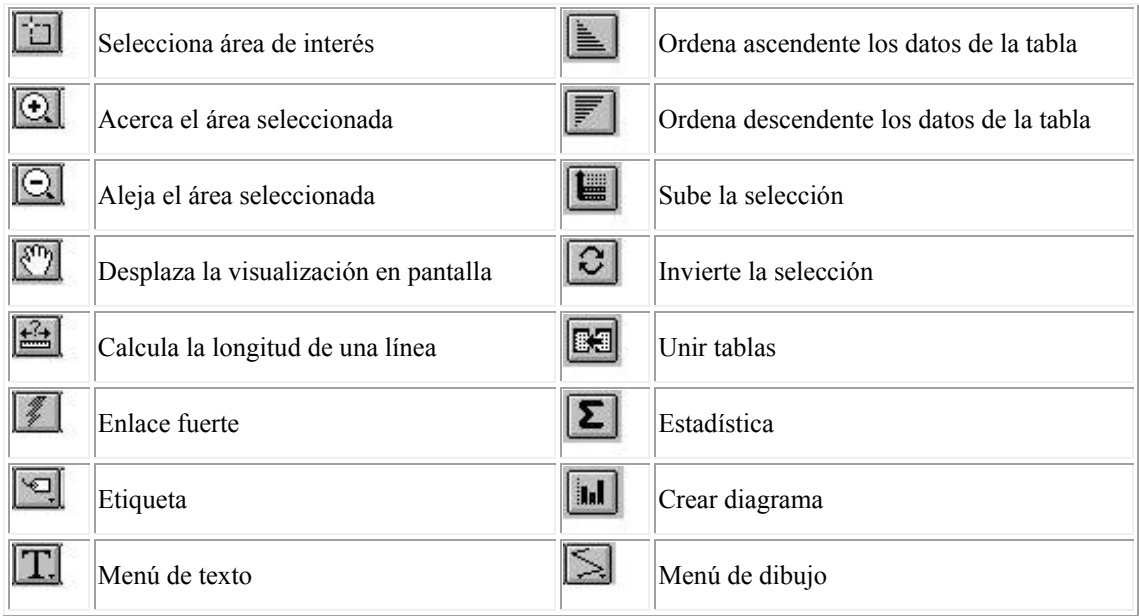

## APÉNDICE 2.

## DEFINICIÓN DE LOS PROCESOS DEL ANÁLISIS DE TERRENO

#### *Modelo digital de elevación*

Un modelo digital de elevación (MDE) consiste en un arreglo ordenado de números que representan la distribución espacial de las elevaciones.

Debido a que los MDE usualmente están en formato ráster, los términos de *malla* y *ráster* se emplean de manera indistinta. De este modo los MDE son una de las estructuras de datos más empleadas debido a su facilidad en la implementación de algoritmos de cálculo. Sin embargo, tiene algunas desventajas; los MDE no pueden manejar fácilmente cambios abruptos de la elevación, el tamaño de malla o resolución afecta los resultados obtenidos y la eficiencia computacional, los tramos de corriente estimadas en pendientes abruptas tienden a formar muchos zigzags los cuales no corresponden a la realidad, además la definición de las corrientes y parteaguas pueden ser imprecisa en áreas planas.

Desde los primeros trabajos de análisis digital de terreno se utilizó el formato ráster. Empleando este tipo de formato, Greysukh (1917) introdujo un método de clasificación de celdas, en el que para cada celda se inspeccionan las ocho celdas adyacentes y para cada una de ellas se calcula la diferencia de elevación desde la celda central para definir la pendiente, la dirección del flujo, etc.

*Fill Sinks* (corrección de celdas). Corrige las celdas del MDE que no fluyen hacia ninguna de las celdas vecinas.

Realiza una revisión y corrección del MDE ya que el proceso de conversión de curvas de nivel a MDE se hace por medio de interpolación y se generan algunos errores. Estos errores generalmente producen algunas celdas con elevaciones menores que sus ocho vecinas ocasionando que durante el proceso de determinación de la dirección del flujo éste se interrumpa en estas celdas ya que no tienen salidas hacia sus celdas vecinas. A partir del MDE corregido se lleva a cabo la delimitación de subcuencas y corrientes.

*Flow Direction* (dirección del flujo). La fracción del volumen de precipitación que escurre sobre la superficie del terreno forma la red de corrientes y se genera desde las laderas, formando los tributarios, hasta llegar a la corriente principal de la cuenca y de ahí hasta su salida. Este análisis se inicia a partir de la estimación de la pendiente entre la celda que se estudia y las ocho vecinas. El procedimiento se hace para cada una de las celdas para formar las direcciones entre las celdas de la malla y la unión de las direcciones individuales entre celdas (figs A2.1 y A2.2).

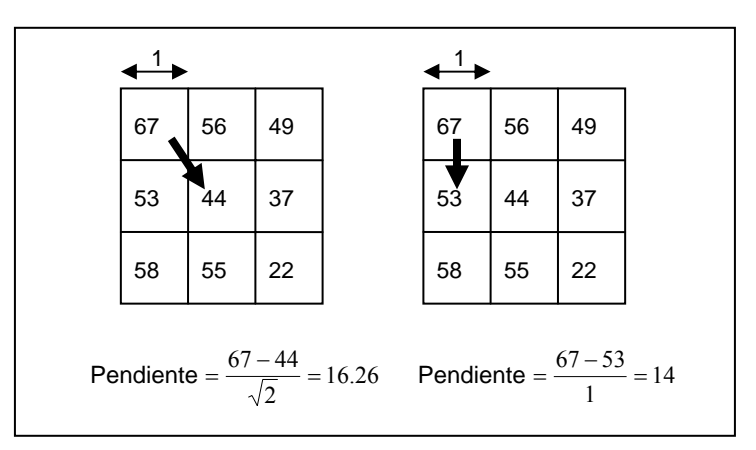

*Fig A2.1 Pendiente entre celdas vecinas* 

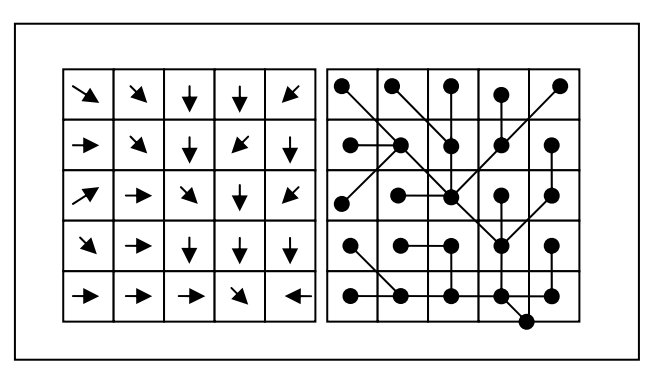

*Fig A2.2 Determinación de la dirección del flujo de la red de corrientes con el MDE* 

*Flow Accumulation* (acumulación del flujo). Determina el número de celdas que drenan hacia una celda dada. En cada nodo se cuantifican las celdas que fluyen hacia él. Le da a una celda el valor de cero si el flujo parte inicialmente de ella, es decir que no reciba flujo desde ninguna otra, le da un valor acumulado de tres a la celda que esta alimentada por el flujo de tres celdas aguas arriba de ella y así sucesivamente. La corriente principal está compuesta por la ruta que contiene el mayor número de celdas que contribuyen a ella.

*Stream Definition* (delineación de subcuencas y corrientes). Si se tomara la red de corrientes tal y como se obtuvo al estimar el flujo acumulado, se obtendría una infinidad de subcuencas con parteaguas casi rectos. Para evitar este problema se determinan las corrientes de las celdas cuyo flujo acumulado o su equivalente en área están por arriba de un umbral seleccionado. De este modo, las celdas con menor aporte no se toman en cuenta.

*Stream Segmentation* (segmentación de corrientes). Con el fin de obtener el parteaguas de las subcuencas deseadas, separa cada tramo de corriente o tributario, tomando las confluencias aguas abajo de ellas como límite para su separación o división en segmentos de corrientes. Cada subcuenca representa el área de captación de cada tributario y las confluencias aguas abajo simulan su salida.

La segmentación de corrientes (*stream segmentation*) separa cada una de las corrientes en segmentos individuales con el fin de estimar la cuenca para cada uno de estos segmentos de corrientes o tributarios.

*Watershed delineation* (delineación de subcuencas). Delinea las subcuencas para cada tributario o segmento de corriente.

*Watershed polygon processing* (procesamiento de las subcuencas). Convierte las subcuencas de formato ráster a formato vector con la finalidad de manejar menos datos a la hora de transferir éstos al programa de modelación.

*Stream segment processing* (procesamiento de los segmentos de corriente). Convierte los segmentos de corriente de formato ráster a formato vector.

*Watershed aggregation* (adición de subcuencas). Hace una adición de subcuencas para procesar el menor número de ellas.

### BIBLIOGRAFÍA

- Aparicio, M F J (2001), *Fundamentos de hidrología de superficie,* LIMUSA
- Chow, V T (1994), *Hidrología aplicada*, McGrawHill
- Domínguez, M R (1981), *Manual de diseño de obras civiles,* Hidrotecnia, A.1.3 Escurrimiento, CFE
- Domínguez, M R, y Gracia, J S (1981), *Manual de diseño de obras civiles,* Hidrotecnia, A.1.4 Pérdidas, CFE
- Durand, M R (2005), Modelación hidrológica y de erosión hídrica utilizando sistemas de información Geográfica y HEC-HSM, tesis de maestría, *División de Estudios de Posgrado, Facultad de Ingeniería, UNAM*, may
- Engeln, M G (1996), *Numerical algorithms with C*, Springer-Verlag, Berlin, Heidelberg Nueva York
- Méndez, A B (2005), Aplicaciones hidrológicas de los radares meteorológicos, tesis doctoral, *División de Estudios de Posgrado, Facultad de Ingeniería, UNAM,* dic
- Méndez, A B (2005), *Manual para obtener parámetros de entrada al modelo HEC-HSM* (documento inédito), UNAM, dic
- USACE (2001), *Hydrologic Modeling System HEC-HMS, Technical Reference Manual,* Hydrologic Engineering Center, EUA, ene
- USACE (2001), *Hydrologic Modeling System HEC-HMS, User's Manual,* Hydrologic Engineering Center, EUA, ene
- USACE (2003), *Hydrologic Modeling System HEC-GeoHMS, User's Manual,*  Hydrologic Engineering Center, EUA, dic.